ОКПД2 26.51.43.119

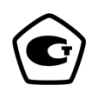

# **ОСЦИЛЛОГРАФ С1-178 Руководство по эксплуатации**

**ПШФИ.411161.003РЭ**

# Содержание

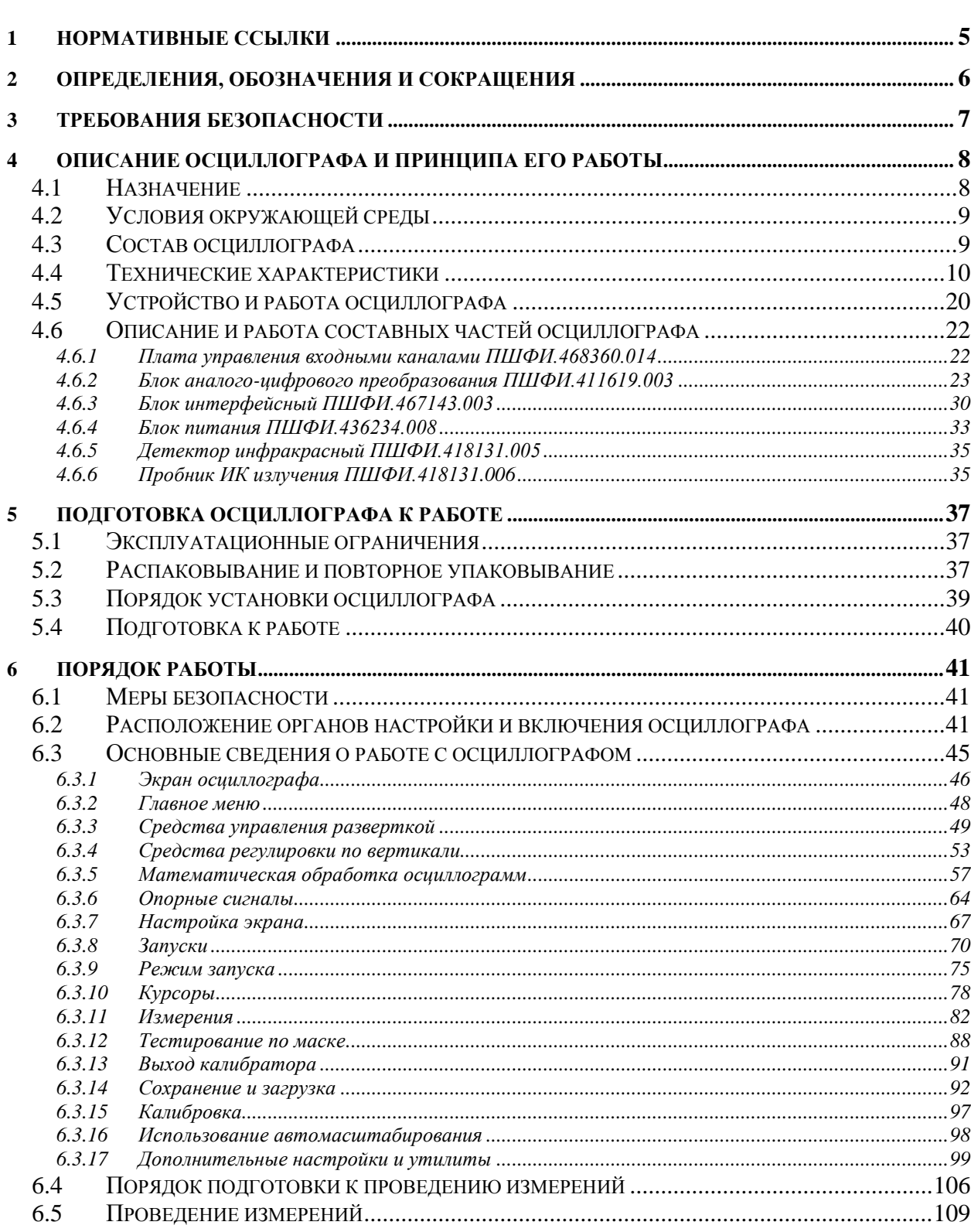

 $C$ тр.

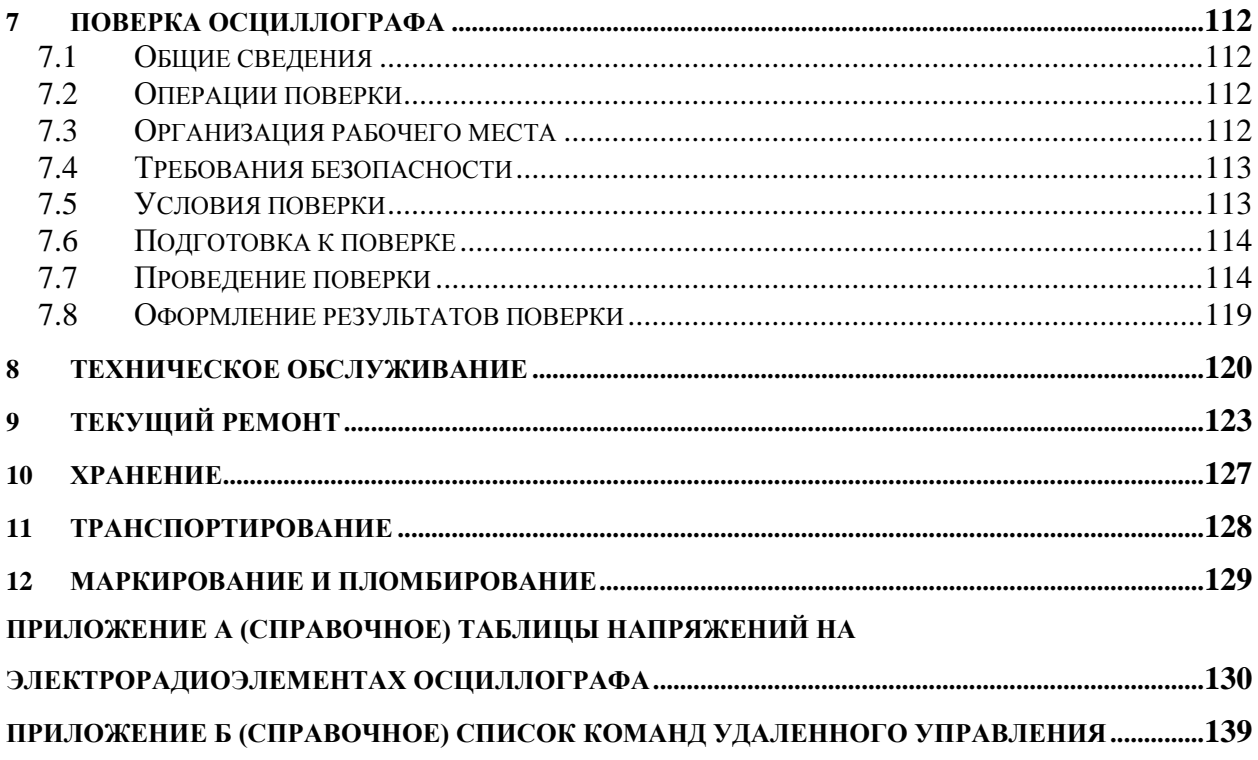

Руководство по эксплуатации (РЭ) предназначено для ознакомления с осциллографом С1-178, организации безопасной работы, технического обслуживания, поверки и текущего ремонта.

Настоящее руководство по эксплуатации содержит технические характеристики, описание устройства и принципа действия, указания по подготовке к работе, порядку работы, техническому обслуживанию и поверке, руководство по текущему ремонту осциллографа и справочные данные. Пример записи обозначения осциллографа при его заказе и в документации другой продукции, в которой он может быть применен:

«Осциллограф С1-178 ПШФИ.411161.003».

При эксплуатации осциллографа С1-178 следует дополнительно руководствоваться ПШФИ.411161.003ФО.

Внешний вид осциллографа приведен на рисунке 1.

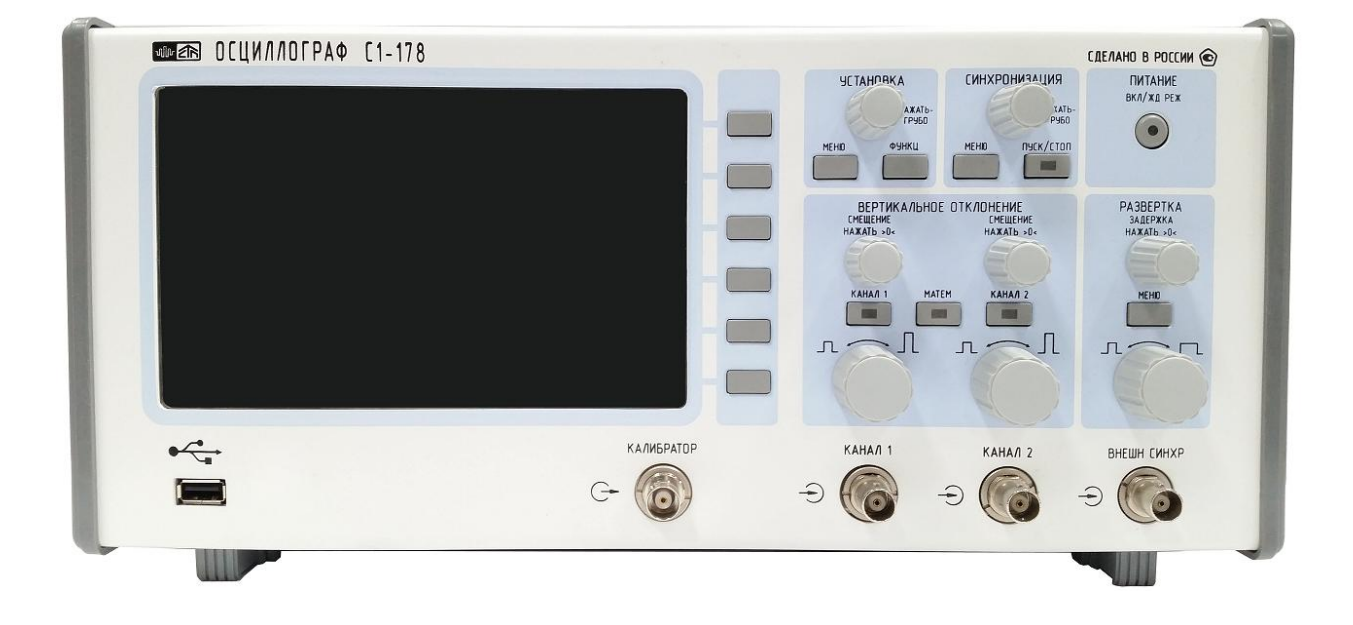

Рисунок 1 – Внешний вид осциллографа С1-178

### <span id="page-4-0"></span>**1 Нормативные ссылки**

ГОСТ 14192-96 Маркировка грузов ПР 50.2.012-94 Порядок аттестации поверителей средств измерений ГОСТ РВ 8.576-2000 ГОСТ РВ 20.39.301-98 ГОСТ РВ 20.39.302-98 ГОСТ РВ 20.39.303-98 ГОСТ РВ 20.39.304-98 ГОСТ РВ 20.39.309-98 ГОСТ В 25803-91 ГОСТ РВ 15.307-2002 ГОСТ РВ 15.309-98

#### <span id="page-5-0"></span>**2 Определения, обозначения и сокращения**

АС/DС – преобразователь переменного напряжения в постоянное напряжение;

DC/DC – преобразователь напряжения постоянного тока;

АРУ – автоматическая регулировка усиления;

АЦП – аналого-цифровой преобразователь;

АЧХ – амплитудно-частотная характеристика;

БПФ – быстрое преобразование Фурье;

ВЧ – высокочастотный;

ГУН – генератор управляемый напряжением;

ЕТО - ежедневное техническое обслуживание;

ЖК – жидкокристаллический;

ИК - инфракрасное излучение;

КО – контрольный осмотр;

МК – микроконтроллер;

НЧ – низкочастотный;

ПК – персональный компьютер;

ПЛИС – перепрограммируемая логическая интегральная схема;

ПО – программное обеспечение;

ПХ – переходная характеристика;

РЭ – руководство по эксплуатации;

СИ – средства измерений;

СКЗ – среднее квадратическое значение;

ТО - техническое обслуживание;

ТТЛ – транзисторно-транзисторная логика;

ТУ – технические условия;

УНЧ – усилитель низких частот;

ФАПЧ – фазовая автоподстройка частоты;

ФВЧ – фильтр верхних частот;

ФНЧ – фильтр нижних частот;

ЦАП – цифро-аналоговый преобразователь;

ШИМ – широтно-импульсная модуляция.

#### **3 Требования безопасности**

<span id="page-6-0"></span>3.1 По требованиям безопасности осциллограф соответствует ГОСТ РВ 20.39.309.

Доступные токопроводящие части осциллографа защищены основной изоляцией и электрически соединены с зажимом защитного заземления.

3.2 При эксплуатации осциллограф должен быть заземлен.

Защитное заземление осциллографа осуществляется через зажим защитного заземления на задней панели прибора, а также через защитный проводник кабеля питания и заземляющий контакт вилки кабеля питания.

При питании осциллографа от источника постоянного напряжения (10 – 15) В минус источника питания заземлен на плате питания прибора. Необходимо применение источника питания постоянного напряжения (10 – 15) В с заземлением минусового провода источника питания.

# **ВНИМАНИЕ: ПРИ НАРУШЕНИИ ИЛИ ОТСУТСТВИИ ЗАЩИТНОГО ЗАЗЕМЛЕНИЯ ОСЦИЛЛОГРАФ СТАНОВИТСЯ ОПАСНЫМ! ЭКСПЛУАТАЦИЯ НЕЗАЗЕМЛЕННОГО ОСЦИЛЛОГРАФА ЗАПРЕЩЕНА!**

При использовании осциллографа совместно с другими приборами необходимо заземлить все приборы.

3.3 Внутренняя регулировка и ремонт осциллографа должны производиться квалифицированным персоналом.

Замена предохранителей осциллографа может производиться только при отключенном от сети кабелем питания.

Вскрытие прибора и замена деталей производится только при отключенном от сети кабелем питания.

3.4 Внутри прибора имеются цепи с опасным напряжением до 300 В переменного тока.

**ВНИМАНИЕ: ЛЮБОЙ РАЗРЫВ ЛИНИИ ЗАЩИТНОГО ЗАЗЕМЛЕНИЯ ПРИ ОБРЫВЕ ПРОВОДНИКА ВНУТРИ ОСЦИЛЛОГРАФА ИЛИ В КАБЕЛЕ ПИТАНИЯ ИЛИ НАРУШЕНИИ КОНТАКТА В РАЗЪЕМАХ МОЖЕТ СДЕЛАТЬ ОСЦИЛЛОГРАФ ОПАСНЫМ, ЛЮБОЕ ОТСОЕДИНЕНИЕ ЗАЗЕМЛЕНИЯ ЗАПРЕЩЕНО!**

#### <span id="page-7-0"></span>**4 Описание осциллографа и принципа его работы**

### <span id="page-7-1"></span>4.1 Назначение

Осциллограф С1-178 (далее осциллограф) предназначен для наблюдения, измерений, математической обработки и регистрации параметров сигналов в полосе частот до 100 МГц в двухканальном режиме при разработке, производстве, испытаниях, техническом обслуживании и ремонте радиоэлектронных систем, поверке средств измерений в условиях организаций, предприятий, ремонтных органов и метрологических лабораторий.

С использованием делителя 1:10 HP-6350 диапазон измеряемых напряжений от 2 мВ до 300 В.

С использованием пробника ИК излучения возможно наблюдение формы оптических сигналов в диапазоне длин волн от 400 до 1100 нм.

Номер свидетельства об утверждении типа СИ – ОС.С.35.018.В № 72660. Свидетельство об утверждении типа СИ выдано –«30» января 2019 г. Федеральным агентством по техническому регулированию и метрологии.

Регистрационный номер в Государственном реестре СИ – 73842-19.

Осциллограф удовлетворяет требованиям ГОСТ РВ 20.39.301-ГОСТ РВ 20.39.304, ГОСТ РВ 20.39.309.

Нормальные, рабочие и предельные условия эксплуатации осциллографа приведены в таблице 4.1.

| Условия экс- | Температура, °С   | Относительная влажность     | Атмосферное давле-         |
|--------------|-------------------|-----------------------------|----------------------------|
| плуатации    |                   | воздуха, $\%$               | ние, к $\Pi$ а (мм рт.ст.) |
| Нормальные   | $20 \pm 5$        | $65 \pm 15$ при температуре | $100 \pm 4$                |
|              |                   | воздуха $(20 \pm 5)^{0}C$   | $(750 \pm 30)$             |
| Рабочие      | от минус 10 до 40 |                             | от 84 до 106,7             |
|              |                   | при температуре до 30 °C    | (от 630 до 795)            |
| Предельные   | от минус 30 до 50 | 98                          | от 84 до 106,7             |
|              |                   | при температуре 25 °C       | (от 630 до 795)            |

Таблица 4.1 – Условия эксплуатации осциллографа

#### <span id="page-8-0"></span>4.2 Условия окружающей среды

4.2.1 Осциллограф С1-178 по условиям эксплуатации относится к группе 1.1 ГОСТ РВ 20.39.304 климатического исполнения УХЛ в части воздействия климатических факторов с пределами рабочих температур от минус 10 до плюс 40 °С и к группе 1.3 ГОСТ РВ 20.39.304 в части воздействия механических факторов.

Требования к работе на ходу, акустическому шуму, снеговой нагрузке, воздействию атмосферного пониженного давления при авиатранспортировании, солнечного излучения, атмосферных выпадающих осадков (дождя), атмосферных конденсированных осадков (инея, росы), соляного (морского) тумана, плесневых грибков, статической и динамической пыли (песка), компонентов ракетного топлива, рабочих растворов, агрессивных сред и пониженной влажности не предъявляются.

4.2.2 Уровень индустриальных радиопомех, создаваемых осциллографом, не превышает норм группы 1.1.2 ГОСТ В 25803.

<span id="page-8-1"></span>4.3 Состав осциллографа

4.3.1 Состав комплекта поставки осциллографа должен соответствовать, приведенному в таблице 4.2.

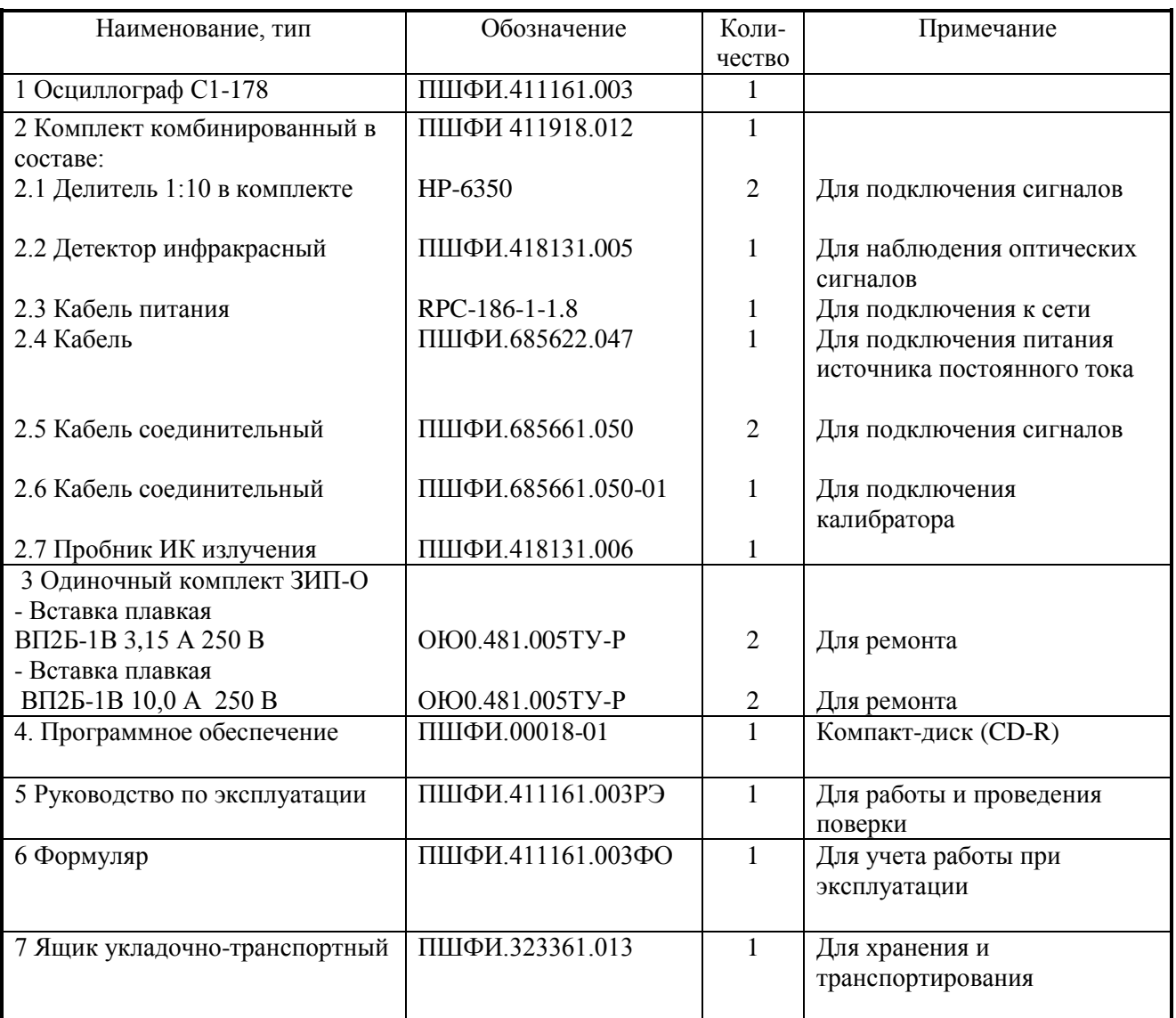

### Таблица 4.2 – Состав комплекта поставки осциллографа С1-178

## <span id="page-9-0"></span>4.4 Технические характеристики

4.4.1 Рабочая часть экрана осциллографа, мм:

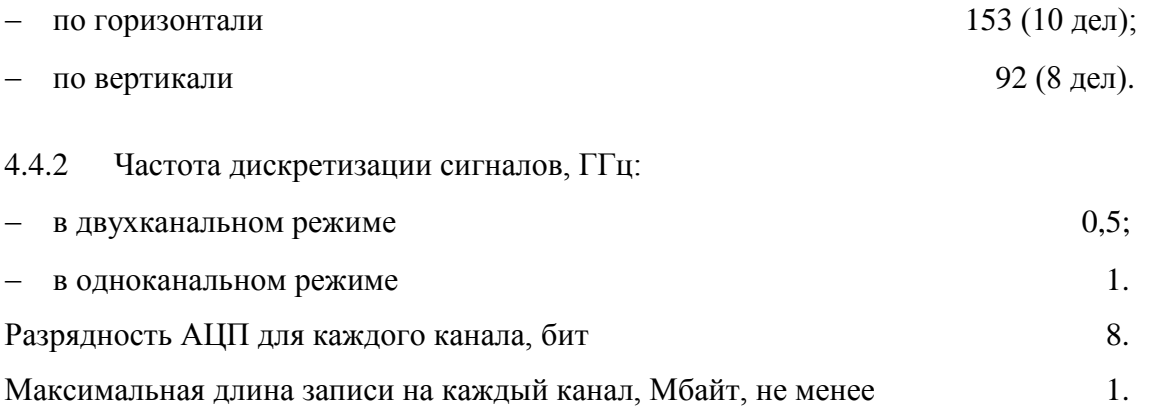

4.4.3 Диапазон установки коэффициентов отклонения К на входах осциллографа « КАНАЛ 1» и « КАНАЛ 2», В/дел:

- $-$  в последовательности 1; 2; 5 в пределах от  $2 \times 10^{-3}$  ло 5:
- с делителем 1:10 в положении «X10», В/дел, не более 50.

Пределы допускаемой относительной погрешности установки коэффициента отклонения К, %:

– на входах « $\bigoplus$  КАНАЛ 1» и « $\bigoplus$  КАНАЛ 2»  $\qquad \qquad \pm (2.5+(0.02B/\text{ReJ})/K);$ 

– с делителем 1:10 в положении переключателя «X10»  $\pm (3.0+(0.02B/\text{ReJ})/K)$ .

4.4.4 Осциллограф должен обеспечивать смещение сигнала по вертикали в пределах шкалы экрана при всех значениях коэффициента отклонения.

Пределы допустимой абсолютной погрешности установки напряжения смещения нулевой линии Е, В  $\pm (0.025 \times E) + 0.001B$ ).

4.4.5 Диапазон установки коэффициентов развертки Кр в последовательности 1; 2; 5, с/дел от  $5 \times 10^{-9}$  ло 10.

Пределы допускаемой относительной погрешности установки коэффициента развертки  $\pm 5\times 10^{-3}$  $\pm$ 5×10<sup>-3</sup>

4.4.6 Время нарастания переходной характеристики (ПХ) осциллографа  $t_{\phi}$ , нс, не более:

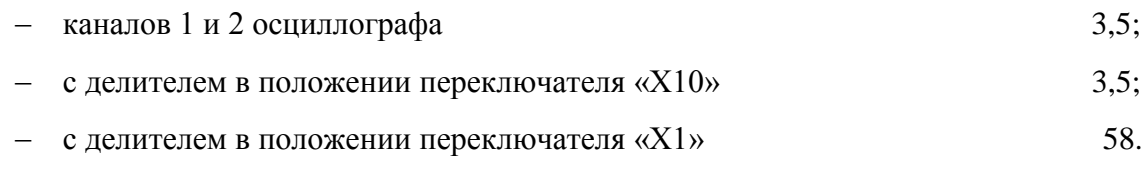

Полоса пропускания *∆f*, МГц, определяется по формуле:

$$
\Delta f = \frac{350}{t_{\phi}}.\tag{4.1}
$$

4.4.7 Выброс ПХ, %, не более:

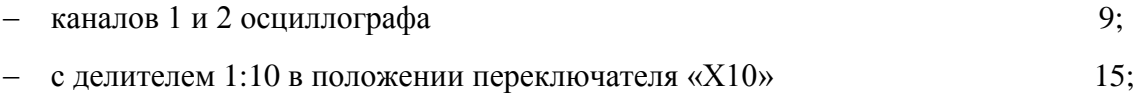

– с делителем 1:10 в положении переключателя «X1» не нормируется.

4.4.8 Неравномерность ПХ после времени установления 35 нс, %, не более

– каналов 1 и 2 осциллографа 3;

ПШФИ.411161.003РЭ 11

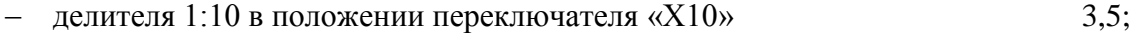

– делителя 1:10 в положении переключателя «X1» не нормируется.

4.4.9 Спад вершины ПХ на участке длительностью 100 мкс от начала вершины при закрытом входе каналов, %, не более 10.

4.4.10 Параметры входов « $\bigcirc$  КАНАЛ 1» и « $\bigcirc$  КАНАЛ 2» вертикального отклонения:

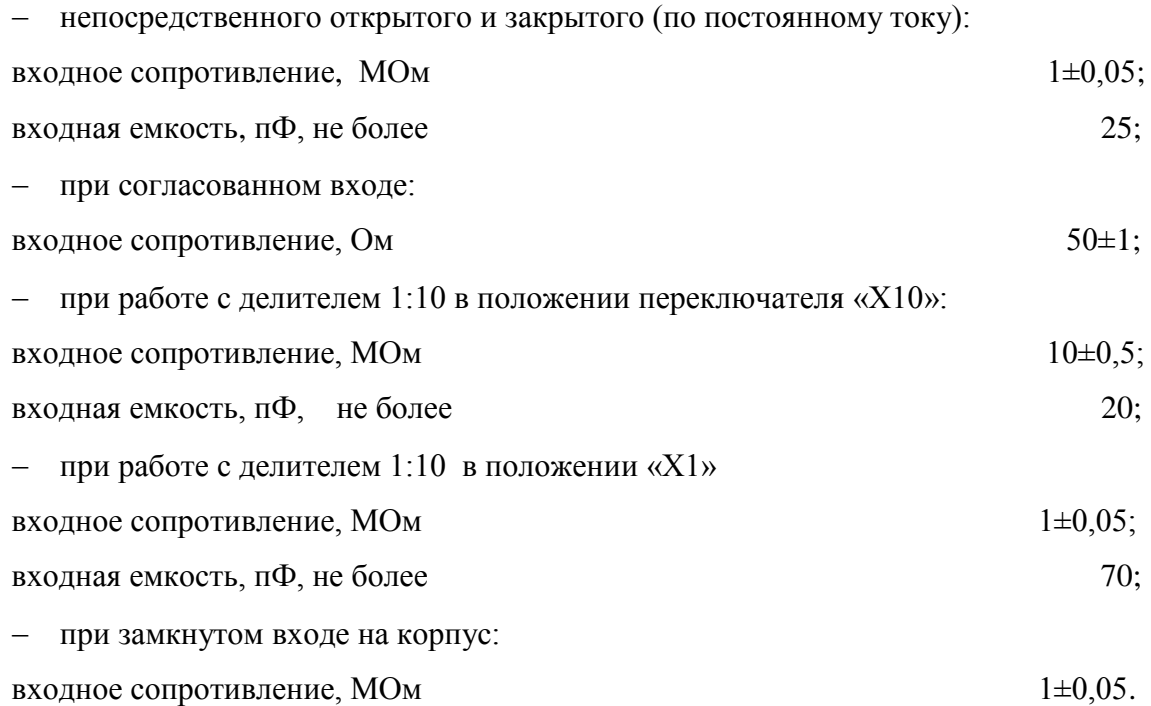

4.4.11 Максимально допускаемое суммарное значение постоянного и переменного напряжений частотой не более 1 кГц, В, не более:

– на открытых и закрытых входах « $\bigcirc$  КАНАЛ 1» и « $\bigcirc$  КАНАЛ 2» с сопротивлением 1 МОм и с делителем 1:10 в положении переключателя «Х1» 100;

– на согласованных входах (50 Ом) « $\bigoplus$  КАНАЛ 1» и « $\bigoplus$  КАНАЛ 2» 10;

– на открытых и закрытых входах « $\bigcirc$  КАНАЛ 1» и « $\bigcirc$  КАНАЛ 2» с делителем 1:10 в положении переключателя «X10»  $300.$ 

4.4.12 Параметры внутренней синхронизации:

 диапазон частот синхронизации гармоническим сигналом, Гц от 10 до 100 $\times10^6;$ 

 диапазон амплитуд сигнала: на частотах до 10 МГц от 0,8×К×дел до 8×К×дел или 10 мВ; на частотах от 10 до 100 МГц от  $2 \times K \times$ дел до  $8 \times K \times$ дел или 100 мВ.

#### ПШФИ.411161.003РЭ 12

Нестабильность синхронизации при указанных параметрах сигналов синхронизации, с, не более  $\pm (0.25 \times Kp \times qe \pi + 2.5 \times 10^{-9}c)$ ,

где  $K_p$  – коэффициент развертки, с/дел.

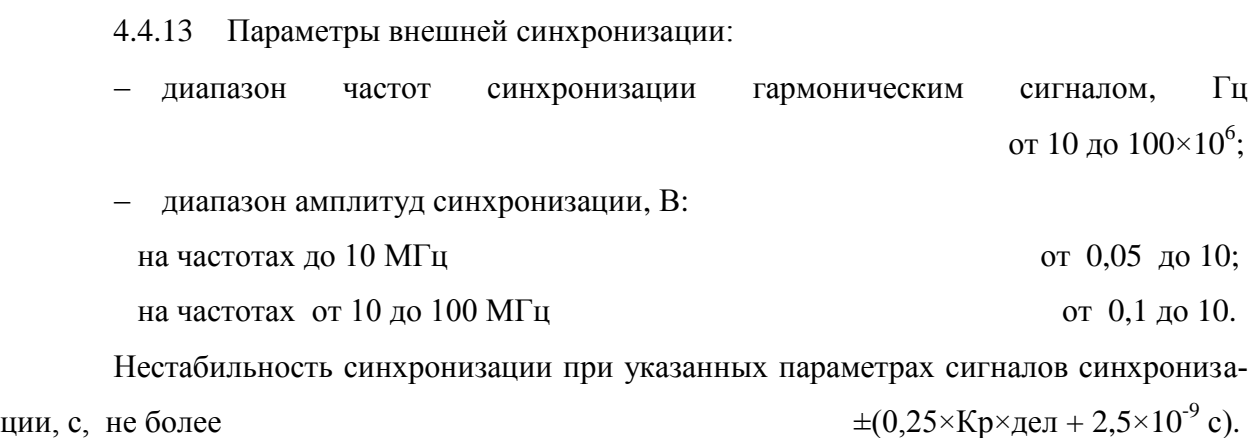

4.4.14 Сопротивление входа внешней синхронизации «  $\bigoplus$  BHEШН СИНХР»

- $-$  высокоомного входа, МОм  $1\pm0.05$ ;
- $-$  согласованного входа, Ом 50 $\pm 1$ .

4.4.15 Емкость входа внешней синхронизации « • ВНЕШН СИНХР» при входном сопротивлении 1 МОм, п $\Phi$ , не более 25.

4.4.16 В осциллографе предусмотрено уменьшение полосы частот каналов вертикального отклонения до значений, МГц 20.

4.4.17 В осциллографе имеются режимы запуска развертки:

 автоматический с ручной и автоматической установкой уровня синхронизации, коэффициента отклонения и коэффициента развертки;

- ждущий;
- однократный.

4.4.18 В осциллографе имеются режимы работы развертки:

предзапуска и послезапуска;

установка задержки запуска развертки относительно импульса синхронизации;

запуск развертки по фронту, спаду, длительности, уровню импульсов.

4.4.19 Осциллограф выполняет математические функции:

 наблюдение двух сигналов и одновременное наблюдение двух сигналов, сохраненных в памяти;

- наблюдение двух сигналов и одновременное наблюдение результата математической операции над сигналами;

- математической обработки: сложение, вычитание, умножение и деление сигналов, сигнала и константы, интегрирование, дифференцирование, вычисление БПФ с взвешиванием сигнала функцией окна, интерполяцию, усреднение, экранное накопление;

- автоматические и курсорные измерения параметров сигналов: длительности положительного и отрицательного импульсов, длительности фронта и спада, скважности частоты и периода, времени установления максимального и минимального значений напряжений, размаха и амплитуды сигнала, выбросов за фронтом и спадом, среднего и среднеквалратического значения напряжения, средней мошности на входе 50 Ом;

- тестирование сигналов по маске задаваемой оператором;

- пиковое детектирование выбросов (глитчей) длительностью до 10 нс;

- оценка параметров модуляции ИК-сигналов;

- возможность обновления программного обеспечения по интерфейсу:

- режим регистрации заданных параметров, а также сохранение изображений экрана и табличных текстовых файлов с текущими значениями наблюдаемого сигнала на стандартных флэш-картах памяти.

4.4.20 На выходе «<sup>Э</sup>КАЛИБРАТОР» осциллографа обеспечиваются прямоугольные импульсы:

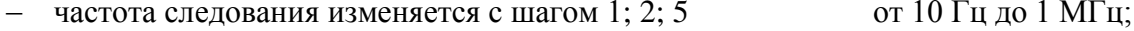

- амплитуда на нагрузке (1  $\pm$  0.05) МОм, В 1.

Пределы допускаемой относительной погрешности установки амплитуды при частоте следования импульсов 1 кГп и частоты следования импульсов. %, не более  $1<sub>1</sub>$ 

Параметры синхронизирующего сигнала на выходе «<sup>Э•</sup>СИНХР» осцил-4.4.21 лографа на нагрузке 50 Ом:

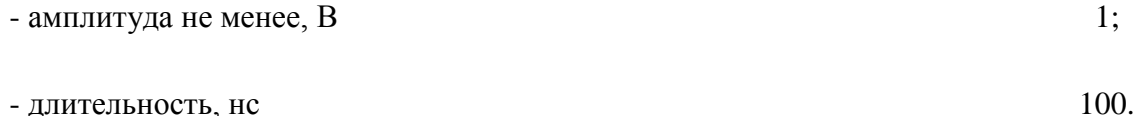

4.4.22 Параметры сигнала опорного генератора на выходе «<sup>Э 10</sup> МНz» осциллографа:

- частота. МГп

- амплитуда на нагрузке 50 Ом, мВ, не менее

Пределы допустимой относительной погрешности установки частоты сигнала  $+10^{-4}$ опорного кварцевого генератора, не более

4.4.23 Диапазон длин волн входа приема излучения инфракрасного детектора осциллографа в индикаторном режиме\*. нм: от 400 ло 1100

\* может применяться при испытаниях с утвержденным контрольным образцом или образцом-эталоном по ГОСТ РВ 15.307 и ГОСТ РВ 15.309.

4.4.24 Пределы допустимой абсолютной погрешности измерения амплитуды сигнала U при автоматических и курсорных измерениях без постоянного смещения и размахе сигнала от 75 % шкалы экрана и более, В:

- при непосредственном входе  $\pm (0.025 \times U + 0.1 \times K \times \text{en} + 0.001)$ :
- с делителем 1:10 в положении «X10»  $\pm (0.03 \times U + 0.1 \times K \times \text{gen} + 0.001);$
- с использованием делителя 1:10 в положении «X1» не нормируется.

4.4.25 Пределы допускаемой абсолютной погрешности измерений временных интервалов Т при автоматических и курсорных измерениях и длительности измеряемого интервала 75% от горизонтальной шкалы и более, нс  $\pm (0.005 \times T + 2 \text{ hc}).$ 

4426 Осциллограф обеспечивает автоматизированное управление всеми параметрами (передачу оцифрованных значений сигналов, регистрацию заданных параметров) через интерфейс USB. Изображения экрана и табличные текстовые файлы могут сохраняться на стандартных USB картах памяти.

4.4.27 Электрическая изоляция сетевых цепей относительно корпуса осциллографа выдерживает без пробоя и поверхностного перекрытия испытательное напряжение синусоидальной формы частотой 50 Гц, В, (среднеквадратическое значение):

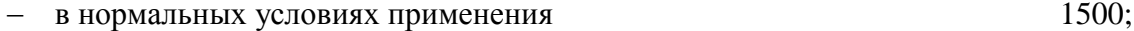

- в условиях повышенной влажности 900.

4.4.28 Электрическое сопротивление изоляции между сетевыми выводами переменного тока и корпусом осциллографа, МОм, не менее:

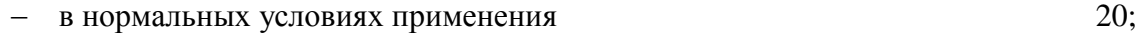

- при повышенной температуре окружающего воздуха  $5:$ 

при повышенной относительной влажности окружающего воздуха  $\mathbf{1}$ .

ПШФИ.411161.003РЭ 15

200.

4.4.29 Электрическое сопротивление между зажимом защитного заземления и доступными токопроводящими частями осциллографа, Ом, не более 0,1.

4.4.30 Осциллограф сохраняет свои технические характеристики в пределах норм установленных ТУ, при питании от источника постоянного тока напряжением (10 - 15) В выходной мощностью не менее 50 Вт, а также от сети переменного тока напряжением (100 - 264) В частотой (47 - 440) Гц.

4.4.31 Мощность, потребляемая осциллографом от сети питания при номинальном напряжении,  $B \times A$ , не более 50.

4.4.32 Конструктивное исполнение осциллографа соответствует чертежам ПШФИ.411161.003.

Габаритные размеры, мм, осциллографа, ящика укладочно-транспортного приведены на рисунках 4.1, 4.2 соответственно**.**

4.4.33 Масса, кг, не более:

осциллографа 6;

комплекта поставки в ящике укладочно-транспортном 14.

4.4.34 Осциллограф обеспечивает свои технические характеристики в пределах норм, установленных ТУ, по истечении времени установления рабочего режима, мин, не более  $20.$ 

4.4.35 Осциллограф допускает непрерывную работу в рабочих условиях применения при сохранении своих технических характеристик в пределах норм, установленных ТУ, в течение времени, ч, не менее 24.

4.4.36 Средняя наработка на отказ осциллографа, ч, не менее 15000.

4.4.37 Гамма процентный ресурс осциллографа при доверительной вероятности, равной 95 %, ч, не менее 15000.

4.4.38 Гамма-процентный срок службы осциллографа при доверительной вероятности, равной 95 %, лет, не менее  $15.$ 

4.4.39 Гамма-процентный срок сохраняемости осциллографа при доверительной вероятности, равной 95 %, лет, не менее:

для отапливаемых хранилищ 10;

4.4.40 Среднее время восстановления работоспособного состояния осциллографа, мин, не более 180.

Вероятность отсутствия скрытых отказов осциллографа  $P(\tau)$  за межповерочный интервал 24 мес. при среднем коэффициенте использования, равном 0,1, не менее  $0.95.$ 

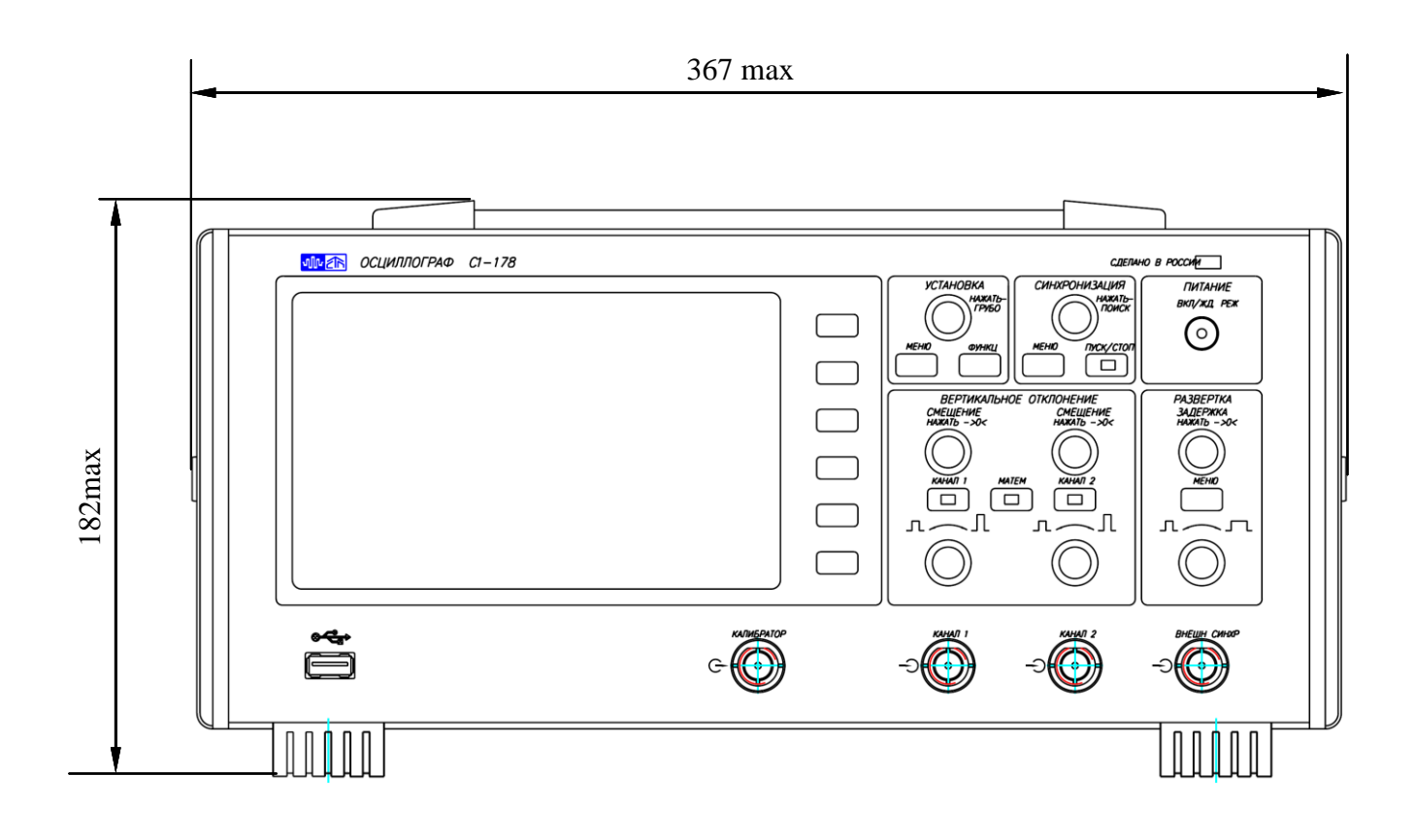

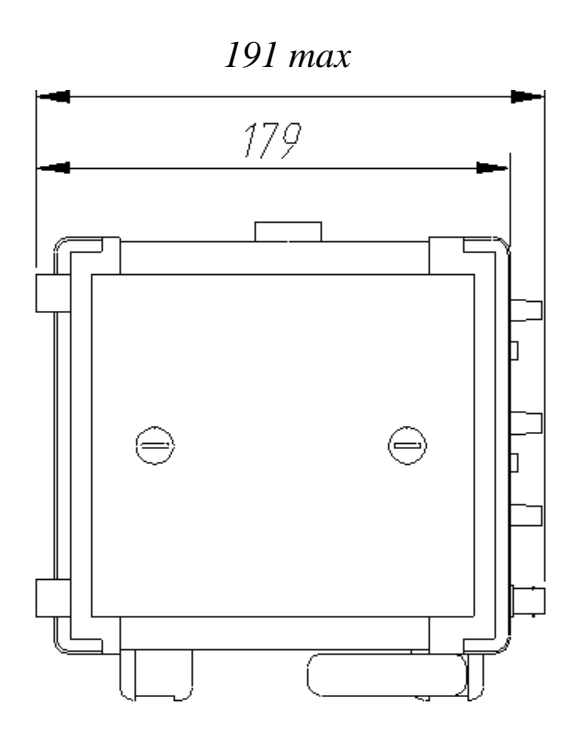

Рисунок 4.1 - Габаритные размеры (мм) осциллографа

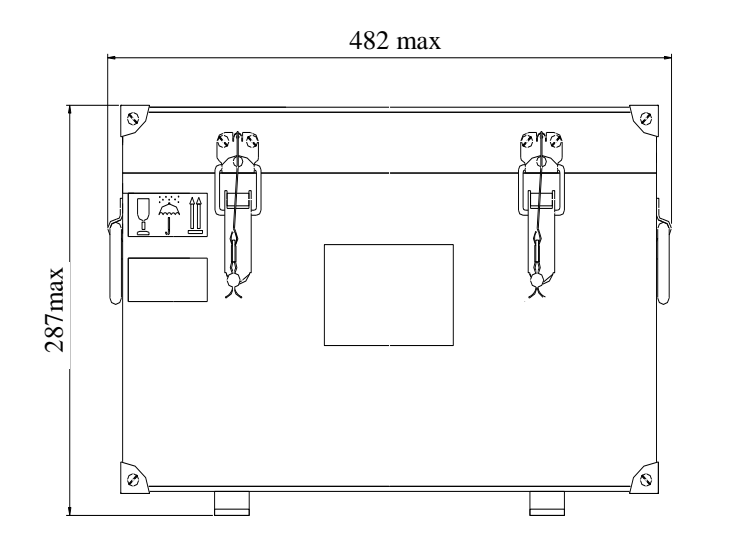

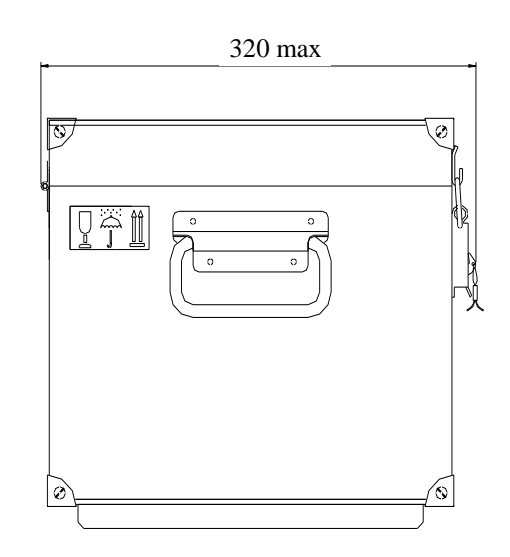

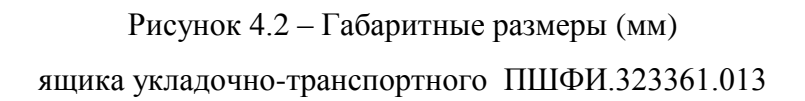

#### <span id="page-19-0"></span>4.5 Устройство и работа осциллографа

4.5.1 Описание осциллографа по функциональной электрической схеме

АЦП Входные каналы Канал1 Канал2 Внеш. синхр. Блок интерфейса Дисплей 153\*92  $CHHXP$  10 MFu  $\triangleq$  + USB Блок цифровой обработки Калибратор  $\pm$ 7 B Питание  $(10-15)$  В Блок питания 5 В  $±12$ 3,3В Клавиатура Детектор инфракрасный  $\parallel$  USB  $\rightarrow$ Выхол 10 МГц (100- (100-264) В  $(47 - 440)$  $\Gamma$ ц

Структурная схема осциллографа приведена на рисунке 4.3.

#### Рисунок 4.3 – Структурная схема осциллографа

Принципиальная электрическая схема приведена в части 2 руководства по эксплуатации.

*Входные каналы* – осуществляют масштабирование сигналов, вертикальное смещение, выделение сигналов внутренней синхронизации от источников сигналов и внешней синхронизации от источника сигнала синхронизации.

*АЦП -* преобразует аналоговые сигналы с каналов 1 и 2 в цифровые сигналы разрядностью 8 бит с тактовой частотой до 500 МГц (1 ГГц в одноканальном режиме) и формирует выходной сигнал калибратора и выходной сигнал синхронизации.

*Блок цифровой обработки* - осуществляет запоминание и обработку цифровых сигналов от АЦП, реализует основной алгоритм управления прибором, а также подготовку информации для индикации на дисплее.

*Блок интерфейса* – устройство, преобразующее информацию об измеряемых сигналах и информационные сообщения к виду, пригодному для отображения на дисплее, а также обрабатывающее информацию, получаемую с клавиатуры.

Расположение блоков осциллографа показано на рисунке 4.4.

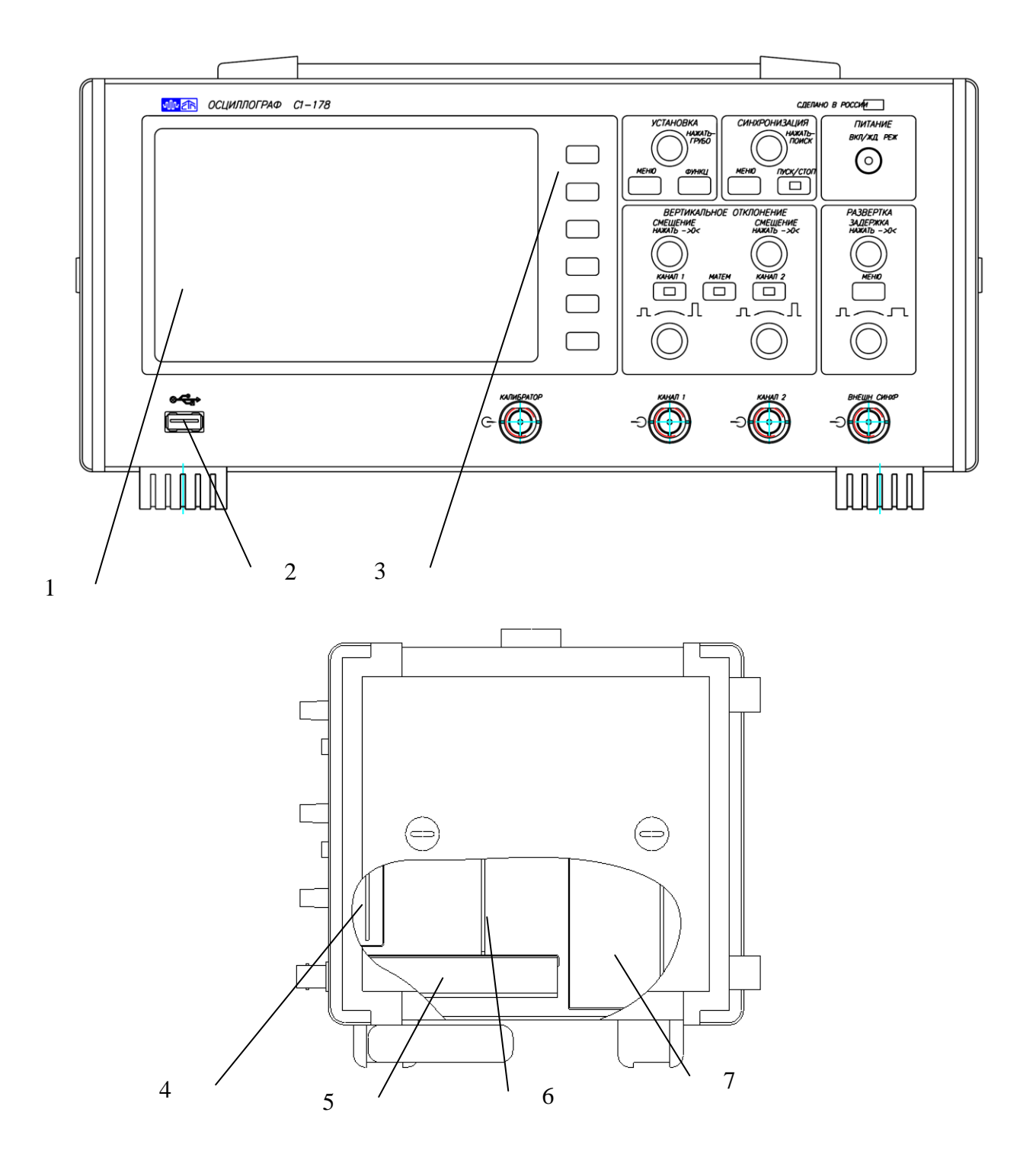

1 – дисплей; 2 – разъем интерфейса USB; 3 – шесть клавиш экранного меню; 4 – блок интерфейсный; 5 – плата управления входными каналами; 6 – блок АЦП; 7 - блок питания.

Рисунок 4.4 – Расположение блоков осциллографа

*Дисплей* – устройство отображения сигнальной, текстовой и графической информации.

*Блок питания* – устройство питания осциллографа напряжением постоянного тока от 10 до 15 В, либо напряжением переменного тока (100 - 264) В частотой (47 - 440) Гц.

ПШФИ.411161.003РЭ 21

После подачи питания одним из клавишных переключателей на задней панели (для постоянного напряжения или для переменного напряжения питания) с последующим нажатием кнопки "ПИТАНИЕ" "ВКЛ.ЖД.РЕЖ", осциллограф переходит в режим подготовки к работе. В этом режиме осуществляется тестирование и самокалибровка осциллографа. По окончании процесса тестирования и калибровки осциллограф переходит в рабочий режим с параметрами по умолчанию и ожидает ввода команд пользователя.

<span id="page-21-0"></span>4.6 Описание и работа составных частей осциллографа

<span id="page-21-1"></span>4.6.1 Плата управления входными каналами ПШФИ.468360.014

4.6.1.1 Устройство и работа входных Y каналов осциллографа

Осциллограф содержит два идентичных входных канала Y: « $\bigoplus$  КАНАЛ 1», «  $\odot$  КАНАЛ 2» и канал внешней синхронизации «  $\odot$  ВНЕШН. СИНХР.».

Каждый входной канал содержит:

- переключатели типа входа (открытый/закрытый) на оптореле V1, V2 для первого канала; V3, V4 – для второго канала; V5, V6 – для канала внешней синхронизации;

- внутренние нагрузки 50 Ом для режима согласованного входа. Внутренние нагрузки включаются/отключаются реле К1 для первого канала, К3 – для второго, К5 – для канала внешней синхронизации;

- аттенюаторы с ослаблением 36 дБ для каналов 1 и 2, 20 дБ для канала внешней синхронизации. Аттенюаторы управляются реле К2 для первого канала, К4 – для второго, К6 – для канала внешней синхронизации;

- высокоомные повторители напряжения на транзисторах VT1 - VT3 и операционном усилителе D1 для первого канала, VT5 – VT7 и D6 – для второго, VT9 – VT11 и D11 – для канала внешней синхронизации;

- интегральные усилители-ограничители D3, VD5, VT4 для первого канала, D8, VD15, VT8 – для второго, D12, VD23 – для канала внешней синхронизации;

- усилители с программируемым коэффициентом усиления и встроенным фильтром полосы пропускания D4 для первого канала, D9 – для второго канала.

Управление усилителем с программируемым коэффициентом усиления осуществляется по шине MC\_A\_BUS (сигналы SPI\_A, CS1\_A, CS2\_A) от микроконтроллера Блока АЦП ПШФИ.411619.003.

Описание работы платы управления входными каналами ПШФИ.468360.014 приводится в п.4.6.2 вместе с описанием работы блока аналого-цифрового преобразования ПШФИ.411619.003.

4.6.2 Блок аналого-цифрового преобразования ПШФИ.411619.003

4.6.2.1 Основные функции блока:

<span id="page-22-0"></span>- усиление или ослабление входных сигналов каналов 1 и 2 в зависимости от выбранного коэффициента развѐртки по оси Y;

- аналого-цифровое преобразование сигналов в каналах посредством быстродействующего двухканального АЦП с частотой дискретизации до 500 МГц на канал (до 1 ГГц в одноканальном режиме);

- передача сигнала каналов 1 и 2 в буферное ОЗУ (SDRAM);

- формирование сигналов синхронизации для привязки собранных данных на временной оси Х на основании сигналов в каналах 1 и 2 или внешнего сигнала синхронизации;

- формирование сигналов опорных частот для синхронизации процессов обработки;

- формирование калибровочных сигналов для выдачи на выход " Э КАЛИБРАТОР";

- формирование сигналов синхронизации для внешних устройств и выдачи на выход "→ СИНХР";

- формирование синхросигнала опорного генератора и выдачи на выход " $\Theta$  10 MHz":

- контроль температуры нагруженных элементов схемы, управление вентилятором охлаждения;

- передача собранных данных и приѐм команд управления от блока интерфейсного по интерфейсам USB, SPI и UART;

- передача собранных данных и приѐм команд управления от персонального компьютера по интерфейсу USB;

- запись информации на внутренний накопитель (microSD или Flash);

- запись информации на внешний USB накопитель.

4.6.2.2 ЦАПы регулировки смещения на входах каналов 1 и 2 и опорного напряжения компараторов каналов 1 и 2 внутренней синхронизации (D1, D2) расположены на плате блока АЦП ПШФИ.411619.003 и управляются по шине MC\_B\_BUS (I2C1). Каждая микросхема содержит два ЦАП и формирует напряжения от 0 до плюс 5 В на выходах VOA и VOB.

Выход VREF опорного напряжения 2,5 В и выход VOA ЦАП используются для регулировки смещения на входе каналов.

Перестройкой выходного напряжения VOB ЦАП устанавливается порог срабатывания компаратора внутренней синхронизации.

Максимальное напряжение (+5 В) на выходе VOA ЦАП (D1, D2) соответствует максимальному смещению сигнала соответствующего канала "вверх";

Минимальное напряжение (0 В) соответствует максимальному смещению сигнала "вниз".

Среднее значение – отсутствию смещения.

Максимальное напряжение (+5 В) на выходе VOB ЦАП (D1, D2) соответствует напряжению +2,5 В на опорном входе соответствующего компаратора синхронизации (D16.1, D16.2), минимальное - минус 0,9 В.

Необходимо отметить, что при отключенном ФВЧ канала синхронизации максимальное напряжение на входе компаратора синхронизации может изменяться в диапазоне от 0,8 до 2,2 В. При включенном ФВЧ напряжение на входе компаратора синхронизации изменяется от минус 0,7 до 0,7 В.

4.6.2.3 На выходе усилителя Y в каждом канале присутствуют два дифференциальных аналоговых сигнала, поступающих на быстродействующий АЦП и компаратор внутренней синхронизации. От АЦП в усилители с программируемым коэффициентом усиления D4, D9 платы управления входными каналами подаѐтся уровень VCM 1,2 В через буферный усилитель D8 блока АЦП, соответствующий среднему уровню дифференциального сигнала. Управление конфигурацией входных цепей платы управления входными каналами (открытый/закрытый вход, входное сопротивление, вкл./откл. дискретного аттенюатора) осуществляется через D2 - D4.

После запуска основной программы управления на микроконтроллере элементы входного тракта конфигурируются в зависимости от выбранного режима работы.

Усилители с программируемым коэффициентом усиления D4, D9 платы управления входными каналами позволяют программировать параметры входных каналов: полосу пропускания, коэффициент усиления, включение или выключение внутренней синхронизации. Регулировка коэффициента усиления совместно с усилением АЦП позволяет получить плавную перестройку коэффициента вертикального отклонения.

 $4.6.2.4$ Двухканальный АЦП преобразует дифференциальные аналоговые сигналы, поступающие на его входы с усилителей вертикального отклонения каналов 1 и 2, и выдаёт результат преобразования на параллельную шину LVDS в режиме SDR с частотой до 250 МГц. Разрядность параллельной шины данных равна 8 бит на канал, т.е. одновременно выставляются два отсчёта по каждому каналу АЦП. Частота дискретизации входного сигнала ADCCLK - до 500 МГц. Для синхронизации приёма данных служит сигнал тактовой частоты DCLK. Сигнал OR выставляется при перегрузке по входу АЦП и может использоваться для аварийного отключения входа усилителя вертикального отклонения совместно с оценкой скважности (коэффициента заполнения) перегрузки. При наличии импульсной перегрузки до определённого значения скважности (коэффициента заполнения) отключение входа не производится, и такой режим работы может использоваться для детального исследования отдельных элементов сигнала.

АЦП формирует уровень базового смещения VCM (1,2 В) для аналоговых дифференциальных сигналов на выходе усилителей вертикального отклонения. Управление режимом работы АЦП осуществляется по шине MC\_B\_BUS (SPI\_ADC) от микроконтроллеpa.

 $4625$ Канал внешней синхронизации состоит из находящихся на плате управления входными каналами ПШФИ.468360.014 устройств:

- переключателя типа входа (открытый/закрытый) на оптореле V5, V6;

- внутренней нагрузки 50 Ом для режима согласованного входа R123, R124, управляемой реле К5;

- аттеню атора с ослаблением 20 дБ, управляемого реле К6;

- высокоомного повторителя напряжения на транзисторах VT9 - VT11;

- буферного усилителя D12.

На плате блока АЦП ПШФИ.411619.003 находятся:

- ограничитель (R90, R86, R87, R88, R89, VD1) максимального уровня сигнала  $(\pm 1.5 B)$ ;

- дифференцирующие и интегрирующие цепочки для реализации режимов НЧ и ВЧ синхронизации;

- ЦАП (D13) регулировки порогов компаратора внешней синхронизации.

На выходе канала внешней синхронизации формируется дифференциальный сигнал ESYNC, который поступает на вход ПЛИС для привязки собранных данных по времени к моменту синхронизации.

Управление каналом внешней синхронизации осуществляется по шине I2C1 обшей с усилителями вертикального отклонения. В процессе инициализации коммутируются реле для выбора необходимой конфигурации входных цепей, и выставляется порог срабатывания компаратора D16.1 в зависимости от параметров сбора данных.

При регулировании порога срабатывания используются только млалшие 15 разрядов канала А (D13). Минимальному коду соответствует минус 1,5 В на опорном входе компаратора D16.1, максимальному (0x7FFF) - плюс 1,5 В.

Компараторы внутренней синхронизации имеют на входе переключаемые дифференцирующие и интегрирующие цепочки для реализации режимов НЧ и ВЧ синхронизации. Напряжение на сигнальных входах компараторов внутренней синхронизации (D16) в зависимости от того, включен ВЧ фильтр или отключен, могут быть в диапазоне  $\pm 0.7$  В или от 0.8 ло 2.2 В. Опорное напряжение компараторов внутренней синхронизации формирует суммирование выходных напряжений VOB ЦАП (D1, D2) в диапазоне от 0 до 5 В с минус 2V5CMP (-2.5 В). В результате на опорных входах компараторов внутренней синхронизации (D16) получается напряжение от минус 0,9 В (минимальный код управления каналом В 0х0000) до плюс 2,5 В (максимальный код управления каналом В 0хFFFF).

Дифференциальные сигналы с выходов компараторов поступают на вход ПЛИС лля привязки собираемых данных по времени и на вход интерполятора для привязки синхроимпульса к сигналу опорной частоты быстродействующего АЦП.

4.6.2.6 Интерполятор позволяет определить запаздывание прихода импульса синхронизации относительно начала периода опорной частоты АЦП. На входе интерполятора установлен мультиплексор (D20), который позволяет делать выбор между сигналами синхронизации канала 1 или канала 2 ISYNC1, ISYNC2, канала внешней синхронизации ESYNC или сигналу IPL\_C2 опорной частоты АЦП. Далее выбранный входной сигнал проходит через управляемый инвертор на элементе «исключающее ИЛИ» (D19). Инвертор позволяет определять запаздывание фронта или среза входного импульса в зависимости от состояния сигнала IPL\_INV. После инвертора сигнал поступает на цепочку из Dтриггеров D23, которая удлиняет входной импульс на один период опорной частоты интерполятора IPL\_CLK (4 нс для 250 МГц) за счѐт обратной связи по цепи сброса. Удлинение импульса необходимо для повышения линейности преобразования и исключения режима, при котором аналоговые цепи интерполятора работают с импульсами, длительность которых близка к нулю.

Удлинѐнный импульс подаѐтся на вход токового ключа VT4, VT5, который управляет зарядом и разрядом конденсатора С93, причѐм отношение тока заряда к току разряда равно коэффициенту интерполяции (приблизительно10000). Напряжение с конденсатора С93 поступает на вход операционного усилителя D24, работающего в режиме компаратора. На выходе усилителя формируется импульс близкий к прямоугольному, длительность которого пропорциональна задержке импульса синхронизации относительно фронта опорной частоты. Компаратор D16.2 формирует выходной дифференциальный сигнал интерполятора. Делитель R215, R216 необходим для согласования уровней выходного сигнала D24 с входом D16.2.

Прохождение дополнительных импульсов синхронизации, обусловленных колебаниями входного сигнала после синхронизирующего события, блокируется защѐлкиванием компараторов сигналом SYNC\_LE после прихода импульса синхронизации.

Калибровка интерполятора, т.е. определение коэффициентов интерполяции, может осуществляться подачей на вход тактового сигнала IPL\_C2+ и его инвертированного значения IPL\_C2- (переключением IPL\_INV). В этом случае два отсчѐта растянутого импульса – с условно нулевым начальным сдвигом и с дополнительным сдвигом на половину периода IPL\_C2+ за счѐт инверсии. Зная период IPL\_C2+ и длительности растянутых импульсов можно построить линейную зависимость длительности растянутого импульса от задержки сигнала относительно опорного IPL\_C2+.

Запуск интерполятора производится сигналом IPL1\_EN. Уровень логического нуля этого сигнала приводит к сбросу интерполятора (D-триггеров D23). Сброс может быть осуществлен только после формирования удлиненного импульса (переключения IPL\_B0) в состояние логического нуля.

Перевод IPL1\_EN в состояние логической единицы разрешает работу цепочки из D-триггеров D23. На вход D (D23.1) подается уровень логической единицы, на входы R (D23.2– D23.4) уровень логического нуля с микросхемы преобразователя интерфейсов D21. При этом, на тактовые входы сдвигового регистра, образованного D23.2-D23.4 поступают тактовые импульсы IPL\_CLK через микросхему «логическое И» D19, на входе D1 которой – логическая единица (инверсия выхода триггера D23.4).

Фронт импульса синхронизации поступает на CLK0 и приводит к записи логической единицы в D23.1. Два последующих фронта тактового сигнала IPL\_CLK приводят к переносу логической единицы сначала из D23.1 в D23.2, затем из D23.2 в D23.3. Логическая единица с выхода D23.3 сбрасывает триггер D23.1 в нулевое состояние. Следующий фронт тактового сигнала IPL\_CLK приводит к записи логической единицы в D23.3, подаче логического нуля на вход D1 микросхемы D22 и, как результат, блокированию тактовых импульсов IPL\_CLK на D23.2-D23.4.

Таким образом, по состоянию выходов сдвигового регистра (цепочки D-триггеров D23, сигналы IPL1\_B0 – IPL1\_B3) можно определить положение фронта (среза) импульса синхронизации относительно тактовой частоты IPL\_CLK и тактирования ПЛИС. В случае если ПЛИС считывает IPL1\_B0 – IPL1\_B3 1000, то между фронтом (срезом) импульса синхронизации не было ни одного фронта тактовой частоты IPL\_C14. Если 1100 – один фронт тактовой частоты IPL\_CLK; 0110 – два фронта; 0011 – три фронта (и более до сброса интерполятора переводом IPL1\_EN в состояние логического нуля).

4.6.2.7 Опорный генератор с ФАПЧ формирует частоты, необходимые для работы устройства. В качестве опорного сигнала для ФАПЧ используется выход кварцевого генератора G1 с частотой 20 МГц.

Микросхема ФАПЧ D31 со встроенным ГУН повышает частоту кварцевого генератора до 1 ГГц. Полученный высокочастотный сигнал пропускается через фильтр L1, L2, L5, L6, C132, C133 и подаѐтся на вход CLK1 разделителя тактового сигнала D32.

На выходе разделителя D32 формируются сигналы MC\_ADC\_CLK, IPL\_CLK и IPL\_C2 с частотой до 500 МГц и логическими уровнями LVPECL.

Сигнал FPGACLK с уровнями LVDS и частотой ADC\_CLK/2 подаѐтся на ПЛИС. На ПЛИС также поступает сигнал CLK GK с задающего кварцевого генератора с частотой 20 МГц.

Канал B (VOB) ЦАП D13 служит для подстройки частоты кварцевого генератора при поверке прибора. Управляется ЦАП по шине I2C1, общей с усилителями вертикального отклонения и синхронизации. Напряжение на выходе канала В (VOB) должно быть в пределах от 0,5 до 2,5 В.

Программирование регистров микросхемы ФАПЧ и разветвителя тактовой частоты производится по интерфейсу SPI\_PLL (SPI5 микроконтроллера общий SPI\_ADC) с дополнительными служебными сигналами.

Выход синхронизации представляет собой буфер на D25 и может быть использован для формирования прямоугольных импульсов (например, для коррекции АЧХ линейного тракта при калибровке по перепаду импульса).

Сигнал на выход « $\rightarrow$  10 MHz» поступает с буферной микросхемы D26.

4.6.2.8 Калибратор осциллографа представляет собой ЦАП на микросхеме D27 с буферным усилителем на D28. Сигнал CLB\_20M переключает выходной ток ЦАП, изменяя максимальное выходное напряжение калибратора с  $\pm 0.2$  В при "Z" состоянии на выходе CLB 20M до  $\pm$ 2 В, при состоянии логического "0" на выходе CLB 20M. Сигнал CLB\_10V включает/отключает дополнительный усилитель на 16 дБ (в 6 раз), повышая максимальное напряжение на выходе калибратора до  $\pm 10$  В. Необходимо отметить, что изза ограниченной скорости нарастания буферного усилителя D28, при максимальном выходном сигнале калибратора ±0,2 В полоса пропускания более 50 МГц, при ±2 В – 10 МГц, при ±10 В – менее 1 МГц. Калибратор может использоваться в качестве многофункционального генератора сигналов.

4.6.2.9 Измеритель температуры построен на микросхеме D7, которая преобразует температурную зависимость падения напряжения на измерительных диодах в цифровое значение измеряемой температуры. В качестве датчиков используются транзистор VT1, расположенный вблизи микросхемы ПЛИС D10, и встроенный в АЦП D9 диод. Измеренная температура считывается по интерфейсу I2C2. Кроме того, микроконтроллер D35 измеряет свою температуру. Данные по температуре используются микроконтроллером D35 для управления вентилятором охлаждения.

4.6.2.10 Микроконтроллер D35 загружается с встроенной FLASH. Вывод BOOT0 соединен с GND, другие способы загрузки недоступны.

Программирование и отладка осуществляется через разъем Х8 JTAG/SWD.

Разрешен внешний сброс микроконтроллера D35 через вывод NRST. Вывод PDR ON по умолчанию подключен к +3,3 В. Это позволяет выполнять отладку через JTAG – для управления внешним аппаратным сбросом. Кнопка "RESET" отсутствует, сброс микроконтроллера D35 осуществляется только через контакт на JTAG разъеме или через отключение питания.

Тактирование микроконтроллера осуществляется от кварцевых генераторов: 16 МГц (HSE) и 32768 Гц (LSE). Возможен переход на тактирование от HSI. Тактовые сигналы HSE, HIS, LSE, PLL можно проконтролировать на выводе MCO1 (KT14).

4.6.2.11 Для записи данных, поступающих с АЦП на ПЛИС, подключены две микросхемы SDRAM D39, D40 по 16Мх32бит каждая. Для записи сигналов и хранения констант к контроллеру SDIO микроконтроллера D35 подключена микросхема Flash памяти D37 емкостью 4 Гб. Вместо микросхемы Flash памяти D37 (или совместно с ней) к микроконтроллеру D35 может быть подключена карта памяти micro SD. Контроллеры USB FS и USB HS микроконтроллера D35 работают в режиме Host. Микросхемы D36, D38 служат для защиты USB портов по перегрузке по току и от импульсных помех.

4.6.2.12 Питание цифровой части блока АЦП осуществляется от источника постоянного напряжения +3,3 В.

Для питания чувствительных аналоговых узлов применены линейные стабилизаторы напряжения.

Питание интерфейсов USB осуществляется от отдельного источника +5 В.

4.6.3 Блок интерфейсный ПШФИ.467143.003

<span id="page-29-0"></span>4.6.3.1 Блок интерфейсный состоит из платы управления индикацией ПШФИ.468364.002 и дисплея TFT LCD AT070TN83 V.1.

4.6.3.2 Плата управления индикацией выполнена на основе микроконтроллера D1 (STM32F429NIH6, Cortex-M4). Микроконтроллер D1 загружается с встроенной FLASH. Вывод BOOT0 соединен с GND, другие способы загрузки недоступны.

Программирование и отладка осуществляется через разъем Х1 JTAG/SWD.

Разрешен внешний сброс микроконтроллера STM32F429NIH6 через вывод NRST. Вывод PDR ON по умолчанию подключен к  $+3.3$  В. Это позволяет выполнять отладку через JTAG – для управления внешним аппаратным сбросом. Кнопка "RESET" отсутствует, сброс микроконтроллера D1 осуществляется только через контакт на JTAG разъеме или через отключение питания.

Тактирование – от кварцевых генераторов: 16 МГц (HSE) и 32768 Гц (LSE). Возможен переход на тактирование от HSI. Тактовые сигналы HSE, HIS, LSE, PLL можно проконтролировать на выводе MCO1 (R17).

4.6.3.3 Питание модуля от источника 9…36 В, средняя потребляемая мощность 10 Вт.

В модуле два DC/DC преобразователя, выполненные на микросхемах К1156ЕК1П.

Источник питания 3V3D (D2) – является дежурным и работает постоянно. Питание 5 В на LCD дисплей подается через управляемый ключ на VT2.

Остальная периферия, в том числе USB, запитана от источника 5VD (D3).

4.6.3.4 На плате установлены 8 энкодеров с кнопками, четыре кнопки со светодиодами, 10 кнопок без светодиодов, кнопки "ВКЛ/ЖД.РЕЖ" и "СИНХРОНИЗАЦИЯ ПУСК/СТОП" с двухцветным светодиодом.

Кнопки организованы в матрицу 4х4. Энкодеры и светодиоды – с "индивидуальным" управлением.

На транзисторе VT5 реализован триггер Шмитта с предустановкой на включение красного светодиода при включении питания. Перед переходом в энергосберегающий режим микроконтроллер устанавливает "0" на линии L\_ON\_OFF – загорается красный светодиод индикации включенного питания осциллографа. После перехода в рабочий режим микроконтроллер устанавливает "1" на линии L\_ON\_OFF – красный светодиод гаснет, загорается зеленый светодиод индикации рабочего режима.

4.6.3.5 Кнопка SB1 переключения режимов "ВКЛ/ЖД.РЕЖ" подключена к EXT IT WKUP (РА0) микроконтроллера STM32F429NIH6. При включении внешнего питания напряжение 3V3MK с DC/DC конвертера подается на микроконтроллер D1. После начальной загрузки микроконтроллер переходит в режим пониженного энергопотребления (Standby Mode). Включение/отключение осциллографа осуществляется кнопкой включения питания SB1. При этом микроконтроллер включает преобразователи напряжения блока питания в определенной последовательности, активирует периферию, LCD, ПЛИС, АЦП и т.д.

При повторном нажатии кнопки включения питания SB1 производится отключение преобразователей питания и переход микроконтроллера в режим Standby. Ориентировочный средний ток потребления осциллографа в этом режиме не превышает 50 мА. Ток потребления зависит от режима пониженного потребления микроконтроллера STM32F429NIH6 и DC/DC преобразователей.

4.6.3.6 Питание схемы RTC микроконтроллера D1 при отключенном основном питании осуществляется от батареи, которая находится в модуле питания на задней панели в удобном для замены месте. Диод VD1 служит для предотвращения возможной установки батареи в "обратной полярности". Конденсатор C6 поддерживает питание RTC на время замены батареи. Напряжение батареи и напряжение питания осциллографа контролируется встроенным АЦП микроконтроллера D1.

4.6.3.7 Питание АЦП и VREF АЦП - 3V3MK через LC фильтр. Для повышения точности с помощью встроенного АЦП необходимо откалибровать внутренний источник опорного напряжения с записью поправочных коэффициентов в EEPROM 1644РС2Т.

АЦП микроконтроллера D1 контролирует:

- напряжение питания осциллографа (UPOW подается на ADC2 через делитель 1:13);

- напряжение батареи резервного питания RTC;

- температуру кристалла STM32F429NIH6 (платы вычислительного модуля).

4.6.3.8 Микросхема памяти SDRAM D4 (16Мх32) используется для вычислений и как видеопамять для контроллера LCD.

Частота шины SDRAM – 84 МГц. При переходе в энергосберегающий режим информация в SDRAM теряется. Энергосберегающий режим микросхем SDRAM не используется.

4.6.3.9 LCD панели критичны к превышению напряжения на входах относительно напряжения питания, поэтому питание LCD панели производится от источника 5VDMK через ключ VT2.

От этого же источника питаются светодиоды кнопок клавиатуры (кроме кнопки "ВКЛ/ЖД.РЕЖ").

Яркость подсветки LED LCD дисплея регулируется ШИМ от TIM12\_CH1(PН6). Частота ШИМ - 300 Гц. Режим отображения (слева-направо, сверху-вниз) может быть изменен (справа-налево и снизу-вверх) изменением подключения резисторов на выводах разъема "TFT\_LCD" L/R и U/D соответственно.

Управление LCD панелью AT070TN83 осуществляется в следующей последовательности:

- включение питания 5 В LCD панели (установить "0" на LCD\_EN (PH7);

- через промежуток времени не менее 50 мс инициализация дисплея, вывод портов управления LCD из высокоимпедансного состояния;

- через промежуток времени не менее 200 мс – включение питания LED подсветки (LED\_EN (PG3) в "1").

Отключение LCD панели – в обратной последовательности:

- отключение питания подсветки (LED\_EN (PG3) в "0" или "Z");

- через промежуток времени не менее 200 мс – перевод портов микроконтроллера в высокоимпедансное состояние;

- через промежуток времени не менее 50 мс - отключение питания 5 В LCD пане-

ли.

4.6.3.10 Интерфейс с блоком АЦП выполнен через два высокоскоростных интерфейса UART и интерфейса SPI.

Интерфейсы UART и SPI работают в полнодуплексном режиме без контроля потока. Интерфейс SPI конфигурируется только в режиме master, на плате АЦП - в режим slave.

Интерфейсы SPI микроконтроллера STM32F429NIH6 могут работать на скоростях до 20 Мбит/с, UART1 и UART6 - до 10 Мбит/с. Каждый сигнал интерфейсов SPI и UART преобразуется в LVDS для связи с FPGA, находящейся на плате блока АЦП. Физически связь осуществляется через 26 контактный шлейф.

4.6.3.11 На шине интерфейса I2C1 находится EEPROM 1644РС2Т (I2C W/R addr. - 0xA0/0xA1).

4.6.3.12 УНЧ выполнен на VT1.1. Формирование звуковых сигналов через ШИМ от TIM4\_CH1 (PD12).

<span id="page-32-0"></span>4.6.4 Блок питания ПШФИ.436234.008

4.6.4.1 Блок питания состоит из:

- узла печатного БП ПШФИ.687241.016,

- узла печатного ПШФИ.687241.024;

- предохранителей F1, F2 10 А;

- предохранителей F3, F4 3,15 А;

- DC/DC преобразователей U1-U3;

- АC/DC преобразователя U4;

- литиевого элемента GB1 с держателем;

- внешнего разъема питания Х1 с тумблером включения питания S1 от источника постоянного тока;

- внешнего разъема питания Х2 с тумблером включения питания S2 от сети переменного тока.

4.6.4.2 DC/DC преобразователи U1-U3 из входного напряжения  $(10 - 15)$  B постоянного тока вырабатывают:

 $-$  U1:  $+$  12 B – для питания аналоговых узлов платы блока АЦП;

 $- U2$ :  $+ 5 B - \pi n$ я питания внешних блоков, подключаемых к осциллографу через разъемы USB, +12 В для питания вентиляторов охлаждения осциллографа (и как резерв для дополнительных цифровых устройств);

- U3: +3,3 В – для питания цифровых узлов блока АЦП.

4.6.4.3 Узел печатный БП ПШФИ.687241.016 состоит из:

- узла защиты и фильтрации входного напряжения: VD1, F1, Z1;

- VT1 - ключей управления DC /DC преобразователями U1-U3;

- VT2, VT3 - ключей управления вентилятором охлаждения;

- DC/DC преобразователей на D1-D3 для формирования "аналогового" питания.

Напряжение питания осциллографа с разъема Х1 блока питания через выключатель питания S1 поступает на Х1, Х2 узла печатного БП ПШФИ.687241.016. Через защитный диод VD1 и предохранитель F1 блока питания напряжение питания подается на фильтр-ограничитель Z1. Напряжение питания блока интерфейсного поступает на разъем Х19 через фильтр C17, C20, L6, C23, C24. Блок интерфейсный управляет включением источников питания U1-U3 через ключи VT1.1 и VT1.2.

Резисторами R1- R4 возможно регулирование напряжений +12VA и +3V3D.

Внешнее напряжение питания на U1-U3 поступает с контактов Х3, Х4 через фильтр C1, C6, L1, C11, C14.

Переменное напряжение питания осциллографа с разъема Х2 через предохранители F3, F4, выключатель S2 подключается ко входу U4, где преобразуется в постоянноенапряжение 12 В и далее поступает на выход узла печатного ПШФИ.687241.024, в котором происходит выключение U4 при одновременной подаче напряжения питания на X1, X2.

4.6.4.4 Выходное напряжение +12 В преобразователя U1 используется для формирования "аналогового" питания блока АЦП. DC/DC преобразователи D1-D3 формируют минус 12VA, минус 7VA и плюс 7VA. Формирователи отрицательного напряжения D1 и D2 включаются с задержкой 5-10 мс и 15-20 мс соответственно, для уменьшения бросков тока и более надежного запуска преобразователей напряжения отрицательной полярности. Диоды VD5, VD6 предохраняют выходы минус 12VA и минус 7VA от попадания напряжения положительной полярности в момент включения питания.

4.6.4.5 На транзисторах VT2, VT3 выполнено управление вентилятором охлаждения, плюсовой вывод вентилятора подключается к контактам 1, 3 разъема Х20, минусовой – к контактам 2, 4 разъема Х20. При этом имеется возможность реализовать 16-ти ступенчатое управление двигателем вентилятора.

#### 4.6.5 Детектор инфракрасный ПШФИ.418131.005

<span id="page-34-0"></span>Выход детектора подключается к входу канала 1 или 2 осциллографа при помощи кабеля ВЧ. Питание детектора +5 В через разъем USB от внешнего блока питания или от разъема USB, находящегося на передней панели осциллографа. Потребляемая мощность – не более 0,5 Вт.

Спектральная чувствительность детектора с фотодиодом КФДМ имеет максимум на длине волны 800 нм. Чувствительность на уровне 0,1 от максимума обеспечивается на длинах волн от 400 до 1100 нм. Ширина диаграммы направленности  $\pm 20^{\circ}$  по уровню 0,5. Динамический диапазон мощностей излучения – от 0,01 м $Br/cm^2$  до 1 м $Br/cm^2$  в направлении максимума диаграммы направленности. Минимальная мощность регистрируемого излучения ограничена темновым током фотодиода, током утечки первого затвора транзистора VT1 и собственными шумами усилителя. Максимальная мощность ограничена максимально допустимой мощностью фотодиода.

Верхняя граничная частота полосы пропускания ограничена собственной емкостью фотодиода, входной емкостью первого затвора и емкостью монтажа. Верхняя граничная частота ограничивается также параметрами R3, C8 и R8, C18 усилителя.

С резистора R1 электрический сигнал поступает на однокаскадный усилитель, выполненный на транзисторе VT1. Общий коэффициент усиления около 30 дБ. При этом, уровень выходного сигнала, соответствующий максимальной входной мощности излучения около +2,5 В, минимальной - около +25 мВ.

Для стабилизации режима по постоянному току усилитель охвачен отрицательной обратной связью (АРУ) через R3 на второй затвор VT1. Параметры R3, C8 определяют нижнюю граничную частоту полосы пропускания  $\approx 10 \text{ kT}$ ц.

Питание усилителя осуществляется от преобразователя D1 (LM2662MX) на переключаемых конденсаторах. Преобразователь одновременно выполняет функцию удвоителя и инвертора входного напряжения. Для уменьшения шумов по питанию применены малошумящие стабилизаторы D2 (TPS7A4901DGNT) и D3 (TPS7A3001DGNT).

4.6.6 Пробник ИК излучения ПШФИ.418131.006

<span id="page-34-1"></span>Пробник ИК излучения ПШФИ.418131.006 используется для проверки работоспособности детектора инфракрасного ПШФИ.418131.005.

На выходе калибратора устанавливается меандр частотой 10 кГц и амплитудой 3 В. Пробник ИК излучения подключается к выходу калибратора. Детектор инфракрасный подключают к осциллографу, фотодиод детектора подносят к светодиоду пробника. Увеличивая амплитуду сигнала на выходе калибратора, наблюдают увеличение амплитуды сигнала на выходе детектора инфракрасного.

Результат проверки считается удовлетворительным, если на экране осциллографа наблюдается сигнал частотой 10 кГц и изменение параметров тестового сигнала пробника приводит к соответствующему изменению сигнала на выходе детектора инфракрасного.
# **5 Подготовка осциллографа к работе**

5.1 Эксплуатационные ограничения

5.1.1 Расположение осциллографа на рабочем месте должно обеспечивать свободный доступ к выключателям питания постоянного и переменного тока.

5.1.2 Подключать кабели и соединительные провода к разъемам и клеммам, расположенным на задней панели осциллографа следует, убедившись, что осциллограф находится в выключенном состоянии.

5.1.3 В положении переключателя «Х1» делителя 1:10 недопустимо подключение суммарного постоянного и переменного напряжения частотой до 1 кГц ко входу делителя больше 100 В, а при положении переключателя «Х10» - выше значений, показанных жирной линией на рисунке 5.1.

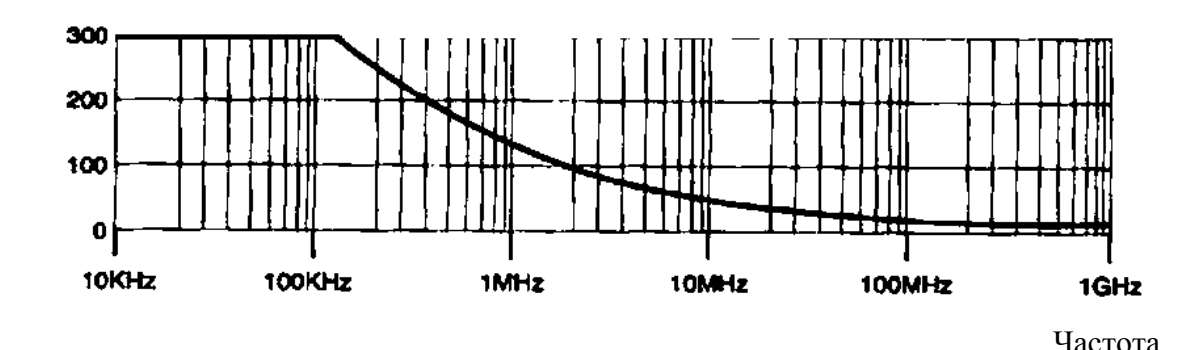

Напряжение, В

Рисунок 5.1 – Максимально допустимое напряжение, В, на входе делителя в положении переключателя «Х10»

5.2 Распаковывание и повторное упаковывание

5.2.1 Распаковывание осциллографа проводить следующим образом:

- снять пломбу с укладочно-транспортного ящика;

- открыть запоры, а затем крышку ящика укладочно-транспортного, вынуть упаковочный лист;

- вынуть эксплуатационную документацию в полиэтиленовом чехле;

**-** вынуть осциллограф из укладочно-транспортного ящика и снять с него полиэтиленовый чехол;

- вынуть комплект комбинированный в полиэтиленовом чехле.

Проверить комплектность согласно ПШФИ.411161.003ФО.

5.2.2 Упаковывание осциллографа производить в следующей последовательности:

- уложить комплект комбинированный в полиэтиленовый чехол и поместить в укладочно-транспортный ящик;

**-** в полиэтиленовый чехол поместить осциллограф и мешок с силикагелем, полиэтиленовый чехол загерметизировать и уложить в укладочно-транспортный ящик;

- эксплуатационную документацию поместить в полиэтиленовый чехол и уложить в укладочно-транспортный ящик;

- сверху в укладочно-транспортный ящик уложить упаковочный лист в полиэтиленовом чехле;

- закрыть укладочно-транспортный ящик, закрыть запоры и опломбировать;

- привязать мешок с селикагелем к ручке укладочно-транспортного ящика шпагатом;

- поместить сверху товаросопроводительную документацию в полиэтиленовом чехле, закрыть водонепроницаемой бумагой.

Схема упаковки осциллографа, места пломбирования и маркировки приведены на рисунке 5.2.

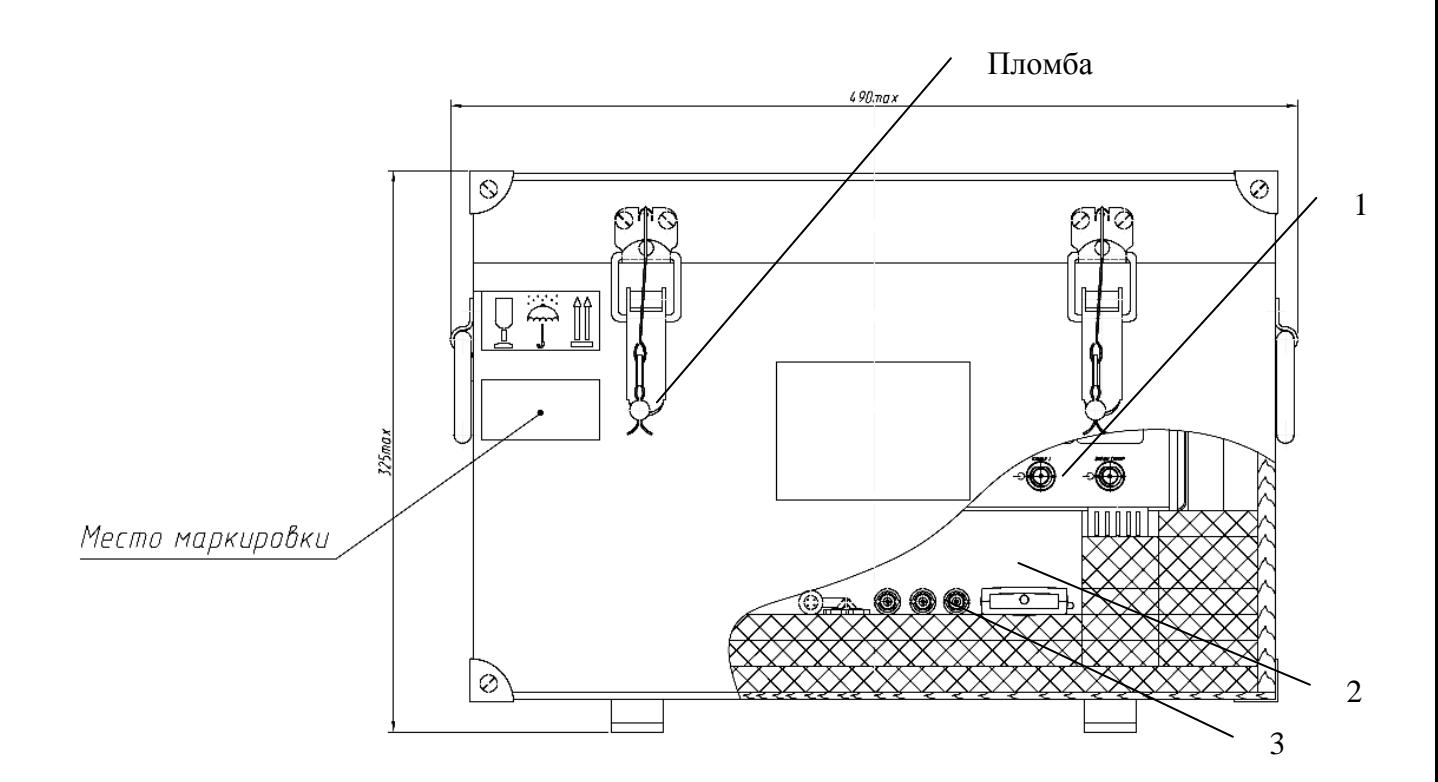

1 - осциллограф;

2 – эксплуатационная документация;

3 – комплект комбинированный.

Рисунок 5.2 – Схема упаковки осциллографа, места пломбирования и маркировки

5.3 Порядок установки осциллографа

5.3.1 Перед началом работы следует внимательно изучить настоящее РЭ, назначение разъемов и органов управления.

5.3.2 Произвести внешний осмотр, проверить сохранность пломб, отсутствие механических повреждений, чистоту внешних поверхностей осциллографа (разъемов, клемм) и комплектность.

5.3.3 После длительного хранения проводится поверка осциллографа. Если транспортирование или хранение проводилось в условиях, отличающихся от рабочих, то перед подключением осциллограф необходимо выдержать в рабочих условиях не менее 4 часов.

5.3.4 Располагать осциллограф следует в месте, обеспечивающем удобство работы с ним и естественную вентиляцию.

5.3.5 Перед началом эксплуатации в формуляр заносится дата ввода осциллографа в эксплуатацию.

Осциллограф соединяют с источником сигнала при помощи кабеля соединительного ПШФИ.685661.050 или делителя 1:10.

5.4 Подготовка к работе

5.4.1 При работе с осциллографом необходимо соблюдать требования безопасности, изложенные в разделе 3 настоящего РЭ.

5.4.2 Подключить заземление к зажиму защитного заземления на задней панели осциллографа.

# **6 Порядок работы**

# 6.1 Меры безопасности

Меры безопасности при работе с осциллографом изложены в разделе 3 настоящего РЭ.

Осциллограф заземляется через заземляющий провод трехполюсной сетевой вилки. При подключении осциллографа к двухполюсной сетевой розетке убедиться в надежности заземления осциллографа через зажим защитного заземления на задней панели прибора.

При питании осциллографа от сети = (10 - 15) В постоянного тока минус источника питания заземлен на плате питания прибора. Необходимо применение источника питания = (10 - 15) В с заземлением минусового провода источника питания.

#### 6.2 Расположение органов настройки и включения осциллографа

Расположение органов управления и включения передней панели осциллографа показано на рисунке 6.1, задней панели – на рисунке 6.2.

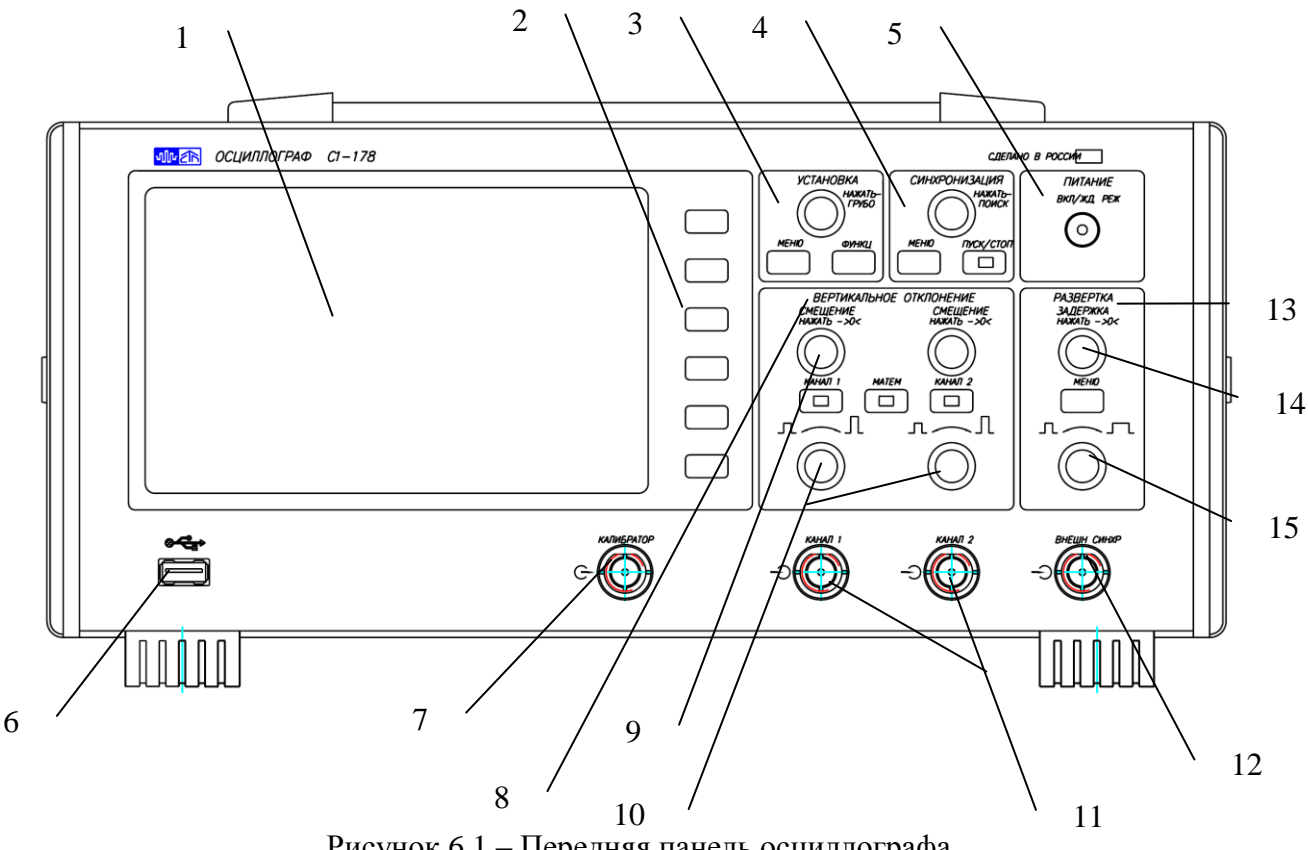

Рисунок 6.1 – Передняя панель осциллографа 0

На рисунке 6.1 обозначено:

1 – дисплей, цветной ЖК экран;

2 – шесть кнопок экранного меню, функции которых зависят от меню, отображаемого слева от них;

3 – поле «УСТАНОВКА» - управление и навигация по меню, содержит один энкодер и две кнопки:

Энкодер в поле «УСТАНОВКА» - рукоятка оптического энкодера используется для навигации по экранному меню, выбора элементов меню и изменения значений. Функция энкодера меняется в зависимости от выбранного меню и экранной кнопки. Когда с помощью энкодера установки можно выбрать или изменить значение выбранной экран-

ной кнопки, рядом с ней находится знак .

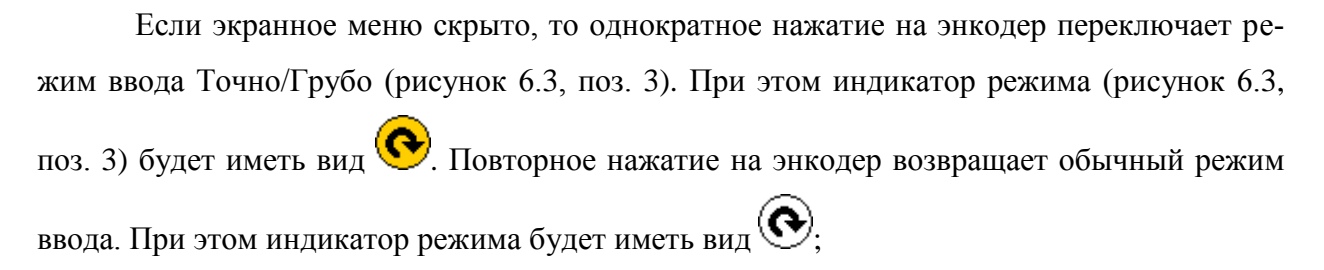

Если экранное меню открыто, однократное нажатие на энкодер равносильно нажатию на активную экранную кнопку.

«МЕНЮ» - кнопка для вызова главного экранного меню. Если отображается «Главное меню», то однократное нажатие на кнопку срывает экранное меню. В противном случае, выполняется переход в предыдущий раздел главного меню. Удержание кнопки нажатой более 2 секунд закрывает экранное меню;

«ФУНКЦ» - функциональная кнопка, выполняемое действие кнопки зависит от текущих настроек прибора. По умолчанию эта кнопка настроена на переключение режима ввода Точно/Грубо. Удержание кнопки нажатой более 2 секунд открывает подменю «Функц. кнопка» (Рисунок 6.37);

4 – поле «СИНХРОНИЗАЦИЯ» - управление синхронизацией, содержит энкодер и две кнопки:

Энкодер в поле «СИНХРОНИЗАЦИЯ» - рукоятка оптического энкодера установки уровня синхронизации. Однократное нажатие на энкодер запускает процесс автоматического поиска уровня синхронизации;

«МЕНЮ» – кнопка вызова меню управления синхронизацией;

«ПУСК/СТОП» – кнопка управления запуском развертки (подсвечивается красным цветом, если запуск развертки выключен, и зеленым – если включен);

5 – кнопка включения и выключения осциллографа;

6 – разъем для подключения одного USB устройства или питания детектора инфракрасного;

7 – « КАЛИБРАТОР» - разъем выхода калибратора;

8 – поле «ВЕРТИКАЛЬНОЕ ОТКЛОНЕНИЕ» - управление вертикальным отклонением, содержит два энкодера плавного управления смещением (9), два ступенчато управляемых энкодера для выбора коэффициента отклонения (10) и три кнопки:

«КАНАЛ 1» - включение/выключение на индикацию канала 1 (подсвечивается при активном канале 1);

«КАНАЛ 2» - включение/выключение на индикацию канала 2 (подсвечивается при активном канале 2);

«МАТЕМ» - включение/выключение экранного меню математических операций с сигналами в каналах;

9 – « СМЕЩЕНИЕ» - рукоятки энкодеров управления смещением;

10 – « $\Box$  » - рукоятки энкодеров управления коэффициентом отклонения; 11– "  $\bigoplus$  КАНАЛ 1", "  $\bigoplus$  КАНАЛ 2" - входные разъемы каналов 1 и 2 осциллогра-

фа;

12 – « ВНЕШН СИНХР» - разъем входа синхронизации;

13 – группа полей «РАЗВЕРТКА» для управления горизонтальной разверткой сигналов, содержит энкодер плавного управления задержкой сигнала (14), энкодер для выбора коэффициента развертки (15), а также кнопку управления «МЕНЮ» - вызывает меню настройки параметров развѐртки сигнала;

14 – «ЗАДЕРЖКА» - рукоятка энкодера плавного управления задержкой сигнала;

15 -« $\Box$  > - рукоятка энкодера управления коэффициентом развертки.

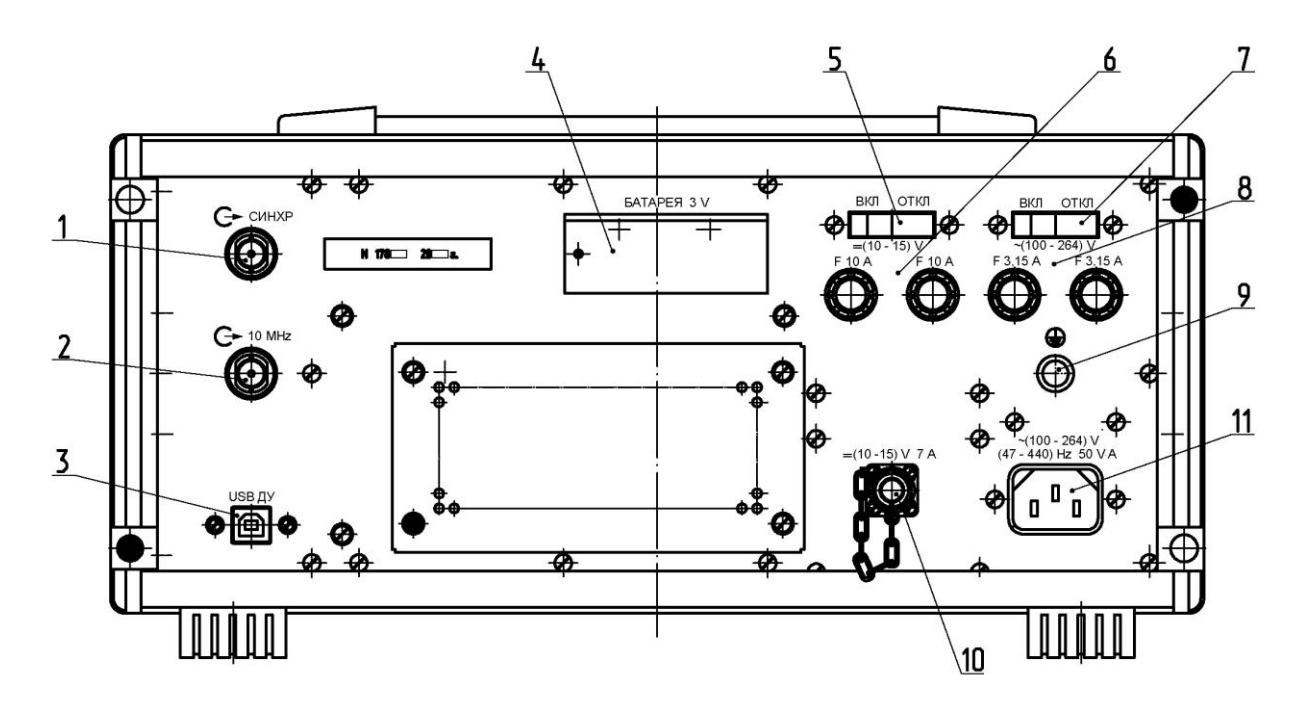

Рисунок 6.2 – Задняя панель осциллографа

На рисунке 6.2 обозначено:

- 1 «С СИНХР» разъем выхода синхронизации;
- $2 \sqrt{C}$  10 MHz» разъем выхода опорной частоты 10 МГц;
- 3 «USB ДУ» разъем USB для дистанционного управления осциллографом;
- 4 отсек для батареи питания энергонезависимой памяти;
- 5 «ВКЛ ОТКЛ» выключатель питания постоянного тока напряжением (10 15) В;  $\kappa = (10 - 15) \text{ V}$
- 6 «F 10A», «F 10A» колодки предохранителей 10 А;
- 7 «ВКЛ ОТКЛ» выключатель питания от сети переменного тока; « $\sim (100 - 264)$  V»
- 8 «F 3,15A», «F 3,15A» колодки предохранителей 3,15А;
- $9 \kappa \bigoplus$ » клемма защитного заземления;

 $10 - \ll (10 - 15)$  V  $7$  A» - разъем питания осциллографа от источника постоянного тока напряжением  $(10 - 15)$  В;

- 11 « $\sim$  (100 264) V» разъем питания от сети переменного тока. «(47 – 440) Hz 50 V·A»
	- 6.3 Основные сведения о работе с осциллографом

# 6.3.1 Экран осциллографа

На экране осциллографа отображаются полученные сигналы, настройки, результаты измерений и названия экранных кнопок.

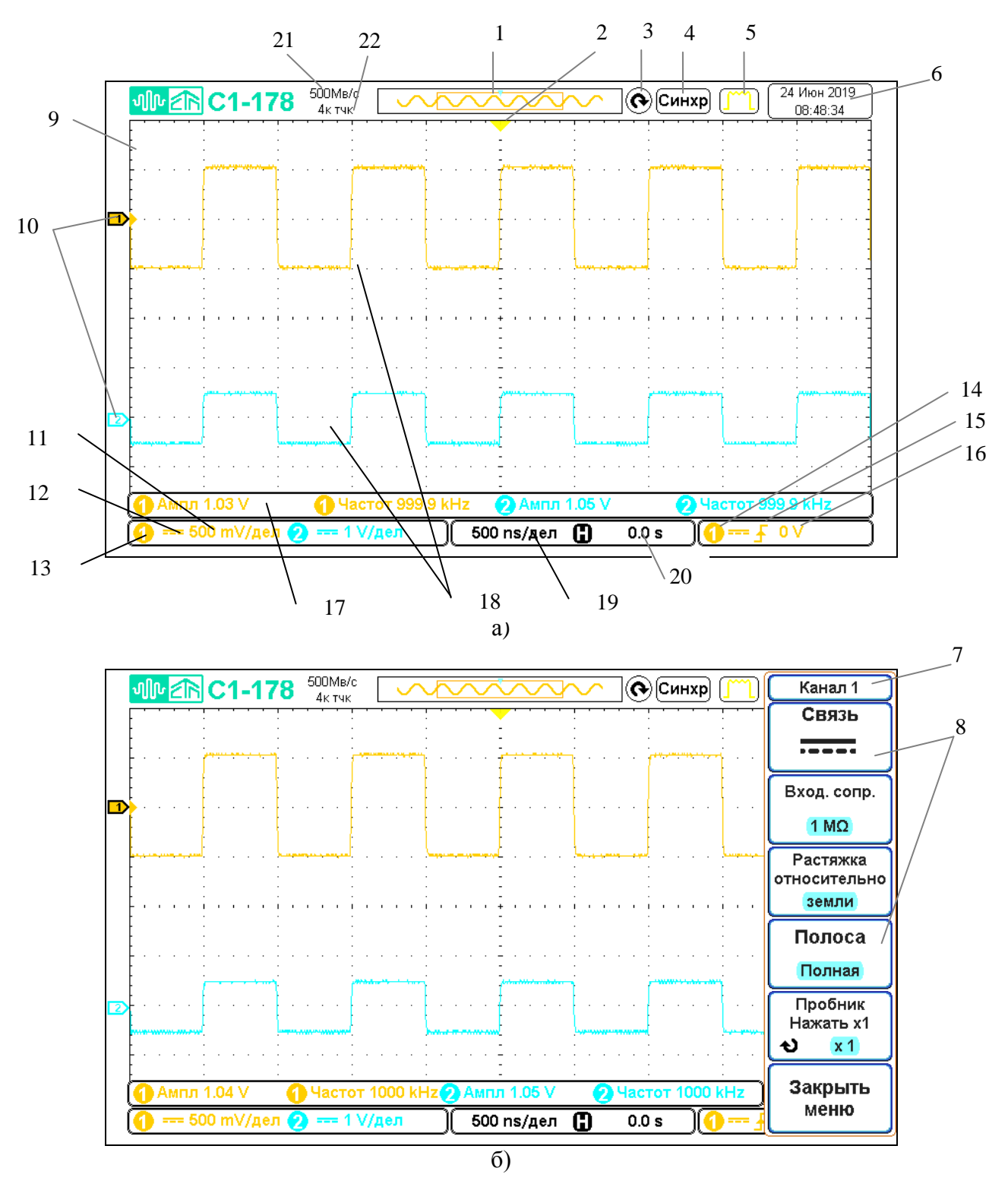

Рисунок 6.3 – Интерпретация показаний на экране осциллографа а) экранное меню выключено б) экранное меню включено

На рисунке 6.3 обозначено:

1 - индикатор памяти осциллографа. Отображает распределение объема внутренней памяти по отношению к экранной области;

- 2 точка запуска, точка отсчета времени;
- 3 индикатор режима ввода Точно/Грубо ( $\bigodot$  выбран режим ввода Грубо,  $\bigodot$ выбран режим ввода Точно);
- 4 состояние режима запуска ( $\boxed{\text{Cron}}$  сбор данных остановлен;  $\boxed{\text{Abro}}$  автоматический режим запуска, синхронизация отсутствует;  $\Box$  инх! - ждущий режим запуска, отсутствует синхронизация;  $\Box$  (СИНХР ) - есть синхронизация); - сбор данных остановлен; Синх? Синхр
- 5 текущий режим сбора данных  $\begin{bmatrix} -1 & \end{bmatrix}$  стандартный режим сбора данных,

- режим усреднения);

- 6 панель с текущей датой и временем;
- 7 название активного меню;
- 8 подписи к экранным кнопкам;
- 9 уровень синхронизации (цвет зависит от источника синхронизации);
- 10 индикатор канала (индикатор показывает уровень земли канала). Активный канал выделяется полностью залитым фоном:  $\boxed{N}$  - математика,  $\boxed{1}$ активный канал (Канал 1),  $\boxed{2}$  - не активный канал (Канал 2),  $\boxed{1}$  - опорный сигнал (Опорн 1);
- 11 коэффициенты отклонения каналов;
- 12 настройка связи канала;
- 13 индикатор канала (серый цвет индикатора указывает на то, что канал выключен);
- 14 источник синхронизации;
- 15 тип синхронизации ( $\overline{1}$  по фронту,  $\overline{1}$  по длительности импульса);
- 16 текущий уровень синхронизации;
- 17 панель измерения (на панели возможно разместить до 4 измерений);
- 18 форма входного сигнала (Канал 1 желтый цвет, Канал 2 синий цвет);
- 19 коэффициент развертки (время / деление);
- 20 время задержки;
- 21 текущая частота дискретизации;
- 22 установленная глубина памяти (число точек на один канал).

# 6.3.2 Главное меню

Главное меню осциллографа содержит список основных команд экранного меню. Главное меню состоит из двух разделов. Чтобы отобразить главное меню, необходимо нажать кнопку «МЕНЮ» в блоке «УСТАНОВКА» (рисунок 6.1, поз. 3). Структура главного меню показана в таблице 6.1.

Таблица 6.1 - Сводная таблица команд главного меню осциллографа

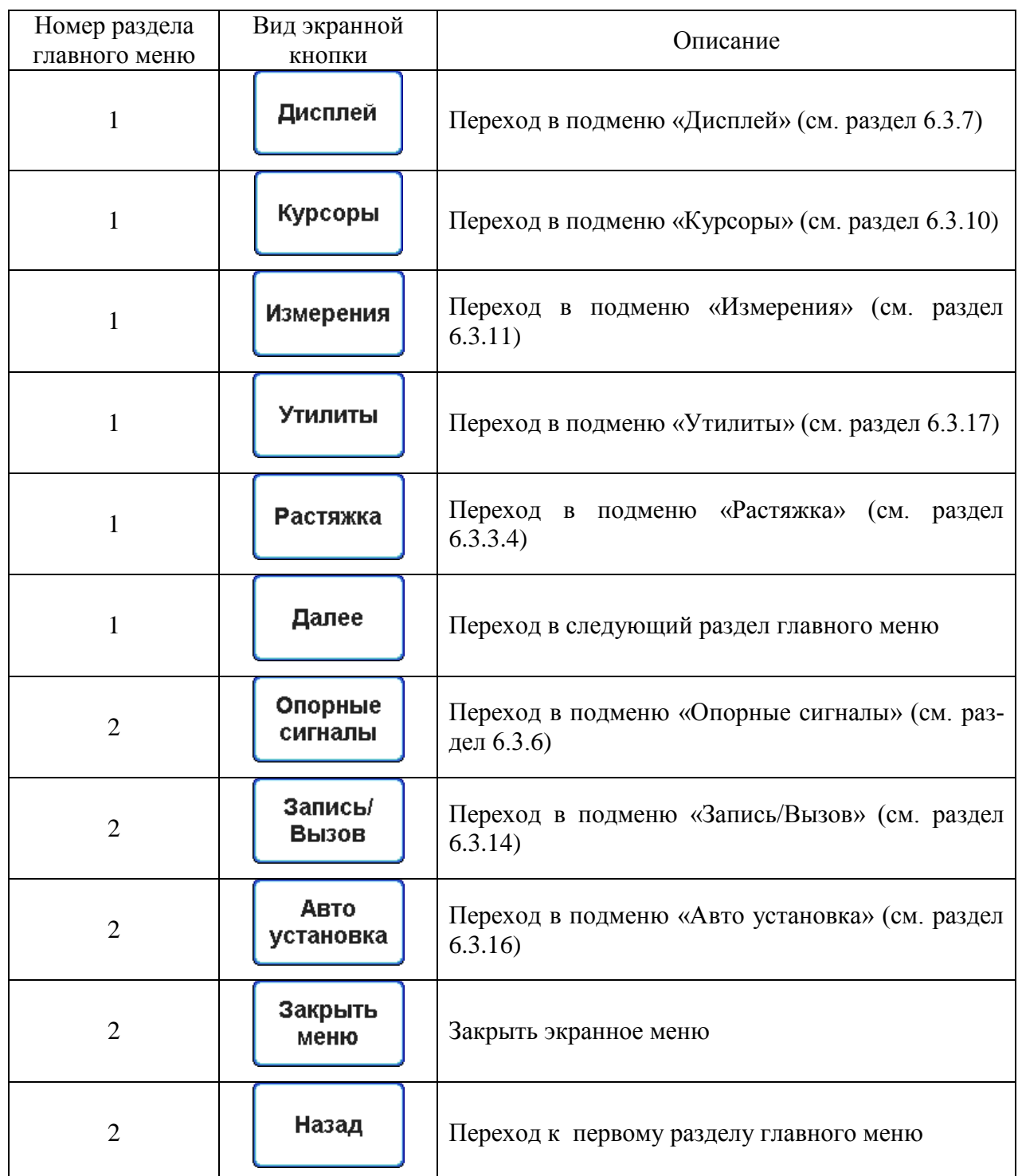

6.3.3 Средства управления разверткой

Ниже перечислены основные средства управления разверткой (рисунок 6.1, поз. 13):

- энкодер «ЗАДЕРЖКА» обеспечивает управление задержкой сигнала;
- энкодер « $\Box \frown \Box$ » позволяет выбирать коэффициент развертки;
- кнопка «МЕНЮ» обеспечивает доступ к меню «Развертка»;

6.3.3.1 На рисунке 6.4 показано экранное меню, отображающееся после нажатия кнопки «МЕНЮ» из группы кнопок «РАЗВЕРТКА».

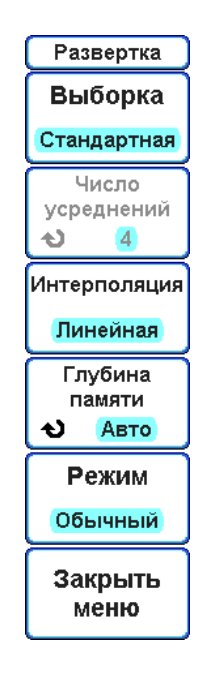

Рисунок 6.4 – Экранное меню «Развертка»

Чтобы задать режим выборки данных развертки, следует нажать на экранную кнопку «Выборка»:

 «Стандартная» - обычный режим работы, без усреднений. Большинство сигналов получают в этом режиме наилучшее отображение.

 «Усреднение» - режим "Усреднение" позволяет усреднить значения нескольких запусков для снижения уровня шумов и повышения разрешения по вертикали (при любых настройках времени/деления). Для усреднения требуется устойчивый запуск. Количество усреднений может устанавливаться в пределах от 2 до 256 с шагом 2 в степени N. Чем выше число усреднений, тем медленнее реагирует отображаемый сигнал на изменения получаемого сигнала.

Использование режима усреднения:

 нажать кнопку «МЕНЮ», затем нажимая экранную кнопку «Выборка» выбрать режим «Усреднение»;

 нажать на экранную кнопку «Число усреднений», чтобы активировать ввод числа усреднений. Нажимая экранную кнопку «Число усреднений» или используя энкодер «УСТАНОВКА», выбрать оптимальное число усреднений.

Также данное меню позволяет задавать режим интерполяции отображаемых данных. Интерполяция включается, когда на экран выводится слишком мало точек. При этом, основные точки данных дополняются промежуточными в соответствии с настройками интерполяции:

- «Линейная» промежуточные точки линейно интерполируются;
- «Sin(X)/X» промежуточные точки интерполируются методом sin(X)/X.

Следует учитывать, что при использовании интерполяции «Sin(X)/X» правильно интерполируются гармонические сигналы. При отображении импульсных сигналов вследствие большой крутизны спада частотной характеристики возможно искажение реальной формы сигнала. На рисунке 6.5 показан пример таких искажений.

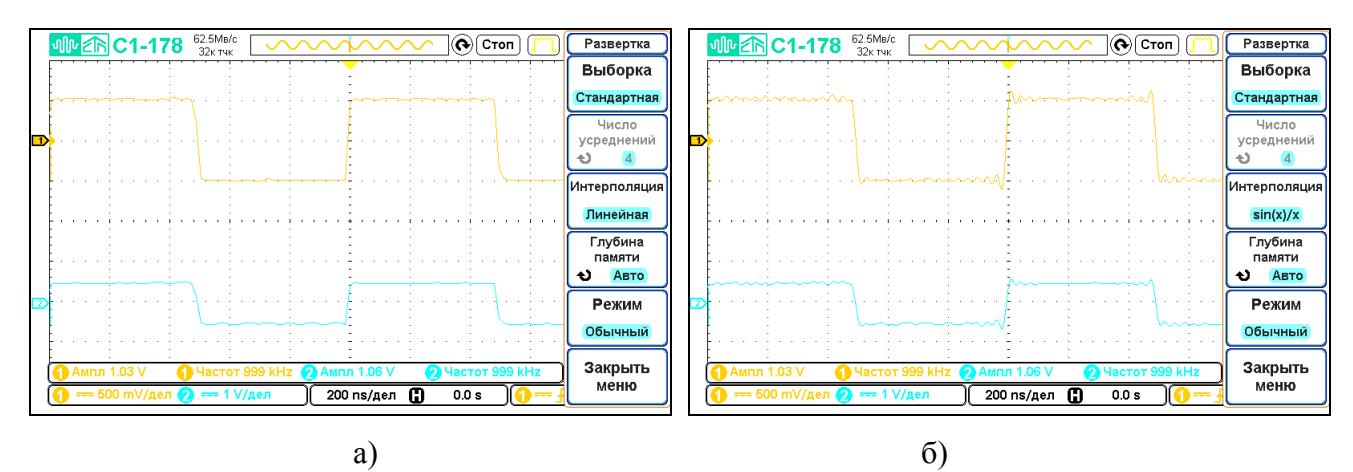

Рисунок 6.5 – Влияние режима интерполяции на отображаемую форму сигнала: а) линейная интерполяция б) интерполяция sin(X)/X.

Для того, чтобы выбрать максимальную глубину внутренней памяти (число точек на один канал), необходимо нажать на экранную кнопку «Глубина памяти»:

 Можно выбрать следующие значения глубины памяти: «Авто», «1к», «2к», «4к», «8к», «16к», «32к», «64к», «128к», «256к», «512к», «1М». При выборе значения «Авто», глубина памяти выбирается автоматически. Текущее значение глубины памяти отображается в верхней части экрана (Рисунок 6.3, поз. 22);

 При выборе значения глубины внутренней памяти следует учитывать, что частота дискретизации связана с ней следующим соотношением:

Частота дискретизации = Глубина памяти / (10 × Коэф. развертки);

 Увеличение длины внутренней памяти приводит к снижению скорости обновления экрана. Текущее значение частоты дискретизации отображается в верхней части экрана (Рисунок 6.3, поз. 21);

Для коэффициентов разверток более 200 мс/дел предусмотрен режим развертки «Прокрутка» (самописец). В этом режиме в реальном масштабе времени отображаются сигналы на входе каналов осциллографа без использования синхронизации. Чтобы включить данный режим необходимо нажать на экранную кнопку «Режим» и выбрать значение «Прокрутка». Режим прокрутки автоматически отключается при переходе на развертку менее 500 мс/дел.

Чтобы закрыть экранное меню «Развертка», необходимо нажать экранную кнопку «Закрыть меню» или повторно нажать кнопку «МЕНЮ» в блоке «РАЗВЕРТКА».

6.3.3.2 Регулировка коэффициента развертки (время/деление)

Для изменения коэффициента развертки повернуть энкодер « $\Box \frown \Box$ » (рисунок 6.1, поз.15). Установленное значение коэффициента развертки отображается на экране осциллографа (рисунок 6.3, поз.19).

Символ  $\nabla$  в верхней части экрана обозначает точку отсчета времени (рисунок 6.3, поз. 2).

В нормальном режиме работы энкодер развертки работает и при выполнении сбора данных, и когда сбор данных остановлен. Во время сбора данных с помощью энкодера коэффициента развертки регулируется частота дискретизации. Когда сбор данных остановлен, с помощью энкодера можно увеличить масштаб полученных данных.

6.3.3.3 Регулировка задержки по горизонтали

Для изменения времени задержки развертки повернуть энкодер «ЗАДЕРЖКА» (рисунок 6.1, поз. 14).

При изменении времени задержки, точка запуска (сплошной перевернутый треугольник  $\nabla$ ) перемещается в горизонтальной плоскости и указывает на ее удаленность от точки отсчета времени (полый перевернутый треугольник  $\nabla$ ). Эти точки отсчета отображаются вдоль верхней границы сетки дисплея.

Числовое значение задержки отображается на экране осциллографа (рисунок 6.3, поз.20). Оно указывает, насколько далеко отстоит точка отсчета от точки запуска. При значении задержки равном нулю, происходит наложение индикатора задержки на индикатор точки отсчета.

В нормальном режиме работы энкодер задержки работает и когда выполняется сбор данных, и когда он остановлен. Во время сбора данных с помощью энкодера задержки регулируется смещение точки запуска. Когда сбор данных остановлен, с его помощью можно смещать по горизонтали полученные данные.

Следует учитывать, что шаг изменения задержки зависит от текущего режима Точно/Грубо (рисунок 6.3, поз. 3).

6.3.3.4 Режим детального отображения выбранного сигнала (Растяжка)

Окно "Растяжка" – это увеличенная область нормального окна ВРЕМЯ/ДЕЛЕНИЕ. Режим "Растяжка" можно использовать для более детального анализа сигнала (с более высоким разрешением).

При выборе режима "Растяжка" экран делится на две части. В верхней части отображается нормальное окно ВРЕМЯ/ДЕЛЕНИЕ, а в нижней – окно ВРЕМЯ/ДЕЛЕНИЕ увеличенного масштаба. Чтобы включить/выключить режим "Растяжка" необходимо либо нажать энкодер управления коэффициентом развертки (рисунок 6.1, поз. 15), либо перейти в главное меню, нажав кнопку «МЕНЮ» в блоке «УСТАНОВКА» (рисунок 6.1, поз. 3), затем нажать экранную кнопку «Растяжка». В открывшемся меню, нажимая экранную кнопку «Растяжка», выбрать нужный режим:

«Вкл» - режим детального отображения включен;

«Выкл» - режим детального отображения выключен.

Экранное меню режима растяжки представлено на рисунке 6.6.

Вид экрана осциллографа в режиме «Растяжка» приведен на рисунке 6.7.

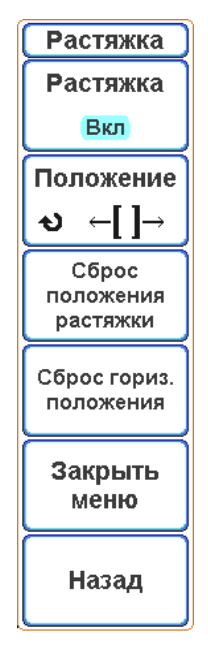

Рисунок 6.6 – Экранное меню «Растяжка»

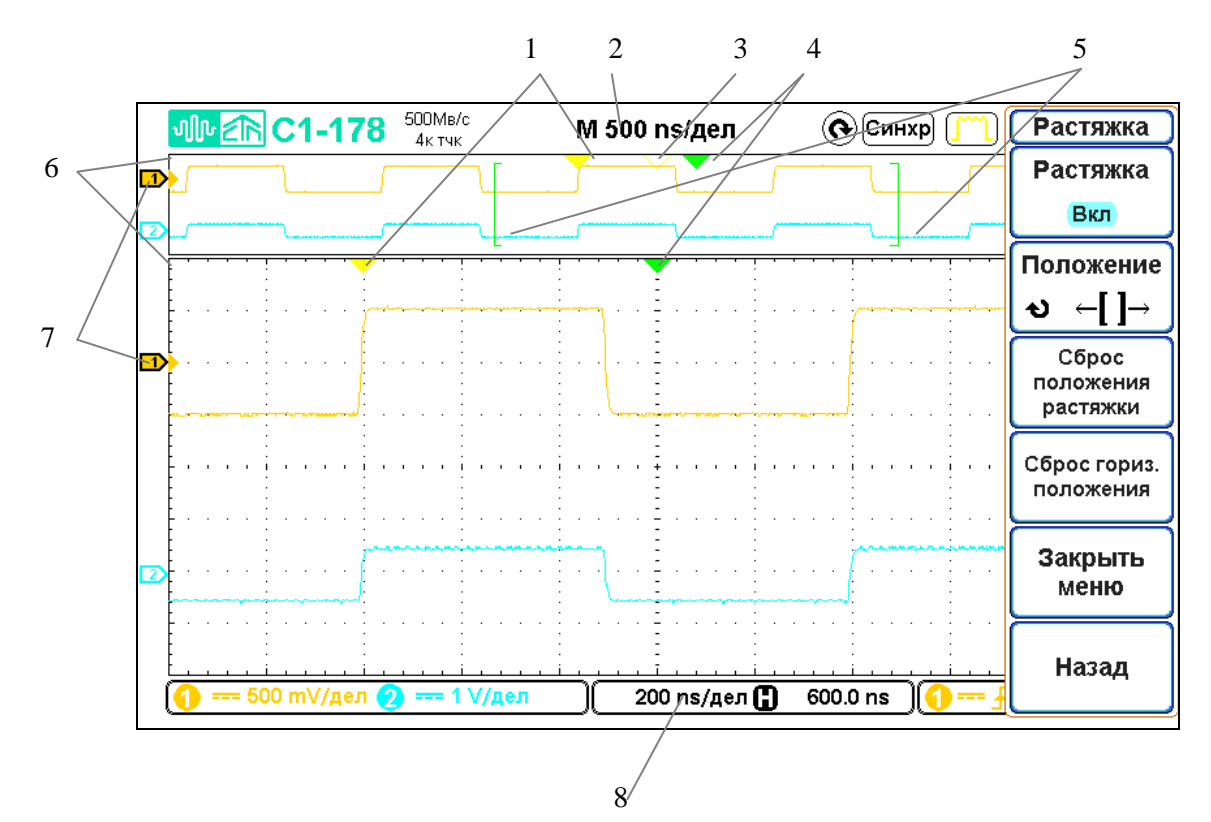

- 1 точка запуска в основном и масштабируемом окне (окне растяжки);
- 2 коэффициент развертки основного окна;
- 3 точка отсчета времени в основном окне;
- 4 положение центра окна растяжки;
- 5 начало и конец окна растяжки в основном окне;
- 6 уровень запуска;
- 7 индикатор канала;
- 8 коэффициент развертки окна растяжки.

Рисунок 6.7 – Экран осциллографа в режиме «Растяжка»

Центр окна растяжки можно перемещать энкодером «УСТАНОВКА» (рисунок 6.1, поз. 3). Для этого необходимо нажать на экранную кнопку «Положение», чтобы активировать управление с помощью энкодера. При этом шаг изменения зависит от режима Точно/Грубо (рисунок 6.3, поз. 3).

Чтобы сбросить положение окна растяжки следует нажать экранную кнопку «Сброс положения растяжки». При этом центр окна растяжки будет установлен в текущее положение задержки сигнала.

Экранная кнопка «Сброс гориз. положения» устанавливает задержку сигнала в ноль.

6.3.4 Средства регулировки по вертикали

Ниже перечислены основные средства управления по вертикали (рисунок 6.1, поз. 8):

 энкодеры управления коэффициентами отклонения и смещения для каждого канала;

 кнопки включения/выключения каналов и доступа к экранному меню выбранного канала;

 кнопка включения/выключения математических операций и доступа к соответствующему экранному меню.

На рисунке 6.8 показано экранное меню, отображающееся после нажатия кнопки «КАНАЛ 1».

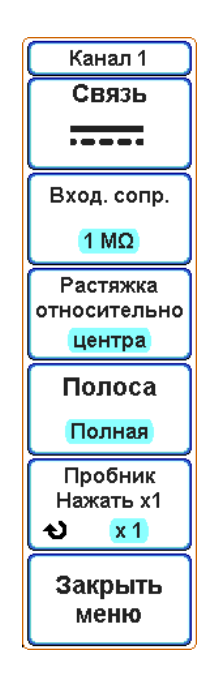

Рисунок 6.8 – Экранное меню «Канал 1»

6.3.4.1 Включение и выключение сигналов (каналов или математических функций)

Включение и выключение канала (а также отображение экранного меню канала) осуществляется с помощью соответствующей кнопки канала. Если канал включен, его кнопка подсвечивается.

Чтобы выключить канал, необходимо сначала открыть соответствующее экранное меню канала (если оно не было открыто ранее), а затем повторно нажать кнопку канала.

6.3.4.2 Настройка коэффициента отклонения канала

Для изменения коэффициента отклонения канала, следует повернуть энкодер, обозначенный как « $\Box \longrightarrow \Box$ » (рисунок 6.1, поз. 10) под кнопкой соответствующего канала. Коэффициент отклонения изменяется с шагом 1; 2; 5 (с делителем 1:10 в положении переключателя «Х1»). При этом установленное значение коэффициента отклонения отображается на экране осциллографа (рисунок 6.3, поз. 11).

# 6.3.4.3 Настройка положения по вертикали (смещения) канала

Чтобы изменить смещение канала, необходимо повернуть энкодер, обозначенный как «СМЕЩЕНИЕ» (рисунок 6.1, поз. 9). Установленное значение смещения на несколько секунд появляется в центре экрана осциллографа. Оно будет соответствовать разнице напряжений между центром экрана по вертикали и уровнем земли канала (рисунок 6.3, поз. 10).

Следует учитывать, что шаг изменения смещения канала зависит от текущего режима Точно/Грубо (рисунок 6.3, поз. 3).

6.3.4.4 Настройка связи каналов

Данный параметр переключает связь входа канала на AC (переменный ток) или DC (постоянный ток). Для этого:

нажать кнопку нужного канала;

 нажать экранную кнопку «Связь» в меню «Канал 1» или «Канал 2», чтобы выбрать тип связи входного канала:

1) « ---- » - связь по постоянному току. Данный тип связи полезен при просмотре сигналов, не имеющих заметных смещений по постоянному току;

2) «  $\sim$  » - связь по переменному току. Данный тип связи полезен при просмотре сигналов со значительными смещениями по постоянному току. При связи по переменному току включается фильтр высоких частот, удаляющий из сигнала постоянную составляющую;

3) «  $\sim$  > - при этом осуществляется заземление входа канала осциллографа на корпус через резистор сопротивлением 1 МОм.

Выбранный тип связи канала отображается на экране осциллографа (рисунок 6.3, поз. 12).

6.3.4.5 Выбор входного сопротивления канала

Данный параметр позволяет устанавливать входное сопротивление канала 1 МОм или 50 Ом.

Для этого:

нажать кнопку нужного канала;

 нажать экранную кнопку «Вход. сопр.» в меню «Канал 1» или «Канал 2», чтобы выбрать тип входного сопротивления канала.

Следует обратить внимание, что при входном сопротивлении канала 50 Ом, максимальное действующее напряжение, подаваемое на вход канала, не должно превышать 10 В.

6.3.4.6 Выбор типа растяжки канала

Данный параметр позволяет установить тип растяжки канала. При изменении коэффициента отклонения канала, в зависимости от типа растяжки, может меняться текущее смещение канала по вертикали. Для выбора типа растяжки:

нажать кнопку нужного канала;

 нажать экранную кнопку «Растяжка относительно» в меню «Канал 1» или «Канал 2», чтобы выбрать тип растяжки относительно:

> а) «центра» - при изменении коэффициента отклонения канала, смещение по вертикали не меняется;

б) «земли» - при изменении коэффициента отклонения канала, смещение по вертикали канала меняется таким образом, чтобы уровень земли канала оставался в одном месте экрана.

6.3.4.7 Выбор ограничения полосы пропускания канала

Для выбора ограничения полосы пропускания канала, необходимо выполнить следующие действия:

нажать кнопку нужного канала;

 нажать экранную кнопку «Полоса» в меню «Канал 1» или «Канал 2», чтобы выбрать полосу канала.

Доступны следующие значения полосы пропускания «20 МГц»; «Полная» (100 МГц).

Включение ограничения полосы пропускания канала позволяет снизить уровень высокочастотных шумов сигнала (частот выше установленного порога полосы пропускания).

6.3.4.8 Настройка параметров канала при подключении делителя

Для настройки параметров канала с подключенным делителем, необходимо:

нажать кнопку канала, к которому подключен делитель;

 нажать на экранную кнопку «Пробник», чтобы активировать управление с помощью энкодера «УСТАНОВКА»;

 с помощью энкодера «УСТАНОВКА» выбрать нужный коэффициент пересчета в соответствии с величиной ослабления делителя (1 или 10). Коэффициент пересчета может изменяться с шагом 1; 2; 5;

 чтобы быстро установить коэффициент ослабления делителя равный 1, повторно нажать на экранную кнопку «Пробник» (если кнопка подсвечена как активная).

Коэффициент пересчета влияет на отображаемый коэффициент отклонения канала, величину смещения по вертикали, а также на все результаты амплитудных измерений.

6.3.5 Математическая обработка осциллограмм

Математические функции можно применять как для аналоговых каналов, так и для опорных сигналов.

Осциллограмма, полученная в результате математической обработки, отображается красным цветом.

Можно:

 выполнять математические операции (сложение, вычитание, умножение, деление);

выполнять операции дифференцирования и интегрирования;

выполнять быстрое преобразование Фурье (БПФ) сигнала.

6.3.5.1 Вывод на экран осциллограмм математических функций

Для вывода на экран осциллограмм математических функций необходимо:

 нажать кнопку «МАТЕМ» (рисунок 6.1, поз. 8), чтобы вывести экранное меню «Математика». При этом кнопка «МАТЕМ» будет подсвечиваться. На рисунке 6.9 показано экранное меню «Математика»;

нажимая экранную кнопку «Тип», выбрать:

«Операции» - если необходимо выполнить математические операции сложения, вычитания, умножения, деления, дифференцирования или интегрирования;

«БПФ» - если необходимо выполнить Быстрое Преобразование Фурье (БПФ);

 чтобы выключить отображение математических операций, повторно нажать кнопку «МАТЕМ». При этом светодиод кнопки «МАТЕМ» погаснет.

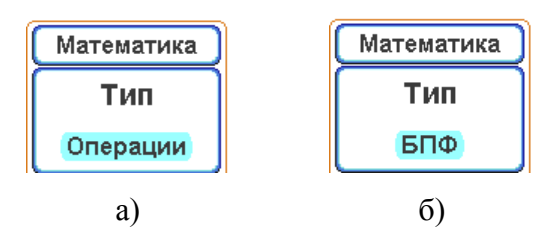

Рисунок 6.9 – Экранное меню «Математика» а) операции, б) БПФ

На рисунке 6.10 показано отображение математической операции сложения сигналов двух каналов осциллографа.

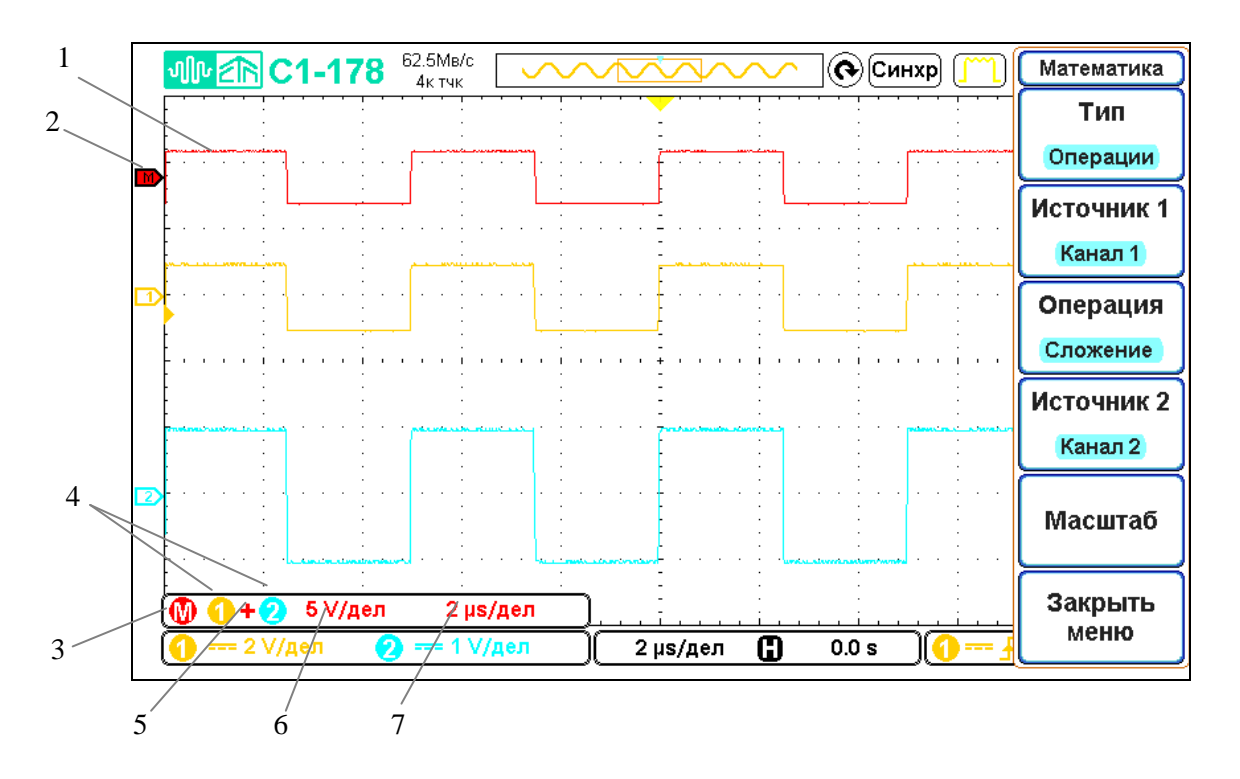

1 - осциллограмма результата математической операции;

- 2 индикатор канала математических операций. Показывает текущий уровень нуля;
- 3 панель информации математических операций;
- 4 индикаторы источников сигнала для математической операции;
- 5 индикатор типа математической операции;
- 6 масштаб по вертикали результата математической операции;
- 7 масштаб по горизонтали результата математической операции.

Рисунок 6.10 – Вид экрана осциллографа при включении математических операций

6.3.5.2 Использование математических операций

 Нажать экранную кнопку «Тип» в меню «Математика», выбрать параметр «Операции». Вид меню «Математика» при выборе параметра «Тип/Операции» показан на рисунке 6.11;

 с помощью экранной кнопки «Операция» выбрать необходимую математическую операцию:

- 1) «Сложение», «Вычитание», «Умножение», «Деление» математические операции с двумя источниками сигнала;
- 2) «Дифференц.» операция дифференцирования заданного источника сигнала;
- 3) «Интеграл» операция интегрирования заданного источника сигнала.

 с помощью экранных кнопок «Источник 1» и «Источник 2» (кнопка активна для операций с двумя источниками сигнала) выбрать нужные источники сигналов. Это могут быть как сигналы аналоговых каналов («Канал 1» и «Канал 2»), так и опорные сигналы («Опорн 1»… «Опорн 4»);

 нажать экранную кнопку «Масштаб», если необходимо выбрать масштаб результата математической операции по вертикали или горизонтали. При этом откроется подменю «Масштаб» (рисунок 6.12);

нажать экранную кнопку «Назад», чтобы вернуться в меню «Математика».

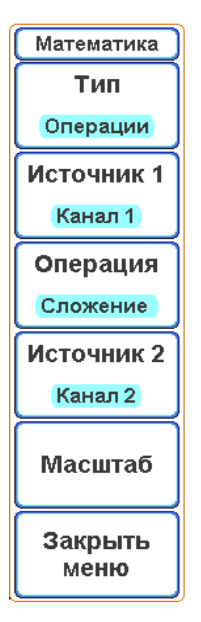

Рисунок 6.11 – Экранное меню «Математика» при выборе параметра «Тип/Операции»

## 6.3.5.3 Настройка масштаба результата математических операций

 Нажать экранную кнопку «Масштаб» в меню «Математика», чтобы перейти в подменю «Масштаб» (рисунок 6.12);

 нажать экранную кнопку «Y положение», чтобы активировать управление смещением по вертикали сигнала результата математической операции. С помощью энкодера «УСТАНОВКА» задать необходимое смещение по вертикали. Повторное нажатие на экранную кнопку «Y положение» установит смещение равное нулю;

 нажать экранную кнопку «Y Ед/дел», чтобы активировать управление коэффициентом отклонения сигнала результата математической операции. С помощью энкодера «УСТАНОВКА» задать необходимый коэффициент отклонения;

 нажать экранную кнопку «Х смещение», чтобы активировать управление смещением по горизонтали (задержкой). С помощью энкодера «УСТАНОВКА» задать необходимое смещение по горизонтали. Повторное нажатие на экранную кнопку «Х смещение» установит смещение равное нулю;

 нажать экранную кнопку «Х Ед/дел», чтобы активировать управление коэффициентом развертки сигнала результата математической операции. С помощью энкодера «УСТАНОВКА» задать необходимый коэффициент развертки. Повторное нажатие на кнопку «Х Ед/дел» восстановит исходный коэффициент развертки;

нажать экранную кнопку «Назад», чтобы вернуться в меню «Математика».

Следует учитывать, что управление масштабом по горизонтали блокируется, если одним из источников операции является аналоговый канал. В этом случае, чтобы изменить масштаб по горизонтали нужно использовать средства управления основной разверткой (энкодер « $\Box \bullet \bullet \Box$ ), энкодер «ЗАДЕРЖКА»).

Шаг изменения смещения по Y и Х с помощью энкодера «УСТАНОВКА» зависит от режима Точно/Грубо (рисунок 6.3, поз. 3).

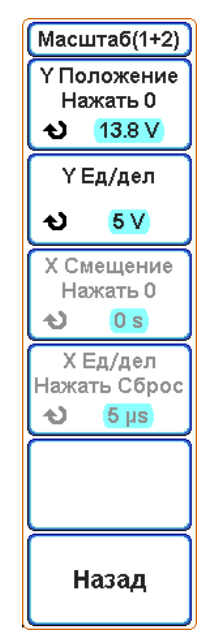

Рисунок 6.12 – Экранное меню «Масштаб (1+2)»

6.3.5.4 Использование операции Быстрого Преобразования Фурье (БПФ)

Операция БПФ преобразует оцифрованную запись временной зависимости сигнала заданного источника в частотную область. Когда выбрана функция БПФ, на экране осциллографа отображается спектр сигнала как зависимость уровня от частоты. При этом по горизонтальной оси вместо времени откладывается частота (Гц), а по вертикальной оси уровень в децибелах или вольтах, в зависимости от выбранных единиц измерения.

Чтобы вывести на экран график, полученный в результате быстрого преобразования Фурье, необходимо выполнить следующие действия:

нажать кнопку «МАТЕМ». Откроется меню «Математика»;

 нажать экранную кнопку «Тип» в меню «Математика», выбрать параметр «БПФ». Вид меню «Математика» при выборе параметра «Тип/БПФ» показан на рисунке 6.13;

 с помощью экранной кнопки «Источник» выбрать источник сигнала для операции БПФ. Это может быть как аналоговый канал («Канал 1» и «Канал 2»), так и опорный сигнал («Опорн 1»… «Опорн 4»);

 нажать экранную кнопку «Ед. измерения», выбрать единицы измерения вертикальной шкалы:

1) «дБВ СКЗ» - логарифмический масштаб, единицы измерения дБВ;

2) «Линейн. СКЗ» - линейный масштаб, единицы измерения В;

 нажать экранную кнопку «Окно», выбрать окно цифровой фильтрации для применения к входному сигналу БПФ:

- 1) «Прямоугольн» (прямоугольное окно) лучшее частотное разрешение и амплитудная точность, однако применение этого окна ограничено случаями отсутствия просачивания спектральных составляющих. Применяется с такими сигналами, как псевдослучайный шум, импульсы, синусоидальные пачки и затухающие синусоидальные колебания;
- 2) «Блэкмана-Харр» окно Блэкмана-Харриса снижает временное разрешение по сравнению с прямоугольным окном, но повышает способность обнаружения импульсов благодаря тому, что обладает малыми боковыми лепестками (минус 92 дБ);
- 3) «Хеннинга» окно Хеннинга для выполнения точных частотных измерений или для разрешения двух близких частотных составляющих;
- 4) «Плоск. вершин» окно с плоской вершиной для выполнения точных амплитудных измерений спектральных пиков, имеет наибольшую ширину спектральной функции.

 нажать экранную кнопку «Масштаб», перейти в подменю «Масштаб (БПФ)» (рисунок 6.14);

нажать кнопку «Назад», вернуться к меню «Математика».

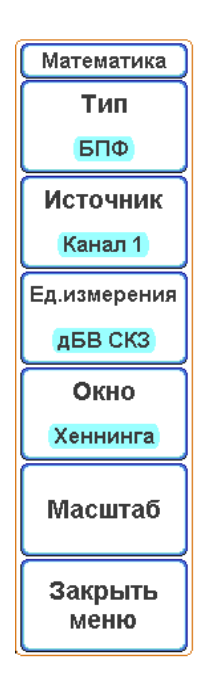

Рисунок 6.13 – Экранное меню «Математика» при выборе параметра «Тип/БПФ»

6.3.5.5 Настройка масштаба результата операции БПФ

 Нажать экранную кнопку «Масштаб» в меню «БПФ», чтобы перейти в подменю «Масштаб (БПФ)» (рисунок 6.14);

 нажать экранную кнопку «Y положение», чтобы активировать управление смещением по вертикали результата операции БПФ. С помощью энкодера «УСТАНОВКА» задать необходимое смещение по вертикали. Повторное нажатие на экранную кнопку «Y положение» установит смещение равное нулю;

 нажать экранную кнопку «Y Ед/дел», чтобы активировать управление коэффициентом отклонения результата операции БПФ. С помощью энкодера «УСТАНОВКА» задать необходимый коэффициент отклонения;

 нажать экранную кнопку «Х смещение», чтобы активировать управление смещением по горизонтали. С помощью энкодера «УСТАНОВКА» задать необходимое смещение по горизонтали. Повторное нажатие на экранную кнопку «Х смещение» установит смещение равное нулю;

 нажать экранную кнопку «Х Ед/дел», чтобы активировать управление масштабом по Х результата операции БПФ. С помощью энкодера «УСТАНОВКА» задать необходимый масштаб по горизонтали. Повторное нажатие на кнопку «Х Ед/дел» установит масштаб по горизонтали таким, чтобы на экране отображались все частоты;

чтобы вернуться в меню «Математика», нажать экранную кнопку «Назад».

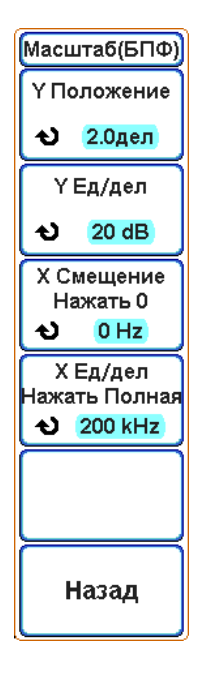

Рисунок 6.14 – Экранное меню «Масштаб (БПФ)»

# 6.3.5.6 Экран осциллографа при включении операции БПФ

Вид экрана осциллографа при включении операции БПФ показан на рисунке 6.15.

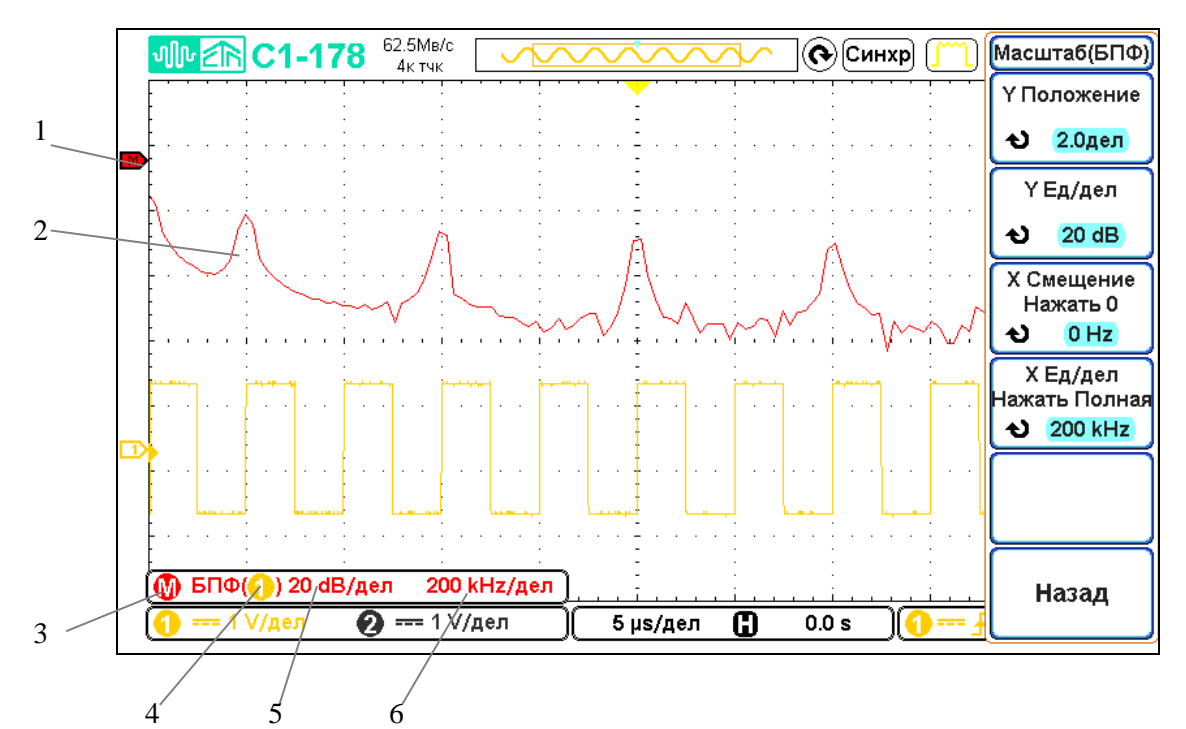

- 1 индикатор канала математических операций, показывает текущий уровень нуля;
- 2 спектр сигнала;
- 3 панель информации математических операций;
- 4 индикатор канала, над сигналом которого проводится операция БПФ;
- 5 масштаб по вертикали результата операции БПФ;
- 6 масштаб по горизонтали результата операции БПФ.

Рисунок 6.15 – Экран осциллографа с включенной операцией БПФ

#### 6.3.6 Опорные сигналы

Сигналы аналоговых каналов или математических операций можно сохранить в памяти осциллографа как опорные сигналы. После этого опорный сигнал можно отобразить и сравнить с другими сигналами. Одновременно можно отобразить до четырех опорных сигналов.

Над сохраненными опорными сигналами можно выполнять различные математические операции.

6.3.6.1 Сохранение сигнала в файл опорного сигнала

 Перейти в главное меню, нажав кнопку «МЕНЮ» в блоке «УСТАНОВКА» (рисунок 6.1, поз. 3). Затем последовательно нажать экранные кнопки «Далее» и «Опорные сигналы», чтобы открыть меню «Опорн. сигнал»;

 нажать экранную кнопку «Память», чтобы активировать выбор нужного опорного сигнала;

 нажимая экранную кнопку «Память» или используя энкодер «УСТАНОВКА», выбрать необходимый файл опорного сигнала («Опорн 1»…«Опорн 4»);

нажать экранную кнопку «Источник» и выбрать исходный сигнал;

 нажать экранную кнопку «Сохранить сейчас», чтобы сохранить сигнал в файл опорного сигнала.

Опорные сигналы являются энергонезависимыми – они сохраняются даже после выключения питания или выполнения настройки по умолчанию.

6.3.6.2 Включение и выключение отображения опорного сигнала

 Перейти в главное меню, нажав кнопку «МЕНЮ» в блоке «УСТАНОВКА» (рисунок 6.1, поз. 3). Затем последовательно нажать экранные кнопки «Далее» и «Опорные сигналы», чтобы открыть меню «Опорн. сигнал»;

 нажать экранную кнопку «Память», (рисунок 6.16), чтобы активировать выбор нужного опорного сигнала;

 нажимая экранную кнопку «Память» или используя энкодер «УСТАНОВКА», выбрать необходимый файл опорного сигнала («Опорн 1»…«Опорн 4»);

 нажать экранную кнопку «Сигнал», чтобы включить или выключить отображение опорного сигнала.

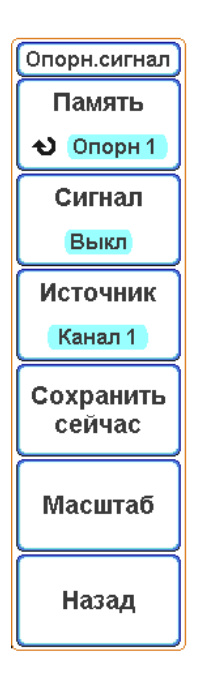

Рисунок 6.16 – Экранное меню «Опорный сигнал»

6.3.6.3 Изменение масштаба и положения опорных сигналов

 Перейти в главное меню, нажав кнопку «МЕНЮ» в блоке «УСТАНОВКА» (рисунок 6.1, поз. 3). Затем последовательно нажать экранные кнопки «Далее» и «Опорные сигналы», чтобы открыть меню «Опорн. сигнал» (рисунок 6.16);

 нажать экранную кнопку «Память», чтобы активировать выбор нужного опорного сигнала;

 нажимая экранную кнопку «Память» или используя энкодер «УСТАНОВКА», выбрать необходимый файл опорного сигнала («Опорн 1»…«Опорн 4»);

 нажать экранную кнопку «Масштаб». При этом откроется подменю «ОпорнN», где N – номер файла опорного сигнала (рисунок 6.17);

 нажать экранную кнопку «Y положение», чтобы активировать управление смещением по вертикали опорного сигнала. С помощью энкодера «УСТАНОВКА» задать необходимое смещение по вертикали. Повторное нажатие на экранную кнопку «Y положение» установит смещение равное нулю;

 нажать экранную кнопку «Y Ед/дел», чтобы активировать управление коэффициентом отклонения опорного сигнала. С помощью энкодера «УСТАНОВКА» задать необходимый коэффициент отклонения;

 нажать экранную кнопку «Х смещение», чтобы активировать управление смещением по горизонтали (задержкой). С помощью энкодера «УСТАНОВКА» задать необходимое смещение по горизонтали. Повторное нажатие на экранную кнопку «Х смещение» установит смещение равное нулю;

 нажать экранную кнопку «Х Ед/дел», чтобы активировать управление коэффициентом развертки опорного сигнала. С помощью энкодера «УСТАНОВКА» задать необходимый коэффициент развертки. Повторное нажатие на кнопку «Х Ед/дел» восстановит исходный коэффициент развертки;

 нажать экранную кнопку «Назад», чтобы вернуться в меню «Опорный сигнал».

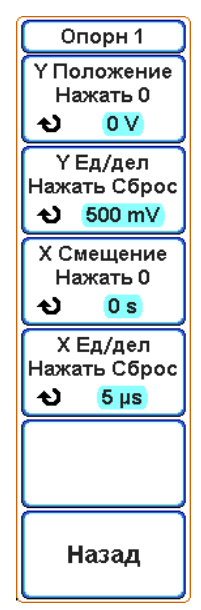

Рисунок 6.17 – Экранное меню «Опорн 1»

6.3.6.4 Экран осциллографа при включении опорного сигнала

Вид экрана осциллографа при включении отображения опорного сигнала показан на рисунке 6.18.

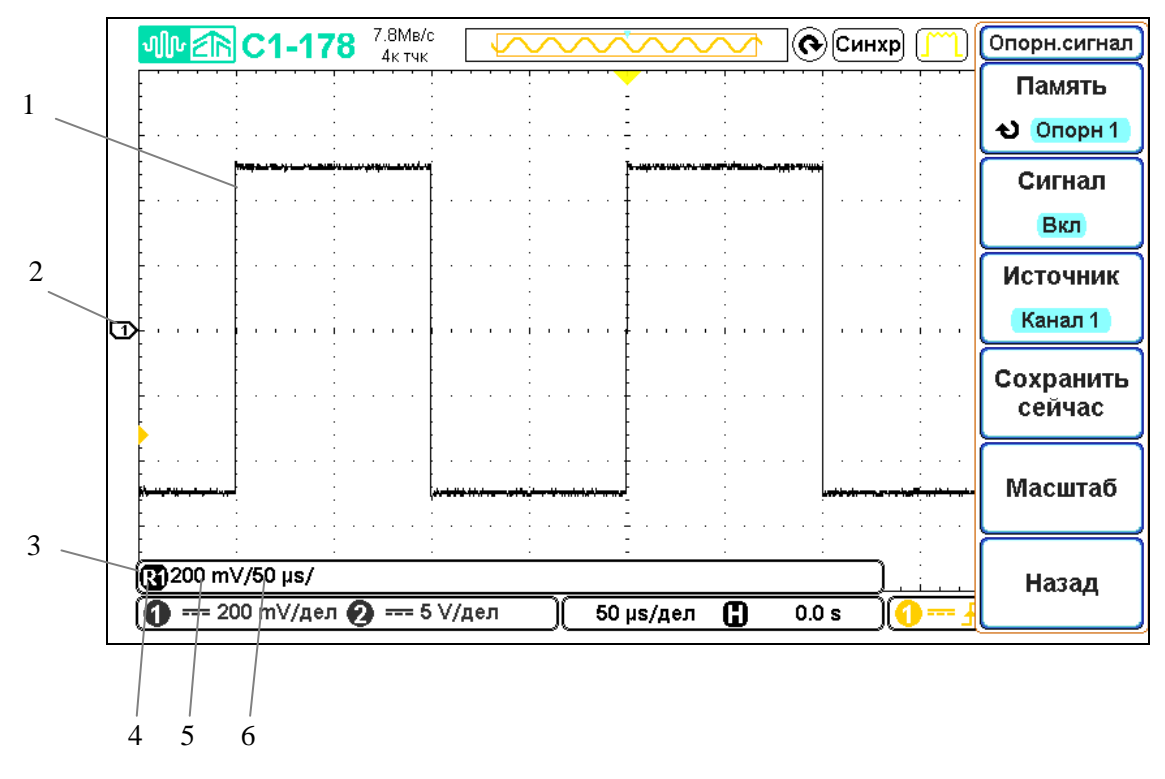

- 1 осциллограмма опорного сигнала;
- 2 индикатор опорного сигнала  $\Box$ , показывает уровень нуля;
- 3 панель информации для опорных сигналов;
- 4 метка включенного опорного сигнала (R1…R4);
- 5 масштаб по вертикали опорного сигнала;
- 6 масштаб по горизонтали опорного сигнала.

Рисунок 6.18 – Экран осциллографа с включенным опорным сигналом

6.3.7 Настройка экрана

6.3.7.1 Регулировка яркости

Можно регулировать яркость отображаемых осциллограмм для компенсации различных характеристик сигналов (таких, как высокая скорость развертки и низкая частота запуска).

Увеличение яркости позволяет увидеть максимальное количество шумовых компонентов и редких событий.

Уменьшение яркости может способствовать выявлению подробностей сигналов сложной формы.

Для регулировки яркости осциллограмм необходимо:

 Перейти в главное меню, нажав кнопку «МЕНЮ» в блоке «УСТАНОВКА» (рисунок 6.1, поз. 3) и нажать экранную кнопку «Дисплей», чтобы открыть экранное меню «Дисплей» (рисунок 6.19);

нажать экранную кнопку «Яркость», чтобы перейти в подменю регулировки

яркости;

- нажать экранную кнопку «Интенсивность сигнала»;
- с помощью энкодера «УСТАНОВКА» отрегулировать яркость осциллограмм;
- устанавливаемый уровень яркости отображается на экранной кнопке «Интен-

сивность сигнала».

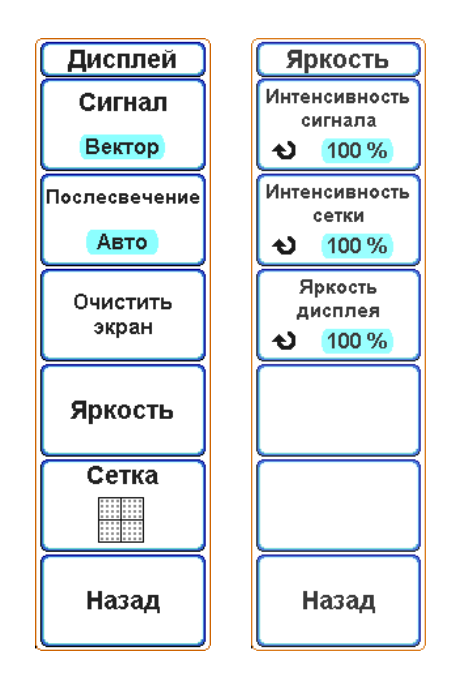

Рисунок 6.19 – Экранное меню «Дисплей»

Регулировка яркости оказывает воздействие только на осциллограммы аналоговых каналов и не влияет на яркость отображения математических функций и опорных сигналов.

Аналогично можно менять интенсивность экранной сетки. Для этого выполнить следующие действия:

 Перейти в главное меню, нажав кнопку «МЕНЮ» в блоке «УСТАНОВКА» (рисунок 6.1, поз. 3) и нажать экранную кнопку «Дисплей», чтобы открыть экранное меню «Дисплей» (рисунок 6.19);

 нажать экранную кнопку «Яркость», чтобы перейти в подменю регулировки яркости;

нажать экранную кнопку «Интенсивность сетки»;

с помощью энкодера «УСТАНОВКА» отрегулировать яркость экранной сет-

ки;

 устанавливаемый уровень яркости отображается на экранной кнопке «Интенсивность сетки».

Для регулировки яркости дисплея осциллографа необходимо:

 Перейти в главное меню, нажав кнопку «МЕНЮ» в блоке «УСТАНОВКА» (рисунок 6.1, поз. 3) и нажать экранную кнопку «Дисплей», чтобы открыть экранное меню «Дисплей» (рисунок 6.19);

 Нажать экранную кнопку «Яркость», чтобы перейти в подменю регулировки яркости;

нажать экранную кнопку «Яркость дисплея»;

с помощью энкодера «УСТАНОВКА» отрегулировать яркость дисплея;

 устанавливаемый уровень яркости отображается на экранной кнопке «Яркость дисплея».

Нажать на экранную кнопку «Назад», чтобы вернуться в меню «Дисплей».

6.3.7.2 Установка и отмена послесвечения

Когда задействовано послесвечение, осциллограф обновляет отображение новыми регистрациями, но не сразу стирает результаты предыдущих регистраций. Все предыдущие регистрации отображаются с пониженной яркостью, а новые регистрации отображаются обычным цветом с нормальной яркостью.

Послесвечение осциллограмм поддерживается только в пределах текущей области экрана.

Чтобы включить послесвечение необходимо:

 Перейти в главное меню, нажав кнопку «МЕНЮ» в блоке «УСТАНОВКА» (рисунок 6.1, поз. 3) и нажать экранную кнопку «Дисплей», чтобы открыть экранное меню «Дисплей» (рисунок 6.19);

нажать экранную кнопку «Послесвечение», выбрать нужный режим:

1) «Выкл» - послесвечение выключено;

2) «Авто» - послесвечение включено, время затухания определяется автоматически;

3) «N сек» - послесвечение включено, время затухания задается пользователем с помощью энкодера «УСТАНОВКА»;

4) « $\infty$ » - бесконечное послесвечение, при этом не стираются результаты предыдущих регистраций. Чтобы включить бесконечное послесвечение, необходимо в режиме «N сек» установить время больше 15 секунд.

Чтобы очистить экран от результатов предыдущих регистраций, необходимо нажать на экранную кнопку «Очистить экран».

#### 6.3.7.3 Выбор типа масштабной сетки

 Перейти в главное меню, нажав кнопку «МЕНЮ» в блоке «УСТАНОВКА» (рисунок 6.1, поз. 3) и нажать экранную кнопку «Дисплей», чтобы открыть экранное меню «Дисплей» (рисунок 6.19);

 нажимая экранную кнопку «Сетка» выбрать тип отображения масштабной сетки:

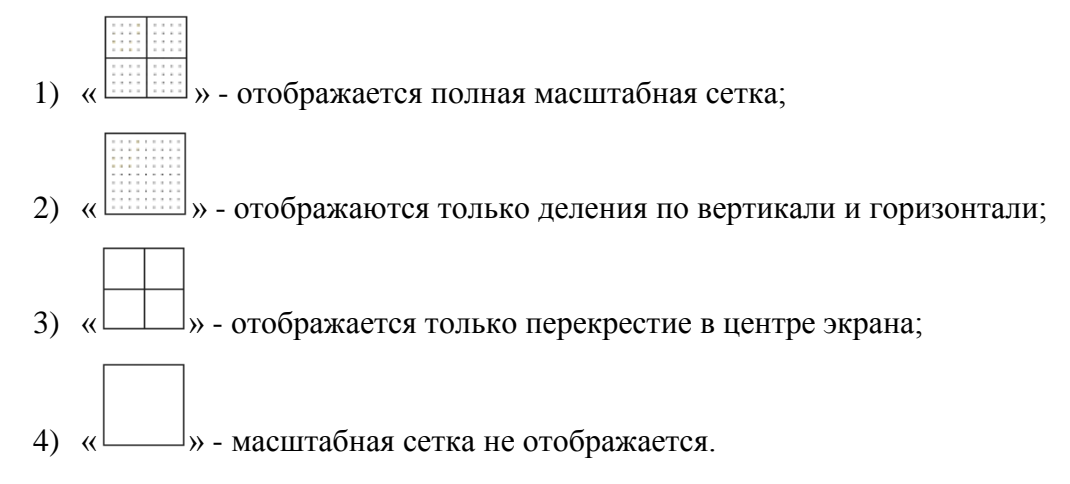

# 6.3.8 Запуски

Настройки запуска осциллографа определяют момент начала сбора и отображения данных. Например, можно настроить запуск по фронту входного сигнала аналогового канала 1.

Повернув энкодер в поле «СИНХРОНИЗАЦИЯ» (рисунок 6.1, поз.4), можно настроить уровень обнаружения фронта аналогового канала по вертикали.

Кроме запуска по фронту, можно настроить запуск по длительности импульсов.

В качестве источника сигнала для большинства типов запуска можно использовать любой входной канал или вход внешнего источника запуска.

Внесенные в настройки запуска изменения вступают в силу немедленно. Если внесение изменений в настройки запуска происходит, пока осциллограф остановлен, то при последующем нажатии кнопки «ПУСК/СТОП» (рисунок 6.1, поз.4) применяются новые настройки. Если во время изменения настроек запуска осциллограф работает, то новые параметры запуска будут использованы в следующем цикле сбора данных.

# 6.3.8.1 Общие сведения о запусках

Пусковым сигналом является сигнал, параметры которого удовлетворяют установленным условиям запуска. При подаче такого сигнала на канал, осциллограф начинает отслеживание (отображение) осциллограммы из левой части экрана в правую. При этом

происходит стабильное отображение таких периодических сигналов, как синусоидальные и прямоугольные волны, а также таких непериодических сигналов, как потоки последовательных данных.

На рисунке 6.20 представлена модель памяти осциллографа. Событие запуска можно воспринимать как границу между предпусковым и постпусковым буферами памяти осциллографа. Положение события запуска в памяти осциллографа определяется настройками точки отсчета времени и задержки (положения по горизонтали) (см. раздел 6.3.3.3 "Регулировка задержки по горизонтали").

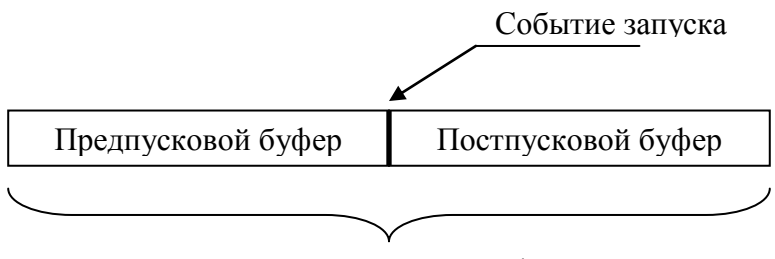

Память осциллографа

Рисунок 6.20 – Модель памяти осциллографа

### 6.3.8.2 Настройка уровня запуска

Повернув энкодер в блоке «СИНХРОНИЗАЦИЯ» (рисунок 6.1, поз.4), можно настроить уровень запуска для выбранного аналогового канала.

Чтобы автоматически подобрать уровень запуска, следует нажать энкодер в блоке «СИНХРОНИЗАЦИЯ» (рисунок 6.1, поз.4). Если используется связь по переменному току, то при нажатии этого энкодера уровень запуска будет установлен на 0 В.

Положение уровня запуска для аналогового канала показано соответствующим значком (рисунок 6.3, поз. 9) в крайней левой части экрана (если аналоговый канал включен). Значение уровня запуска для аналогового канала отображается в нижнем правом углу экрана (рисунок 6.3, поз. 16).

6.3.8.3 Запуск по фронту

Запуск по фронту – это запуск по заданному фронту и уровню напряжения сигнала. Тип, источник и уровень запуска отображаются в правом нижнем углу экрана (рисунок 6.3, поз. 14 - 16). С помощью меню запуска по фронту можно задать источник запуска и тип фронта, для этого выполнить следующие действия:

 нажать кнопку «МЕНЮ» (рисунок 6.1, поз. 4) из группы органов управления «Синхронизация». При этом откроется экранное меню «Синхронизация» (рисунок 6.21, а);

нажать экранную кнопку «Тип», выбрать тип синхронизации «По фронту»;

нажать экранную кнопку «Источник», чтобы выбрать источник синхрониза-

ции:

1) «Канал 1» или «Канал 2» - запуск от сигнала выбранного аналогового канала;

2) «Внешняя» - запуск от сигналов, подаваемых на вход внешней синхронизации.

Выбранный источник запуска указывается в правом нижнем углу экрана (рисунок 6.3, поз. 14):

 $\left| \right|$ ,  $\left| \right|$  - аналоговые каналы;

 $E$  – внешний источник запуска;

нажать экранную кнопку «Наклон», чтобы выбрать тип запуска:

«  $\overline{\mathcal{N}}$  » - запуск по фронту;

 $\mathcal{L}_{\mathcal{B}}$  - запуск по срезу.

Выбранный тип запуска отображается в правом нижнем углу экрана осциллографа (рисунок 6.3, поз. 15):

 $\Gamma$  - запуск по фронту,

 $\mathbf{L}$  - запуск по срезу.

 нажать экранную кнопку «Уровень», чтобы перейти в подменю «Уровень синхронизации» (рисунок 6.21, б). Подменю «Уровень синхр.» содержит следующие команды:

> 1) «Уровень» - с помощью энкодера в поле «УСТАНОВКА» позволяет задать необходимый уровень запуска, В;

2) «Установить 0 V» - установка уровня запуска 0 В;

3) «Установить на 50%» - установка уровня запуска на 50% амплитуды входного сигнала (кнопка активна при синхронизации от аналоговых каналов);

4) «Установить ТТЛ (1.4 V)» - установка уровня запуска 1,4 В;

5) «Назад» - вернуться в меню «Синхронизация».

 Нажать экранную кнопку «Запуск», чтобы выбрать необходимый режим запуска сбора данных:

1) «Авто» – автоматический режим запуска;

2) «Ждущий» – ждущий режим запуска;

3) «Однокр.» – однократный режим запуска.
если источником синхронизации выбран аналоговый канал, то экранная кнопка «Далее» открывает следующие элементы меню «Синхронизация»:

> 1) «Фильтр» - позволяет включить или выключить фильтрацию сигнала синхронизации:

«Выкл» - фильтрация выключена;

«Вкл НЧ» - фильтрация включена, используется фильтр низких частот;

«Вкл ВЧ» - фильтрация включена, используется фильтр высоких частот.

- 2) «Авто уровень» автоматическое управление уровнем запуска;
- 3) «Назад» возврат к основному меню «Синхронизация».
- если выбрана внешняя синхронизация, то экранная кнопка «Далее» открывает следующие элементы меню «Синхронизация»:
	- 1) «Канал Внеш.синхр.» переход в подменю настроек канала внешней синхронизации (см. п.6.3.9.3 «Настройка канала внешней синхронизации»);
	- 2) «Назад» возврат к основному меню «Синхронизация».

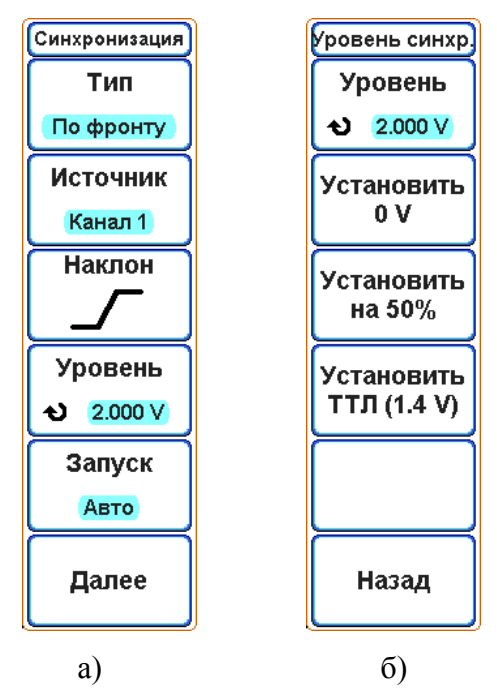

Рисунок 6.21 – Экранное меню: а) «Синхронизация» б) «Уровень синхронизации»

Простейшим способом установки запуска по фронту сигнала является применение функции автоматической установки, для еѐ активации необходимо перейти в главное меню, нажав кнопку «МЕНЮ» в блоке «УСТАНОВКА» (рисунок 6.1, поз. 3). В открывшемся меню последовательно нажать экранные кнопки «Далее», «Авто установка», «Выполнить». Осциллограф попытается реализовать внутренний запуск с применением простого типа запуска по фронту.

6.3.8.4 Запуск по длительности импульса

При использовании запуска по длительности импульса осциллограф будет запускаться при положительном или отрицательном импульсе указанной длительности. Для реализации запуска по длительности импульса необходимо:

 нажать кнопку «МЕНЮ» (рисунок 6.1, поз. 4) из группы органов управления «Синхронизация». При этом откроется экранное меню «Синхронизация» (рисунок 6.22);

нажать экранную кнопку «Тип», выбрать тип синхронизации «Длит.имп.»;

- нажать экранную кнопку «Источник», выбрать источник синхронизации;
- нажав экранную кнопку «Полярность» выбрать полярность импульса:

«  $\overline{\mathcal{F}}$  » - положительная полярность импульса, запуск по срезу импульса, при этом запуск произойдет в момент перехода импульса "высокий-низкий", если удовлетворяется условие запуска;

« • • отрицательная полярность импульса, запуск по фронту импульса, при этом запуск произойдет в момент перехода импульса "низкий-высокий", если удовлетворяется условие запуска.

Установленный тип полярности импульса отображается в правом нижнем углу экрана осциллографа (рисунок 6.3, поз. 15);

нажав экранную кнопку «Условие» выбрать тип условия запуска:

«<» - меньше значения времени.

Например, для положительного импульса, если t < 10 нс:

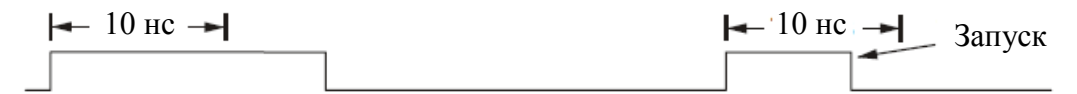

«>» - больше значения времени.

Например, для положительного импульса, если  $t > 10$  нс

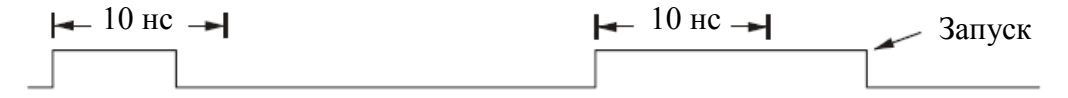

Когда выбрана экранная кнопка «Условие», с помощью энкодера «УСТАНОВКА» можно отрегулировать необходимую длительность импульса.

Установленное условие запуска отображается в правом нижнем углу экрана осциллографа (рисунок 6.3, поз. 16).

 нажать экранную кнопку «Далее», перейти к следующим командам меню «Синхронизация»:

1) «Уровень» - позволяет перейти к подменю «Уровень синхронизации» (см. п.6.3.8.3 «Запуск по фронту»). Также с помощью энкодера в поле «УСТАНОВКА» позволяет задать требуемый уровень запуска.

2) «Фильтр» - позволяет включить или выключить фильтрацию сигнала синхронизации (см. п.6.3.8.3 «Запуск по фронту»). Данная кнопка активна, если источником синхронизации выбран аналоговый канал.

3) «Канал внеш.синхр.» - позволяет перейти в подменю настроек канала внешней синхронизации (см. п.6.3.9.3 «Настройка канала внешней синхронизации»).

4) «Назад» - возврат к основному меню «Синхронизация».

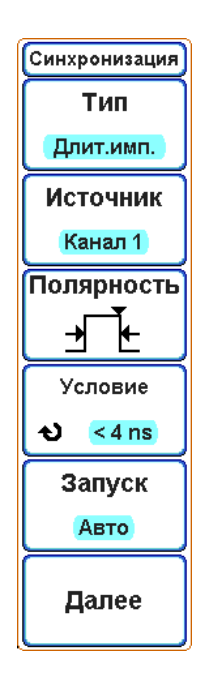

Рисунок 6.22 – Экранное меню «Синхронизация» при выборе типа синхронизации по длительности импульса

6.3.9 Режим запуска

# 6.3.9.1 Выбор режима запуска: «Авто» или «Ждущий»

Когда осциллограф включен, режим запуска определяет последовательность действий при отсутствии пусковых сигналов.

В режиме «Авто» (который установлен по умолчанию), при отсутствии заданных условий запуска, запуск выполняется принудительно, после чего осуществляется сбор данных, и выборки напряжения сигнала выводятся на экран осциллографа.

В режиме «Ждущий» запуск и сбор данных осуществляется только при выполнении заданных условий.

Чтобы выбрать режим запуска, нужно перейти в меню «Синхронизация» (рисунок 6.22), нажав кнопку «МЕНЮ» (рисунок 6.1, поз. 4) из группы органов управления «СИНХРОНИЗАЦИЯ», и, нажимая экранную кнопку «Запуск», выбрать необходимый режим запуска.

Сразу после включения сбора данных осциллографа (при нажатии кнопки «ПУСК/СТОП» или изменении условий запуска) в первую очередь заполняется предпусковой буфер памяти. Затем, после заполнения предпускового буфера, осциллограф начнет поиск условия синхронизации, и выборочные данные продолжат передаваться через предпусковой буфер в режиме FIFO ("первый на входе – первый на выходе").

Когда условие запуска будет найдено, в предпусковом буфере будут записаны события, произошедшие непосредственно перед запуском. Затем начнет заполняться пост-

пусковой буфер и на экране появятся данные памяти осциллографа. Если сбор данных был запущен в режиме «Авто» или «Ждущ», то процесс повторится. Если сбор данных был запущен в режиме «Однокр.», то он прекратится.

В режимах запуска «Авто» и «Ждущий» условие запуска может быть пропущено, если событие произошло во время заполнения предпускового буфера. Такое возможно, например, когда установлен коэффициент развертки (время/деление) более 100 мс/дел.

Индикатор запуска в правом верхнем углу экрана указывает, выполнен ли запуск. Он может иметь следующий вид:

– автоматический режим запуска, условие запуска не обнаружено. В этом случае происходит принудительный запуск и начинается сбор данных. Авто

– условие запуска обнаружено, выполняется сбор данных. Синхр

– ждущий режим запуска, условие запуска не обнаружено. В этом случае сбор данных не выполняется. Синхр?

Когда сбор данных остановлен, индикатор запуска имеет вид – . СТОП

Режим запуска «Авто» рекомендуется использовать в следующих случаях:

 для проверки сигналов постоянного тока или сигналов с неизвестными параметрами;

 если условия запуска складываются достаточно часто, и поэтому принудительный запуск не требуется.

Режим запуска «Ждущий» рекомендуется использовать в следующих случаях:

 если требуется собрать данные только о конкретных событиях, заданных с помощью настроек запуска;

 если запуск осуществляется на основе редких сигналов, исходящих от последовательной шины или на основе сигналов, поступающих сериями. Режим запуска «Ждущий» позволяет стабилизировать отображение сигналов, поскольку предотвращает автоматический запуск осциллографа.

6.3.9.2 Однократный запуск сбора данных

Для однократного запуска и отображения результатов одиночного сбора данных необходимо:

> перейти в меню «Синхронизация», нажать кнопку «МЕНЮ» (рисунок 6.1, поз. 4) из группы органов управления «СИНХРОНИЗАЦИЯ». Нажимая экранную кнопку «Запуск», выбрать режим запуска «Однокр.»;

нажать кнопку «ПУСК/СТОП» (рисунок 6.1, поз.4) .

При установке режима «Однокр.» (для режима запуска будет временно установлено значение "Ждущий", чтобы осциллограф не запускался автоматически), схема запуска будет подготовлена к работе, и осциллограф будет ожидать выполнения условий запуска для вывода на экран формы сигнала.

При запуске осциллографа результаты одиночного сбора данных выводятся на экран, и сбор данных останавливается (кнопка «Стоп» подсвечивается). Нажать кнопку «ПУСК/СТОП» еще раз для отображения следующего сигнала.

6.3.9.3 Настройка канала внешней синхронизации

Вход внешнего запуска, обозначенный как «ВНЕШН СИНХР», находится на передней панели прибора (рисунок 6.1, поз. 12).

Чтобы настроить канал внешней синхронизации, необходимо перейти в соответствующее меню:

 нажать кнопку «МЕНЮ» (рисунок 6.1, поз. 4) из группы органов управления «СИНХРОНИЗАЦИЯ». При этом откроется экранное меню «Синхронизация» (рисунок 6.22);

 нажать экранную кнопку «Источник», выбрать источник синхронизации «Внешняя»;

 нажать экранную кнопку «Далее», чтобы перейти в дополнительное меню «Синхронизация». Затем нажать экранную кнопку «Канал Внеш.синхр.» При этом откроется меню «Внешн. синхр.» (рисунок 6.23);

 нажать экранную кнопку «Связь» и выбрать тип связи канала внешней синхронизации:

« ----- » - связь по постоянному току;

 $\langle \langle \mathcal{L} \rangle$  - связь по переменному току.

 нажать экранную кнопку «Вход. cопр.», чтобы выбрать входное сопротивление канала внешней синхронизации 1 МОм или 50 Ом;

 нажать экранную кнопку «Фильтр», чтобы включить или выключить фильтрацию по входу канала внешней синхронизации:

«Выкл» - фильтрация отключена;

«Вкл НЧ» - фильтрация включена, используется фильтр низких частот;

«Вкл ВЧ» - фильтрация включена, используется фильтр высоких частот.

 нажать экранную кнопку «Делитель», чтобы включить или выключить внутренний делитель 1:50 по входу канала внешней синхронизации:

« x1 » - делитель 1:50 выключен;

« x50 » - делитель 1:50 включен.

 чтобы вернуться в предыдущее меню настроек синхронизации, нажать экранную кнопку «Назад».

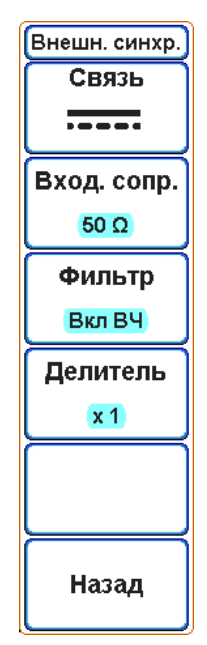

Рисунок 6.23 – Экранное меню «Внешняя синхронизация»

#### 6.3.10 Курсоры

Курсоры представляют собой горизонтальные и вертикальные маркеры, которые указывают значения по оси Х (обычно это время) и по оси Y (обычно это напряжение) у выбранного канала.

Данные курсоров индицируются в информационной области в верхней левой части экрана.

#### 6.3.10.1 Горизонтальные курсоры

Горизонтальные курсоры Х представляют собой вертикальные сплошные или штриховые линии, положение которых регулируется по горизонтали. Их можно использовать для измерения времени или частоты.

Отображение курсора в виде сплошной вертикальной линии означает, что его можно перемещать в пределах видимой области экрана, отображение курсора в виде штриховой вертикальной линии означает, что его перемещать нельзя.

При использовании с математической функцией БПФ курсоры Х индицируют частоту.

Значения курсоров Х1, Х2 и их разность ΔХ для выбранного источника сигнала индицируются в информационной области в левой верхней части экрана.

6.3.10.2 Вертикальные курсоры

Вертикальные курсоры представляют собой горизонтальные сплошные или штриховые линии, положение которых регулируется по вертикали. Они используются для измерений уровня сигнала в вольтах. Если в качестве источника используется математическая функция, то единица измерения соответствует этой математической функции.

Отображение курсора в виде сплошной горизонтальной линии означает, что его можно перемещать в пределах видимой области экрана, отображение курсора в виде штриховой горизонтальной линии означает, что его перемещать нельзя.

Вертикальные курсоры указывают значения параметра относительно "нулевой" точки осциллограммы, за исключением математической функции БПФ, где значения отсчитываются от уровня 0 дБ.

Значения курсоров Y1, Y2 и их разность ΔY для выбранного источника сигнала индицируются в информационной области в левой верхней части экрана.

6.3.10.3 Выполнение курсорных измерений

Для выполнения курсорных измерений, необходимо:

 подключить к осциллографу источник сигнала и получить стабильную осциллограмму (либо включить источник опорного сигнала);

 Перейти в главное меню, нажав кнопку «МЕНЮ» в блоке «УСТАНОВКА» (рисунок 6.1, поз. 3) и нажать экранную кнопку «Курсоры», чтобы открыть экранное меню «Курсоры»;

- если индикация курсоров выключена, то, нажимая экранную кнопку «Горизонт. курсоры» или «Вертикал. курсоры», включить индикацию соответствующих курсоров: «Выкл» - индикация выключена, «Вкл» - индикация включена. Когда будет включена индикация курсоров, в левой части экрана появится окно информации курсорных измерений (рисунок 6.24, поз. 1);

 чтобы управлять положением горизонтальных курсоров, надо нажать экранную кнопку «Положение курсоров (Х)» и выбрать один из следующих способов:

> 1) « | | » − управление положением первого курсора. На экране осциллогра- $\phi$ а этот курсор отмечен знаком  $\bullet$ ;

> 2) « | | » – управление положением второго курсора. На экране осциллографа этот курсор отмечен знаком  $\bullet$ ;

> 3) «  $\prod_{x}$  – одновременное управление положением первого и второго курсора.

> Используйте энкодер «УСТАНОВКА», чтобы изменить положение горизонтальных курсоров.

 Чтобы управлять положением горизонтальных курсоров, необходимо нажать экранную кнопку «Положение курсоров (Y)» и выбрать один из следующих способов:

> 1) « — » – управление положением первого курсора. На экране осциллографа этот курсор отмечен знаком  $\bullet$ ;

> 2) « — » – управление положением второго курсора. На экране осциллографа этот курсор отмечен знаком  $\mathbf{Q}$ ;

> 3) « — » − одновременное управление положением первого и второго курсора.

Используйте энкодер «УСТАНОВКА», чтобы изменить положение вертикальных курсоров.

 Нажать экранную кнопку «Закрыть меню», чтобы выключить отображение меню «Курсоры» и расширить область видимости сигнала. При этом, если было выбрано управление положением горизонтальных или вертикальных курсоров, с помощью энкодера «УСТАНОВКА» можно управлять положением курсоров;

 Нажать экранную кнопку «Далее», чтобы перейти к следующему разделу меню «Курсоры». Здесь доступны следующие команды:

 Нажать экранную кнопку «Сброс положения/Гориз.курсоры», чтобы установить горизонтальные курсоры в положение по умолчанию;

 Нажать экранную кнопку «Сброс положения/Верт.курсоры», чтобы установить вертикальные курсоры в положение по умолчанию;

Нажать экранную кнопку «Главное меню», чтобы перейти в главное меню;

 Нажать экранную кнопку «Назад», чтобы вернуться в первый раздел меню «Курсоры».

Следует учитывать, что источником сигнала для курсорных измерений является последний активный канал (аналоговый канал, результат математической операции, результат операции БПФ, опорные сигналы). На экране осциллографа активный канал помечается полностью залитым фоном на индикаторе канала (рисунок 6.3, поз. 10). При этом цвет курсоров будет меняться в зависимости от источника сигнала для измерений: «желтый» - первый аналоговый канал, «синий» - второй аналоговый канала, «красный» - результат математической операции или преобразования БПФ, «белый» - опорные сигналы.

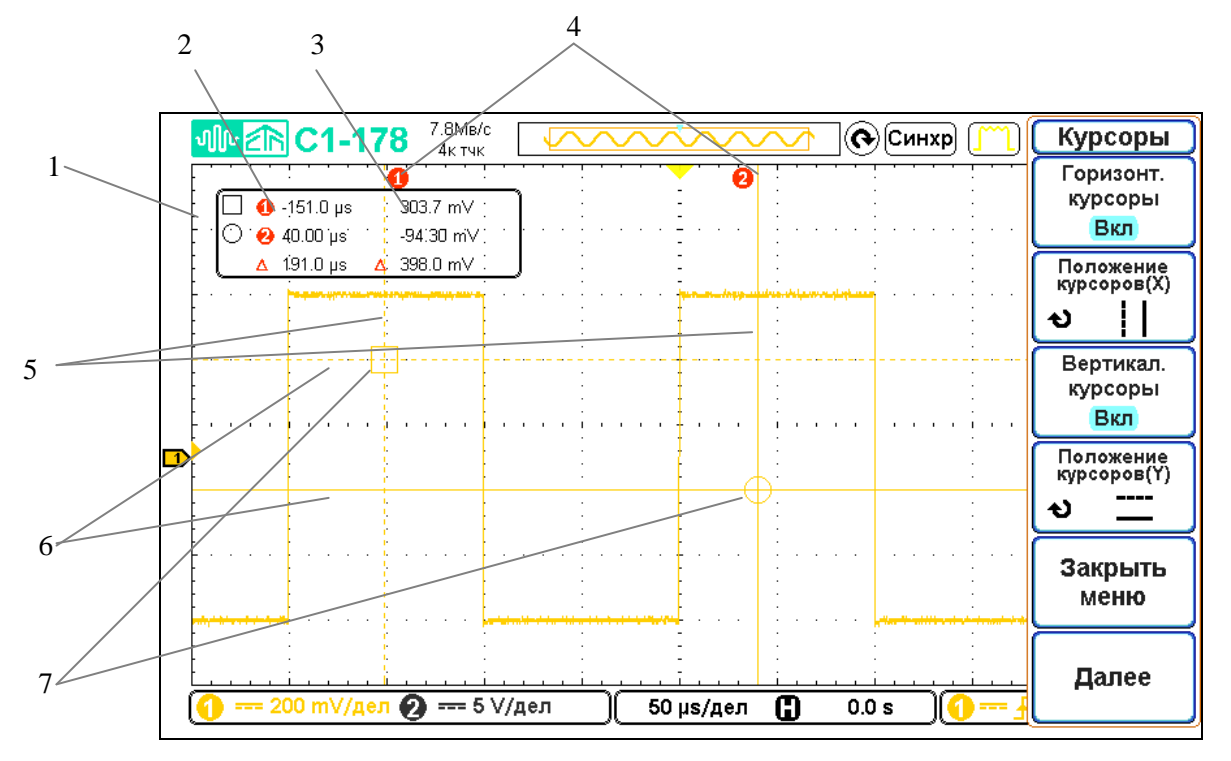

- 1 окно информации курсорных измерений;
- 2 показания измерений горизонтальных курсоров;
- 3 показания измерений вертикальных курсоров;
- 4 метки активных курсоров. Такие же метки отображаются в окне информации курсорных измерений рядом со значениями, соответствующими этим курсорам;
- 5 горизонтальные курсоры;
- 6 вертикальные курсоры;
- 7 точки пересечения горизонтальных и вертикальных курсоров.

Рисунок 6.24 – Экран осциллографа при включении курсорных измерений

#### 6.3.11 Измерения

С помощью кнопки «ИЗМЕРЕНИЯ» можно автоматически проводить измерения параметров сигналов для аналоговых входных каналов. В области результатов измерений в нижней части экрана могут отображаться до четырех результатов выбранных измерений.

6.3.11.1 Добавление автоматических измерений

 Перейти в главное меню, нажав кнопку «МЕНЮ» в блоке «УСТАНОВКА» (рисунок 6.1, поз. 3) и нажать экранную кнопку «Измерения», чтобы вызвать меню «Измерения» (рисунок 6.25, а);

 нажать экранную кнопку «Добавить измерение», чтобы перейти к подменю «Добавить» (рисунок 6.25, в);

 нажимая экранную кнопку «Источник», выбрать источник сигнала для проведения измерений;

 чтобы добавить автоматическое измерение по напряжению, нажать кнопку «Напряжение». Далее с помощью энкодера «УСТАНОВКА» выбрать необходимый тип измерения. Повторно нажать экранную кнопку «Напряжение», чтобы подтвердить выбор измерения и добавить его результат на панель измерений в нижней части экрана осциллографа (рисунок 6.3, поз. 17);

 чтобы добавить автоматическое измерение по времени, нажать кнопку «Время». Далее с помощью энкодера «УСТАНОВКА» выбрать необходимый тип измерения. Повторно нажать экранную кнопку «Время», чтобы подтвердить выбор измерения и добавить его результат на панель измерений в нижней части экрана осциллографа (рисунок 6.3, поз. 17);

нажать кнопку «Назад», чтобы вернуться к основному меню «Измерения».

6.3.11.2 Удаление автоматических измерений

Чтобы убрать из панели измерений неиспользуемые измерения (например, для добавления новых типов измерений), следует:

 Перейти в главное меню, нажав кнопку «МЕНЮ» в блоке «УСТАНОВКА» (рисунок 6.1, поз. 3) и нажать экранную кнопку «Измерения», чтобы вызвать меню «Измерения» (рисунок 6.25, а);

 нажать экранную кнопку «Удалить измерение», чтобы перейти к подменю «Удалить» (рисунок 6.25, г);

 нажать экранную кнопку «Удалить все», если необходимо быстро очистить панель измерений;

 если необходимо удалить только выбранный тип измерения, тогда следует нажать экранную кнопку с подписью удаляемого измерения;

нажать кнопку «Назад», чтобы вернуть в основное меню «Измерения».

6.3.11.3 Включение на индикацию всех автоматических измерений

При включении режима "Показать все" отображается всплывающее окно, содержащее таблицы всех измерений выбранного сигнала. Чтобы включить данный режим следует:

 Перейти в главное меню, нажав кнопку «МЕНЮ» в блоке «УСТАНОВКА» (рисунок 6.1, поз. 3) и нажать экранную кнопку «Измерения», чтобы вызвать меню «Измерения» (рисунок 6.25, а);

 нажимая экранную кнопку «Показать все», выбрать источник сигнала для автоматических измерений:

- «Канал 1» или «Канал 2» - автоматические измерения для аналоговых каналов;

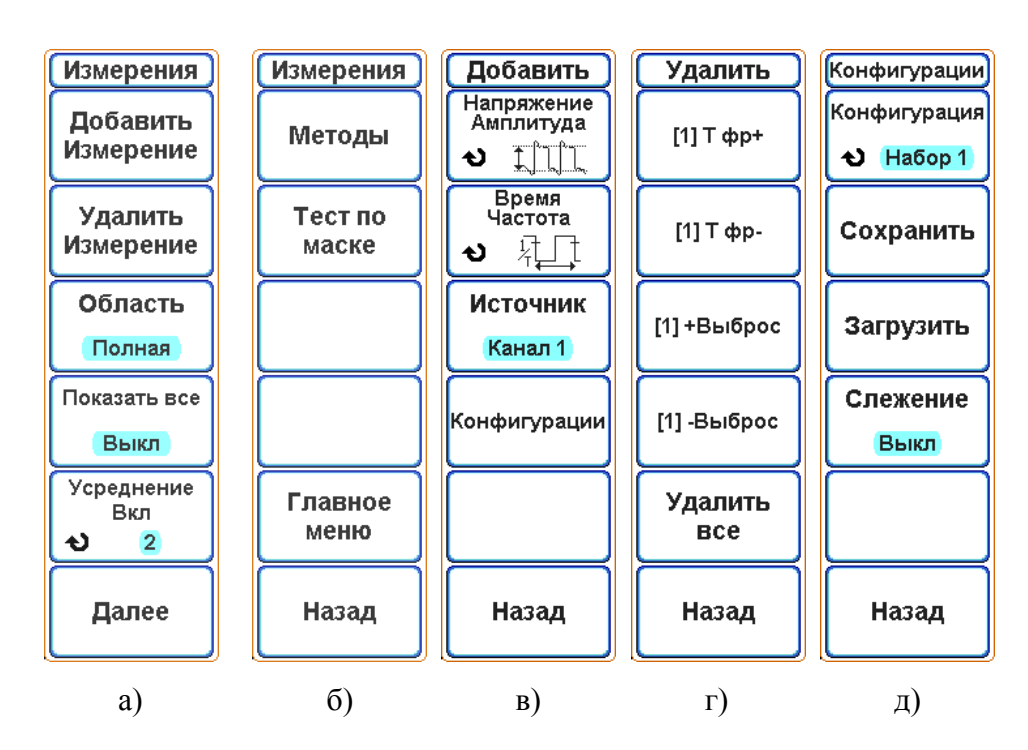

- «Выкл» - отключение режима «Показать все».

Рисунок 6.25 – Экранное меню а) «Измерения» (основное); б) «Измерения» (дополнительное); в) «Добавить», г) «Удалить» д) Конфигурации

#### 6.3.11.4 Дополнительные настройки автоматических измерений

В основном меню «Измерения» (рисунок 6.25, а) с помощью экранной кнопки «Область» можно задать ограничение на область автоматических измерений:

- «Полная» - автоматические измерения рассчитываются по всей памяти сигнала;

- «Экран» - автоматические измерения рассчитываются по данным только в пределах видимой части экрана;

- «Курсоры» - автоматические измерения рассчитываются по данным только в пределах горизонтальных курсоров. При выборе этого режима автоматически включаются на индикацию горизонтальные курсоры.

По умолчанию отображаются мгновенные значения результатов измерений, полученные для одной осциллограммы.

Если необходимо провести усреднение результатов измерений, следует:

 Перейти в главное меню, нажав кнопку «МЕНЮ» в блоке «УСТАНОВКА» (рисунок 6.1, поз. 3) и нажать экранную кнопку «Измерения», чтобы вызвать меню «Измерения» (рисунок 6.25, а);

 нажать экранную кнопку «Усреднение», чтобы включить или выключить усреднение результатов автоматических измерений.

Важным параметром автоматических измерений по напряжению является метод измерения амплитуды сигнала. По умолчанию, установившееся значение амплитуды сигнала измеряется с помощью гистограммы. Однако есть возможность выбора других методов измерения амплитуды:

 Перейти в главное меню, нажав кнопку «МЕНЮ» в блоке «УСТАНОВКА» (рисунок 6.1, поз. 3) и нажать экранную кнопку «Измерения», чтобы вызвать меню «Измерения» (рисунок 6.25, а);

 нажать экранную кнопку «Далее», чтобы перейти к дополнительному меню «Измерения» (рисунок 6.25, б);

 нажать экранную кнопку «Методы», чтобы перейти к подменю «Методы измерения»;

 нажать экранную кнопку «Амплитуда», выбрать один из следующих методов измерения амплитуды сигнала:

- «Гистограмма» амплитуда сигнала рассчитывается по гистограмме;
- «Интегральный» амплитуда сигнала рассчитывается интегральным методом;
- «Трапецеидал» амплитуда сигнала рассчитывается интегральным методом с использование трапецеидальной модели.

Чтобы вернуться назад в дополнительное меню «Измерения», нажать экранную кнопку «Назад».

#### 6.3.11.5 Измерения напряжения

В таблице 6.2 перечислены измерения напряжения, автоматически проводимые осциллографом для сигналов аналоговых каналов.

На рисунке 6.26 показаны основные точки измерения амплитуды.

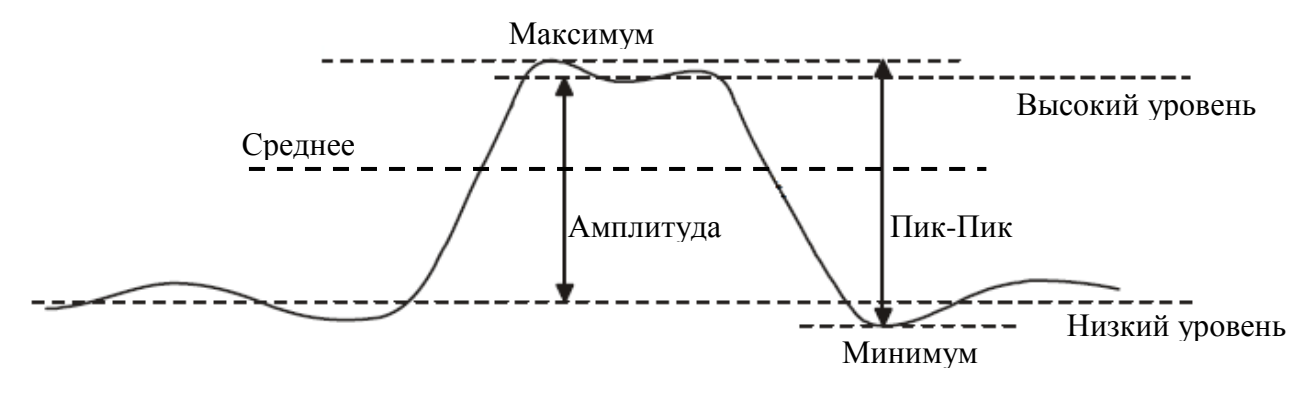

Рисунок 6.26 – Основные точки измерения амплитуды

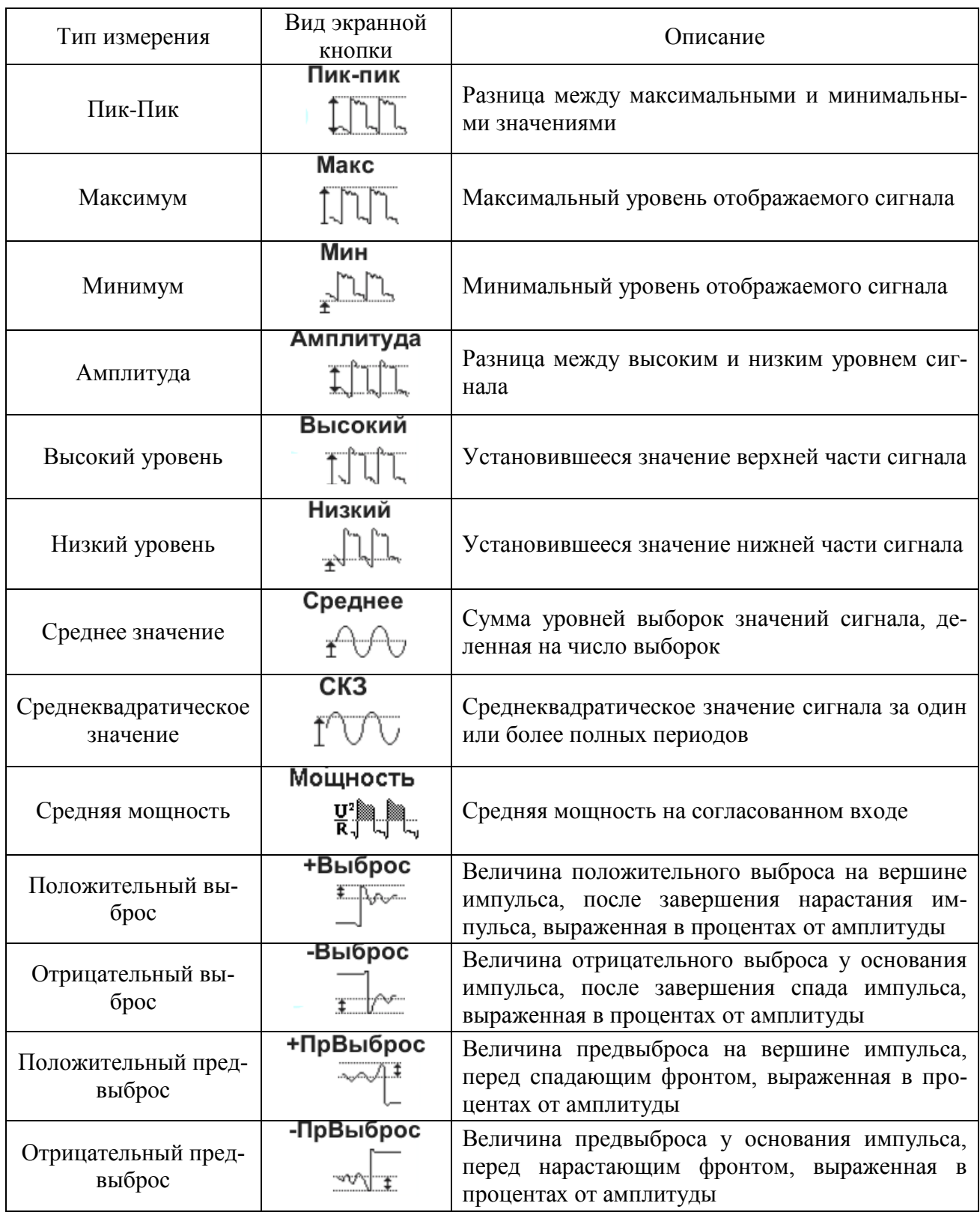

# 6.3.11.6 Измерения времени

В таблице 6.3 перечислены измерения времени, автоматически проводимые осциллографом для сигналов аналоговых каналов.

На рисунке 6.27 показаны основные точки измерения времени.

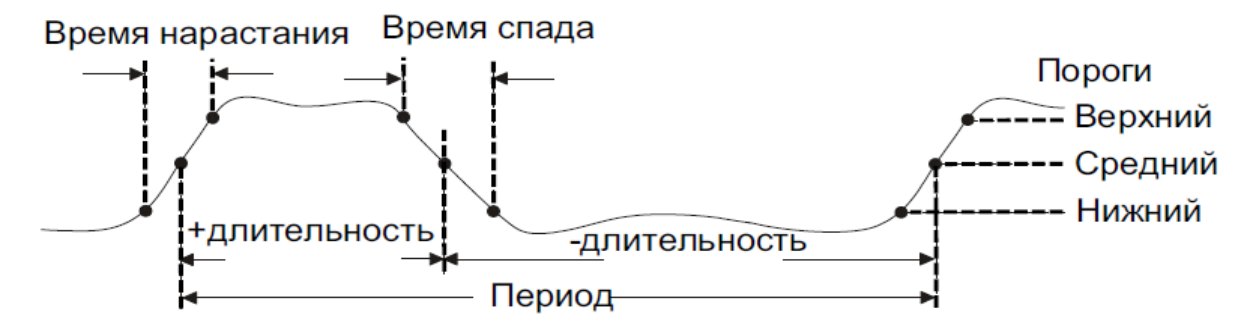

Рисунок 6.27 – Основные точки измерения времени

Значения нижнего, среднего и верхнего порогов измерения составляют 10; 50 и 90% соответственно от уровня амплитуды

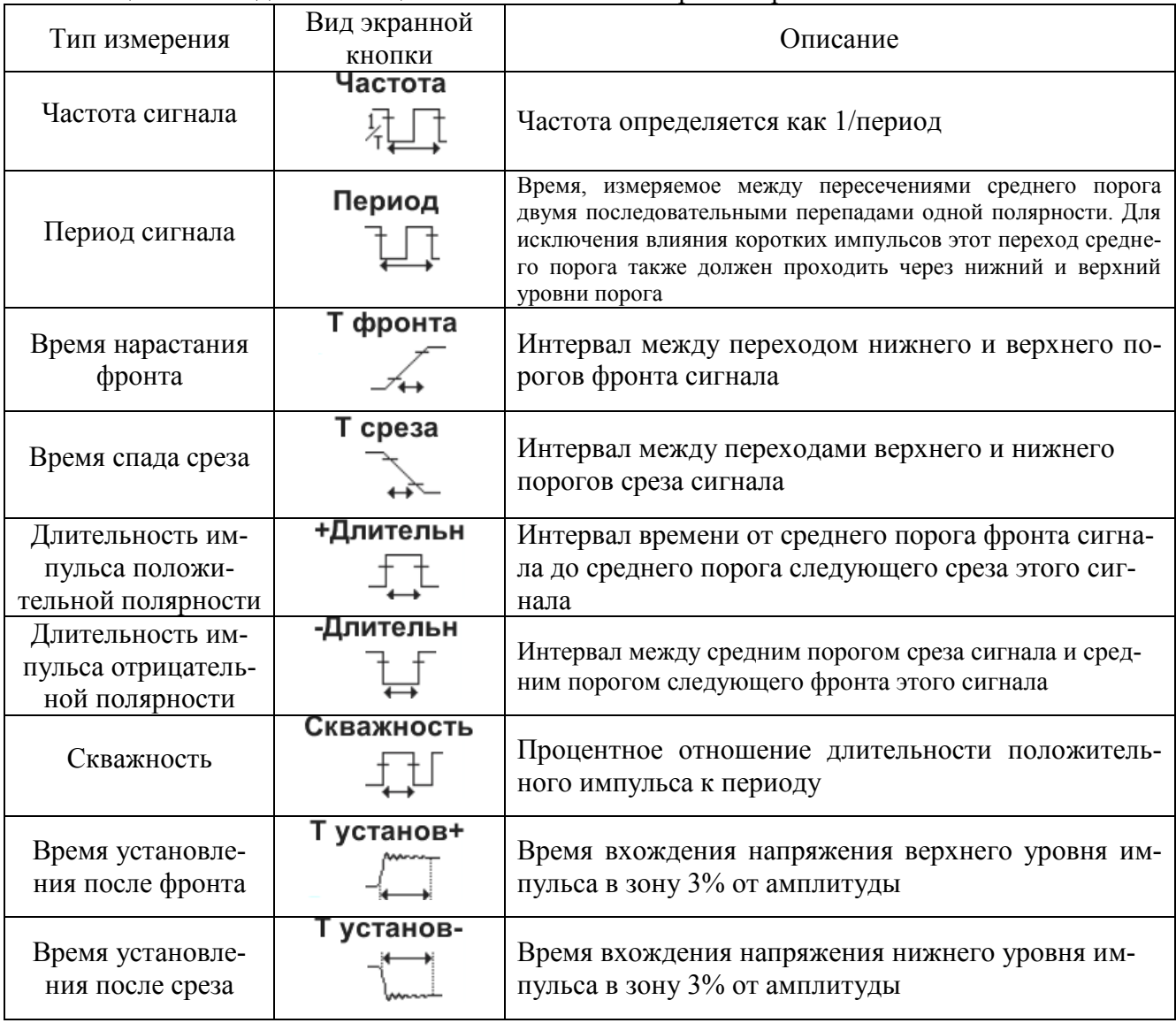

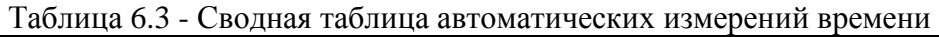

6.3.11.7 Конфигурации автоматических измерений

Для возможности быстрого доступа к типовым измерениям пользователя, предусмотрено сохранение текущего набора автоматических измерений в конфигурационных файлах программы.

 Перейти в главное меню, нажав кнопку «МЕНЮ» в блоке «УСТАНОВКА» (рисунок 6.1, поз. 3) и нажать экранную кнопку «Измерения», чтобы вызвать меню «Измерения» (рисунок 6.25, а);

 последовательно нажать экранные кнопки «Добавить измерение» и «Конфигурации», чтобы перейти к подменю «Конфигурации» (рисунок 6.25, д);

 нажать экранную кнопку «Конфигурация» и с помощью энкодера «УСТАНОВКА» выбрать один из четырех наборов измерений («Набор 1» .. «Набор 4»);

 нажать экранную кнопку «Сохранить», чтобы сохранить текущий набор автоматических измерений в файле настроек программы (наборы автоматических измерений сохраняются в файлах с именами «Meas\_N.cfg», где N – номер набора начиная с нуля);

 нажать экранную кнопку «Загрузить», чтобы загрузить на панель измерений сохраненный ранее набор автоматических измерений;

 в осциллографе предусмотрен режим «слежения», когда в зависимости от включенного канала осциллографа, загружаются разные наборы измерений (например, при поверке параметров осциллографа). Для включения режима «слежения» следует нажать экранную кнопку «Слежение» и выбрать «Вкл». В этом режиме при включении на индикацию только канала 1 будет автоматически загружаться набор измерений «Набор 1», а при включении канала 2 - набор измерений «Набор 2»;

# 6.3.12 Тестирование по маске

Тестирование по маске позволяет проверить соответствие сигнала определенному набору параметров. Маска определяет область дисплея осциллографа, в которой должен оставаться сигнал, чтобы соответствовать выбранным параметрам. Соответствие маске проверяется по точкам на всем дисплее. Тест по маске выполняется на отображаемых аналоговых каналах и не выполняется на каналах, которые выключены.

### 6.3.12.1 Создание маски

 Перейти в главное меню, нажав кнопку «МЕНЮ» в блоке «УСТАНОВКА» (рисунок 6.1, поз. 3) и нажать экранную кнопку «Измерения», чтобы вызвать меню «Измерения» (рисунок 6.25, а);

 последовательно нажимая экранные кнопки «Далее»→«Тест по маске» →«Изменить маску», перейти в подменю «Изменить маску» (рисунок 6.28, б);

 нажать экранную кнопку «Источник» и с помощью энкодера «УСТАНОВКА» выбрать источник сигнал для создания маски;

 нажать экранную кнопку «Создать», чтобы создать маску на основе выбранного источника сигнала;

> 1) Если при нажатии кнопки «Создать» отображается маска, закрывающая весь экран, то проверить настройки допусков «Порог Х» и «Порог Y». Если для них установлено значение "0", маска будет вплотную подходить к форме сигнала;

> 2) Если при нажатии кнопки «Создать» маска не выводится на экран, проверить настройки допусков «Порог Х» и «Порог Y». Возможно, для них установлены настолько высокие значения, что маску не видно;

 нажать экранную кнопку «Порог X» и с помощью энкодера «УСТАНОВКА» отрегулировать допуск по оси X. Единицами измерения порога служат деления экранной сетки. При этом маска будет автоматически обновляться;

 нажать экранную кнопку «Порог Y» и с помощью энкодера «УСТАНОВКА» отрегулировать допуск по оси Y. Единицами измерения порога служат деления экранной сетки. При этом маска будет автоматически обновляться;

 когда маска будет готова, нажать кнопку «Назад» чтобы перейти обратно в меню «Тест по маске».

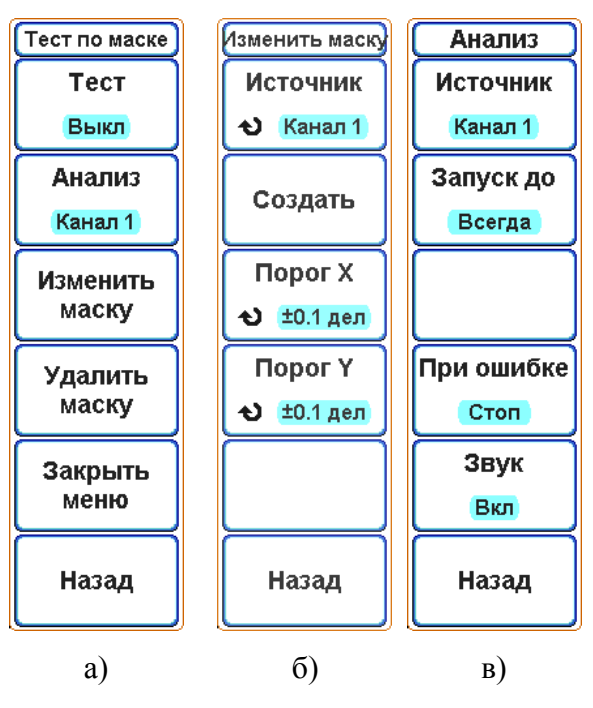

Рисунок 6.28 – Экранное меню а) «Тест по маске» б) «Изменить маску» в) Анализ

6.3.12.2 Параметры настройки теста по маске

 Перейти в главное меню, нажав кнопку «МЕНЮ» в блоке «УСТАНОВКА» (рисунок 6.1, поз. 3) и нажать экранную кнопку «Измерения», чтобы вызвать меню «Измерения» (рисунок 6.25, а);

 нажать экранную кнопку «Далее», чтобы перейти к дополнительному меню «Измерения» (рисунок 6.25, б);

 нажать экранную кнопку «Тест по маске». При этом откроется подменю «Тест по маске» (рисунок 6.28, а);

 нажать экранную кнопку «Анализ», чтобы перейти к подменю «Анализ» (рисунок 6.28, в). В названии кнопки «Анализ» указывается аналоговый канал, для которого будет проходить тест;

в экранном меню «Анализ» доступны следующие команды:

- 1) «Источник» позволяет выбрать источник сигнала для тестирования;
- 2) «Запуск до» позволяет выбрать продолжительность теста: «Всегда» - тест выполняется до принудительной его остановки; «Время» - тест продолжается заданное число секунд. При этом становится активной кнопка «Мин время (сек)», которой с помощью энкодера «УСТАНОВКА» можно задать необходимое время выполнения теста; «Число тестов» - тест выполняется над заданным числом осциллограмм. При этом становится активной кнопка «Мин число тестов», которой с помощью энкодера «УСТАНОВКА» можно задать необходимое число обрабатываемых осциллограмм;
- 3) «При ошибке» позволяет задать действие, которое будет выполняться, если обрабатываемая осциллограмма не проходит теста:

«Стоп» - останов теста и сбора данных;

«Продолжить» - тест и сбор данных будет продолжен;

- 4) «Звук» позволяет включить/выключить звуковую индикацию при ошибках теста (подача звукового сигнал осуществляется не чаще чем раз в секунду).
- нажать кнопку «Назад», чтобы вернуться в меню «Тест по маске».

6.3.12.3 Запуск теста по маске

 Перейти в главное меню, нажав кнопку «МЕНЮ» в блоке «УСТАНОВКА» (рисунок 6.1, поз. 3) и нажать экранную кнопку «Измерения», чтобы вызвать меню «Измерения» (рисунок 6.25, а);

 последовательно нажимать экранные кнопки «Далее»→«Тест по маске». При этом откроется подменю «Тест по маске» (рисунок 6.28, а);

 нажать экранную кнопку «Тест», чтобы включить или выключить тестирование выбранного источника сигнала;

 во время выполнения теста в нижней части экрана будет отображаться статистика выполнения теста: источник тестируемого сигнала, состояние теста, общее число обработанных осциллограмм, число осциллограмм не прошедших тест, общее время выполнения теста;

чтобы остановить тест вручную, повторно нажмите кнопку «Тест»;

 после завершения теста, нажать экранную кнопку «Удалить маску», чтобы удалить статистику выполнения теста и маску с экрана;

 чтобы закрыть экранное меню «Тест по маске», необходимо нажать экранную кнопку «Закрыть меню»;

 чтобы вернуться в дополнительное меню «Измерения», нажать экранную кнопку «Назад».

6.3.13 Выход калибратора

Осциллограф имеет встроенный калибратор, который может работать в режиме формирования переменного и постоянного напряжения. В режиме переменного напряжения калибратор выдает меандр заданной пользователем частоты и амплитудой. В режиме постоянного напряжения калибратор может выдавать напряжение в диапазоне от минус 10 до плюс 10 В при сопротивлении нагрузки 1 МОм.

Выход калибратора, обозначенный «  $\leftrightarrow$  КАЛИБРАТОР», расположен на передней панели осциллографа (рисунок 6.1, поз. 7).

Управление калибратором:

 Перейти в главное меню, нажав кнопку «МЕНЮ» в блоке «УСТАНОВКА» (рисунок 6.1, поз. 3). Нажать экранную кнопку «Утилиты», чтобы вызвать меню «Утилиты»;

 нажав экранную кнопку «Выход калибратора» перейти в подменю «Выход калибратора» (рисунок 6.29);

 нажать экранную кнопку «Режим», чтобы выбрать режим работы калибратора:

- $\bullet$  «  $\sim$   $\bullet$  режим переменного напряжения на выходе калибратора формируется меандр заданной амплитудой (рисунок 6.29, а);
- «====>» режим постоянного напряжения на выходе калибратора формируется постоянное напряжение заданного уровня (рисунок 6.29, б);

 нажать на экранную кнопку «Нагрузка», чтобы установить тип нагрузки на выходе калибратора (1 МОм или 50 Ом);

 если выбран режим переменного напряжения, будут доступны следующие команды;

- «Частота» позволяет с помощью энкодера «УСТАНОВКА» задать необходимую частоту сигнала в диапазоне от 0.01 Гц до 10 МГц;
- «Амплитуда» позволяет с помощью энкодера «УСТАНОВКА» задать необходимую амплитуду выходного сигнала. Нажатие на данную кнопку установит амплитуду сигнала равную 1 В;

 если выбран режим постоянного напряжения, будут доступны следующие команды:

- «Напряжение» позволяет с помощью энкодера «УСТАНОВКА» задать необходимое напряжение. Нажатие на данную кнопку установит напряжение равное 0 В;
- «Полярность» позволяет сменить полярность выходного напряжения;

 нажать на экранную кнопку «Установить 1V/1 kHz», чтобы быстро установить режим переменного напряжения, амплитуду 1 В и частоту 1 кГц;

нажать кнопку «Назад», чтобы вернуться в меню «Утилиты».

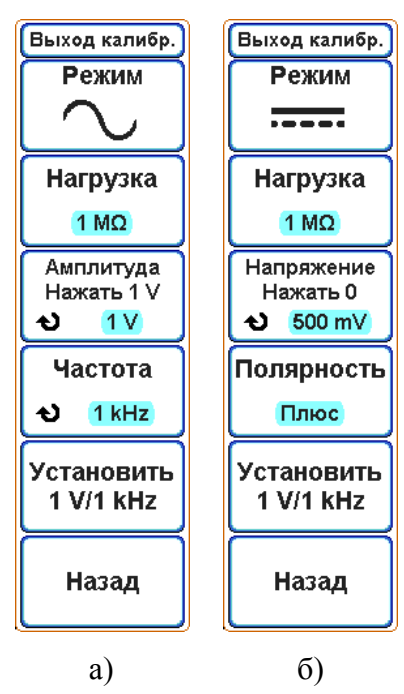

Рисунок 6.29 – Экранное меню «Выход калибратора», в котором выбран режим: а) переменного напряжения; б) постоянного напряжения

6.3.14 Сохранение и загрузка

Настройки осциллографа и опорные сигналы можно сохранить во внутренней памяти устройства или на USB-накопителе для последующего восстановления. Можно также восстановить заводские настройки по умолчанию.

Сохранять изображения экранов осциллографа можно в формате BMP или JPEG.

Собранные данные сигналов можно сохранять в файлах формата CSV, а также внутреннем бинарном формате RDF.

6.3.14.1 Сохранение изображений

 Перейти в главное меню, нажав кнопку «МЕНЮ» в блоке «УСТАНОВКА» (рисунок 6.1, поз. 3). Затем последовательно нажать экранные кнопки «Далее» и «Запись/Вызов», чтобы открыть меню «Запись/Вызов»;

 в меню «Запись/Вызов» (рисунок 6.30, а) нажать экранную кнопку «Сохранить экран». При этом откроется подменю «Сохранить экран» (рисунок 6.30, б);

 нажать экранную кнопку «Формат», чтобы выбрать один из следующих форматов:

> 1) «BMP» - полное изображение экрана в растровом формате с 24-битной цветовой схемой;

2) «Jpeg» - полное изображение экрана в формате JPEG;

 нажать экранную кнопку «Белый фон», чтобы включить или выключить инвертирование цветов при сохранении изображения. Ниже показаны изображения без инверсии цветов и с инверсией:

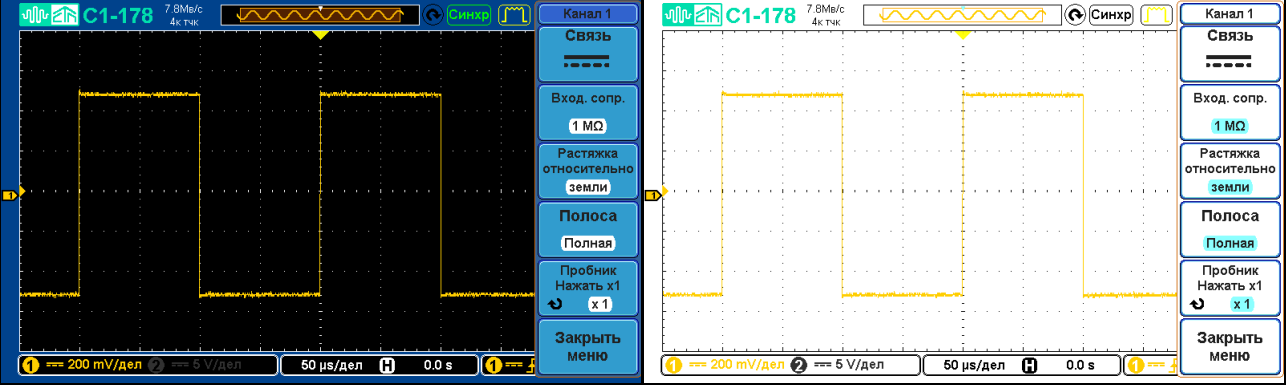

 нажать экранную кнопку «Сохранить сейчас», чтобы сохранить текущее изображение экрана;

 нажать экранную кнопку «Список файлов», чтобы перейти в режим просмотра сохраненных в памяти осциллографа файлов;

нажать кнопку «Назад», чтобы вернуться в меню «Запись/Вызов».

Быстро сохранить изображение текущего окна осциллографа можно с помощью кнопки «ФУНКЦ» (рисунок 6.1, поз. 5), установив предварительно следующие настройки сохранения:

 Перейти в главное меню, нажав кнопку «МЕНЮ» в блоке «УСТАНОВКА» (рисунок 6.1, поз. 3). Нажать экранную кнопку «Утилиты», чтобы вызвать меню «Утилиты». В меню «Утилиты» нажать экранную кнопку «Далее»→ «Вывод на печать»;

нажать экранную кнопку «Функция» и выбрать пункт «Сохранить»;

 с помощью экранной кнопки «Белый фон» включить или выключить инверсию цветов при сохранении;

 с помощью экранной кнопки «Формат» выбрать необходимый формат для сохранения изображений: «ВМР» или «Jpeg»;

нажать кнопку «Назад», что вернуться в меню «Утилиты».

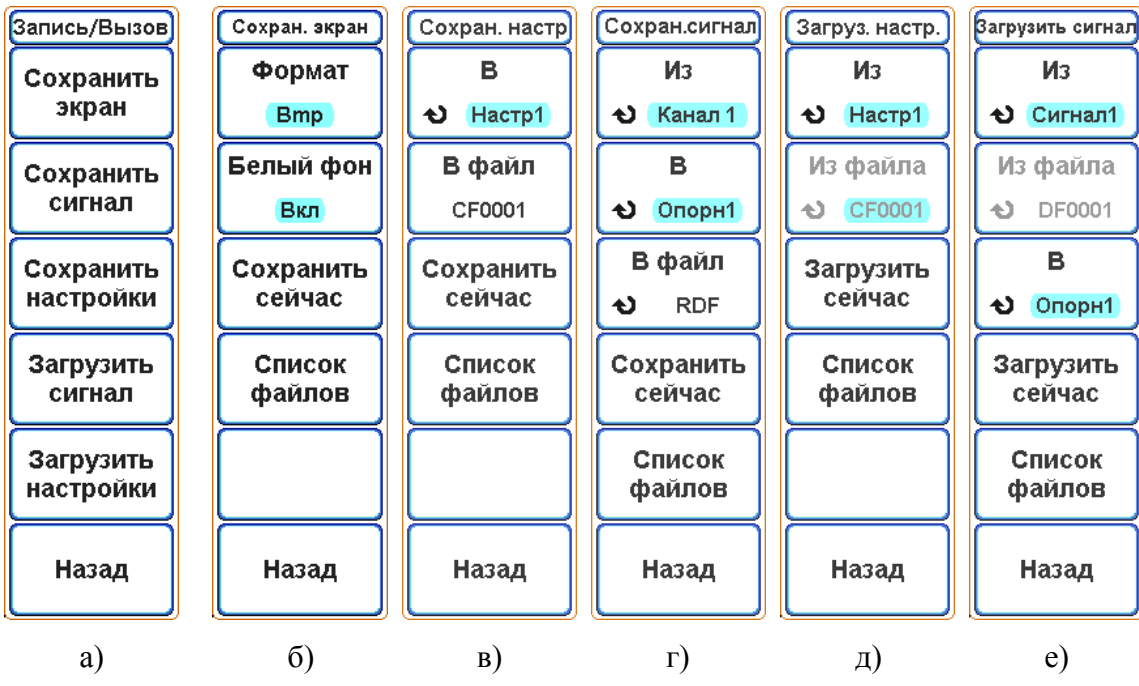

Рисунок 6.30 – Экранное меню: а) «Запись/Вызов»; б) «Сохранить экран»; в) «Сохранить настройки»; г) «Сохранить сигнал»; д) «Загрузить настройки»; е) «Загрузить сигнал»

6.3.14.2 Сохранение настроек

Файлы настройки можно сохранять в одном из десяти внутренних файлов настроек или в файл вида CFxxxx, где xxxx - номер последнего сохраняемого файла.

Для этого необходимо выполнить следующие действия:

 Перейти в главное меню, нажав кнопку «МЕНЮ» в блоке «УСТАНОВКА» (рисунок 6.1, поз. 3). Затем последовательно нажать экранные кнопки «Далее» и «Запись/Вызов», чтобы открыть меню «Запись/Вызов»;

 в меню «Запись/Вызов» (рисунок 6.31, а) нажать экранную кнопку «Сохранить настройки». При этом откроется подменю «Сохранить настройки» (рисунок 6.30, в);

 нажать экранную кнопку «В настр Х» (где Х – номер внутреннего файла настроек) и с помощью энкодера «УСТАНОВКА» выбрать один из 10 внутренних файлов настроек;

 если нужно сохранить настройки в файл вида CFxxxх, нажать экранную кнопку «В файл». На ней будет отображаться номер нового файла настроек;

 нажать кнопку «Сохранить сейчас», чтобы сохранить текущие настройки осциллографа в выбранный тип файла;

нажать экранную кнопку «Назад», чтобы вернуться в меню «Запись/Вызов».

Файлы настройки имеют расширение CFG. Эти файлы отображаются при использовании меню "Утилиты файлов".

6.3.14.3 Сохранение данных

Для выполнения сохранения данных необходимо выполнить следующие действия:

 Перейти в главное меню, нажав кнопку «МЕНЮ» в блоке «УСТАНОВКА» (рисунок 6.1, поз. 3). Затем последовательно нажать экранные кнопки «Далее» и «Запись/Вызов», чтобы открыть меню «Запись/Вызов»;

 в меню «Запись/Вызов» (рисунок 6.30, а) нажать экранную кнопку «Сохранить сигнал». При этом откроется подменю «Сохранить сигнал» (рисунок 6.30, г);

 нажать экранную кнопку «Из» и с помощью энкодера «УСТАНОВКА» выбрать источник сигнала для сохранения. Это могут быть сигналы аналоговых каналов, результаты математических операций, опорные сигналы;

 нажать экранную кнопку «В», если необходимо сохранить данные в одном из внутренних файлов. С помощью энкодера «УСТАНОВКА» выбрать необходимый внутренний файл. Это могут быть опорные сигналы (Опорн1…Опорн4) или один из 10 внутренних файлов данных (Сигнал1…Сигнал10);

 нажать экранную кнопку «В файл», если необходимо сохранить данные в нумерованный файл данных. С помощью энкодера «УСТАНОВКА» выбрать необходимый формат:

1) «RDF» - бинарный формат. Данные сохраняются в файлы виды DFxxxx.RDF, где xxxx – порядковый номер файла;

2) «CSV» - текстовый формат CSV. Данные сохраняются в файлы виды DFxxxx.CSV, где xxxx – порядковый номер файла.

 нажать экранную кнопку «Сохранить сейчас», чтобы сохранить исходный сигнал в выбранном файле;

нажать кнопку «Назад», чтобы вернуться в меню «Запись/Вызов».

6.3.14.4 Загрузка настроек

Для загрузки настроек необходимо выполнить следующие действия:

 Перейти в главное меню, нажав кнопку «МЕНЮ» в блоке «УСТАНОВКА» (рисунок 6.1, поз. 3). Затем последовательно нажать экранные кнопки «Далее» и «Запись/Вызов», чтобы открыть меню «Запись/Вызов»;

 в меню «Запись/Вызов» (рисунок 6.30, а) нажать экранную кнопку «Загрузить настройки». При этом откроется подменю «Загрузить настройки» (рисунок 6.30, д);

 нажать экранную кнопку «Из Настр Х» (где Х – номер внутреннего файла настроек) и с помощью энкодера «УСТАНОВКА» выбрать один из десяти внутренних файлов настроек;

 если ранее были сохранены настройки в файлах вида CFxxxx, нажать кнопку «Из файла» и с помощью энкодера «УСТАНОВКА» выбрать необходимый файл (в противном случае данная кнопка будет не активна);

 нажать кнопку «Загрузить сейчас», чтобы восстановить настройки из выбранного файла;

нажать экранную кнопку «Назад», чтобы вернуться в меню «Запись/Вызов».

6.3.14.5 Загрузка данных

Для загрузки данных необходимо выполнить следующие действия:

 Перейти в главное меню, нажав кнопку «МЕНЮ» в блоке «УСТАНОВКА» (рисунок 6.1, поз. 3). Затем последовательно нажать экранные кнопки «Далее» и «Запись/Вызов», чтобы открыть меню «Запись/Вызов»;

 в меню «Запись/Вызов» (рисунок 6.30, а) нажать экранную кнопку «Загрузить сигнал». При этом откроется подменю «Загрузить сигнал» (рисунок 6.30, е);

 нажать экранную кнопку «Из», если необходимо загрузить данные из одного из десяти внутренних файлов данных. С помощью энкодера «УСТАНОВКА» выбрать необходимый файл;

 если ранее были сохранены данные в файлах вида DFxxxx, нажать кнопку «Из файла» и с помощью энкодера «УСТАНОВКА» выбрать доступный для загрузки файл (в противном случае данная кнопка будет не активна);

 нажать экранную кнопку «В» и с помощью энкодера «УСТАНОВКА» выбрать опорный файл, в который будут загружены данные из выбранного источника;

 нажать кнопку «Загрузить сейчас», чтобы загрузить данные в опорный сигнал;

нажать кнопку «Назад», чтобы вернуться в меню «Запись/Вызов».

6.3.15 Калибровка

При калибровке потребителем выполняется процедура внутренней самонастройки сигнального тракта осциллографа. Эта процедура использует генерируемые осциллографом внутренние сигналы для оптимизации параметров схем, влияющих на чувствительность каналов, смещение и параметры запуска.

Калибровку следует выполнять:

перед процедурой поверки;

при необходимости свести к минимуму погрешность измерений.

Для проведения калибровки каналов на передней панели осциллографа предусмотрен выход встроенного калибратора (рисунок 6.1, поз. 7), к которому перед началом калибровки следует подключить один из входов каналов и выполнить следующие действия:

 Перейти в главное меню, нажав кнопку «МЕНЮ» в блоке «УСТАНОВКА» (рисунок 6.1, поз. 3). Нажать экранную кнопку «Утилиты», чтобы вызвать меню «Утилиты». В меню «Утилиты» нажать экранную кнопку «Калибровка» (рисунок 6.31, а);

 нажать экранную кнопку «Источник» и выбрать аналоговый канал для калибровки;

 нажимая экранную кнопку «Тип», выбрать один из следующих типов калибровки:

1) «Полная» - полная калибровка канала;

2) «Ноль и смещение» - калибровка только нуля и смещения канала;

3) «Коэф.отклон» - калибровка только коэффициента отклонения канала;

 нажать экранную кнопку «Коэф.отклон», чтобы выбрать для каких коэффициентов отклонения будет проходить калибровка:

1) «Все» - калибровка на всех коэффициентах отклонения;

2) «Текущий» - калибровка на текущем коэффициенте отклонения канала;

 нажать кнопку «Начать» два раза, чтобы запустить процесс калибровки. При этом откроется информационное окно, отображающее статус завершения калибровки в процентах;

 если по каким-либо причинам необходимо остановить процесс калибровки, следует нажать экранную кнопку «Остановить» два раза (рисунок 6.31, б);

после завершения калибровки информационное окно закроется.

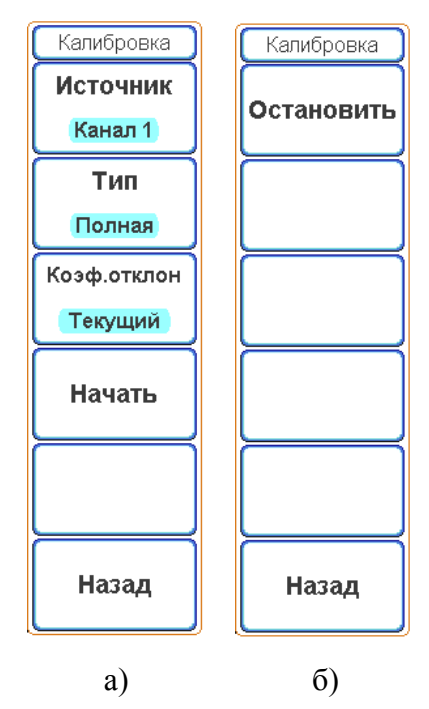

Рисунок 6.31 – Экранное меню «Калибровка», а) выполнить калибровку, б) остановить калибровку.

6.3.16 Использование автомасштабирования

Чтобы автоматически настроить наилучшее отображение входных сигналов на экране осциллографа, используйте функцию автомасштабирования:

 Перейти в главное меню, нажав кнопку «МЕНЮ» в блоке «УСТАНОВКА» (рисунок 6.1, поз. 3). В открывшемся меню последовательно нажать экранные кнопки «Далее», «Авто установка», «Выполнить»;

 нажать кнопку «Выполнить», чтобы провести автоматическую настройку включенных входных каналов и уровня синхронизации (синхронизация будет переключена на тип «По фронту», полярность « $\mathcal{L}$ ») (рисунок 6.32);

 нажать экранную кнопку «Тип», чтобы выбрать один из следующих типов автоматической настройки:

> 1) «Горизонтал.» - автоматическая настройка коэффициента развертки и синхронизации;

> 2) «Вертикал.» - автоматическая настройка коэффициента отклонения и синхронизации;

> 3) «Гориз/Вертик» - автоматическая настройка коэффициента отклонения, коэффициента развертки и синхронизации.

 нажать экранную кнопку «Отменить автодиапазон», чтобы остановить процесс автоматической настройки и/или восстановить первоначальные установки.

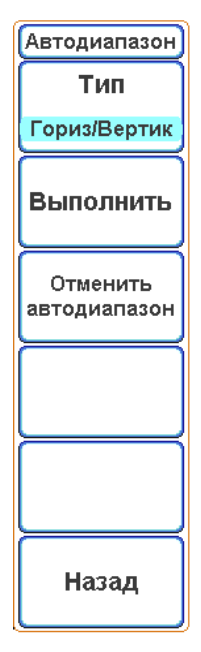

Рисунок 6.32 – Экранное меню «Автодиапазон»

# 6.3.17 Дополнительные настройки и утилиты

#### 6.3.17.1 Диспетчер файлов

Диспетчер файлов обеспечивает навигацию по внутренней файловой системе осциллографа и файловым системам USB-накопителей.

Из внутренней памяти осциллографа или с подключенного USB-накопителя можно загружать файлы настроек осциллографа, загружать сохраненные данные в качестве опорного сигнала, просматривать изображения, удалять файлы и каталоги.

Использование диспетчера файлов:

 Перейти в главное меню, нажав кнопку «МЕНЮ» в блоке «УСТАНОВКА» (рисунок 6.1, поз. 3). Нажать экранную кнопку «Утилиты», чтобы вызвать меню «Утилиты»;

 нажав экранную кнопку «Утилиты файлов», перейти в подменю «Утилиты файлов» (рисунок 6.33);

 с помощью энкодера «УСТАНОВКА» осуществляется навигация по списку файлов и каталогов. Текущий выбранный файл или каталог отмечается специальной рамкой (рисунок 6.33, поз. 3).

Использование экранных кнопок:

 экранная кнопка «Фильтр» позволяет выбрать тип отображаемых в списке файлов:

1) «Все» - в списке файлов отображаются все файлы;

2) «Данные» - в списке файлов отображаются только файлы с данными (расширение RDF);

3) «Настройки» - в списке файлов отображаются только файлы настроек осциллографа (расширение CFG).

 Назначение второй экранной кнопки изменяется в зависимости от типа выбранного файла или каталога:

1) «Каталог перейти» - в списке файлов выбран каталог. Нажмите экранную кнопку, чтобы открыть или закрыть выбранный каталог;

2) «Файл просмотр» - в списке файлов выбран файл с изображением. Нажмите экранную кнопку, чтобы включить или выключить режим просмотра изображений;

3) «Файл загрузить» - в списке фалов выбран файл с настройками или файл с данными. Нажмите экранную кнопку, чтобы загрузить настройки или данные.

 Назначение третьей экранной кнопки «Удалить» зависит от того, выбран файл или каталог:

1) «Удалить файл» - если выбран файл, позволяет удалить выбранный файл;

2) «Удалить каталог» - если выбран каталог, позволяет удалить выбранный каталог (возможно удалить только пустой каталог);

 Экранная кнопка «Копировать на USB» позволяет скопировать выбранный файл на USB-накопитель. Экранная кнопка становится активной, если подключен хотя бы один USB-накопитель и копируется файл из внутренней памяти осциллографа.

Нажмите экранную кнопку «Назад», чтобы вернуться в меню «Утилиты».

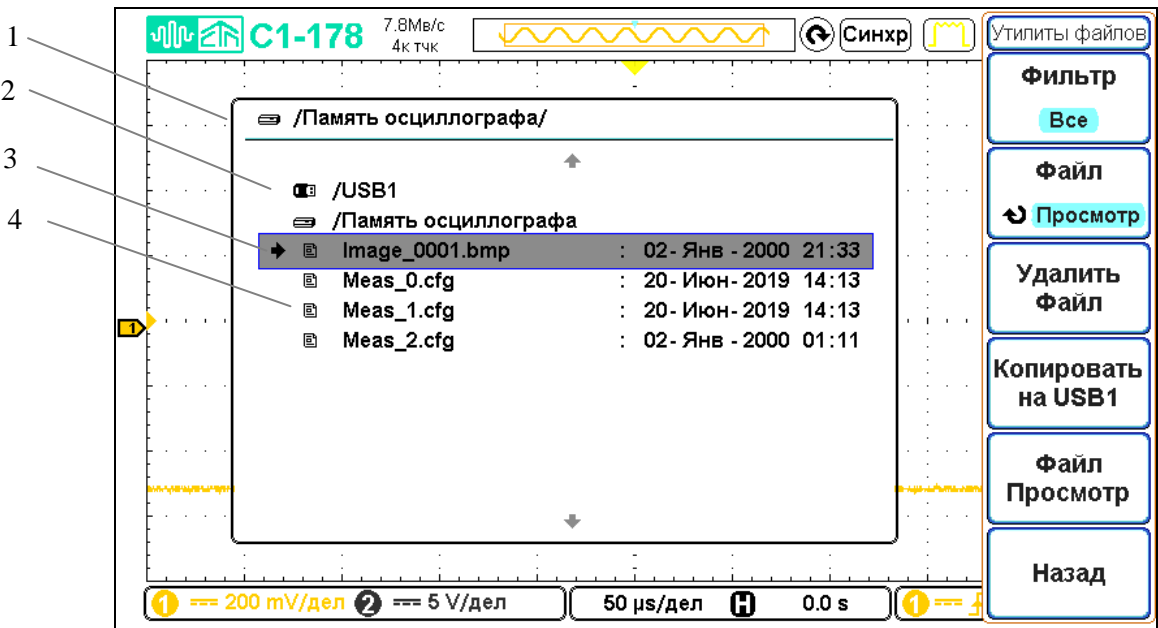

- 1 строка текущего местоположения в структуре файлов;
- 2 список подключенных USB-накопителей и строка для быстрого перехода во внутреннюю память осциллографа;
- 3 выбранный файл или каталог;
- 4 список файлов и каталогов.

Рисунок 6.33 – Экран осциллографа при включении диспетчера файлов

С осциллографом совместимо большинство USB-накопителей. Однако некоторые устройства могут не поддерживаться, что делает чтение и запись на них невозможной.

Перед отключением USB-накопителя необходимо убедиться, что запущенная операция (сохранения или копирования) выполнена, и только после этого отключить устройство от порта USB осциллографа.

6.3.17.2 Система

 Перейти в главное меню, нажав кнопку «МЕНЮ» в блоке «УСТАНОВКА» (рисунок 6.1, поз. 3) и нажать экранную кнопку «Утилиты», чтобы вызвать меню «Утилиты»;

 нажать экранную кнопку «Система», чтобы перейти в подменю «Система» (рисунок 6.34);

 если требуется обновить программное обеспечение, выполнить следующие действия:

> 1) используя компьютер, скопировать файл обновления update.upd на USBнакопитель в корневой каталог;

- 2) вставить подготовленный USB-накопитель в свободный USB-порт осциллографа;
- 3) в подменю «Система» нажать экранную кнопку «Обновление»;
- 4) дождаться завершения обновления программного обеспечения.

 нажать экранную кнопку «Журнал работы» для просмотра журнала работы осциллографа;

 нажать экранную кнопку «Версия ПО», чтобы посмотреть сведения о версии программного обеспечения и контрольную сумму;

 нажать экранную кнопку «Заводские установки», чтобы восстановить заводские настройки осциллографа. Сброс настроек не влияет на содержимое внутренней памяти осциллографа – все сохраненные файлы останутся без изменений. В таблице 6.4 перечислены основные стандартные параметры осциллографа.

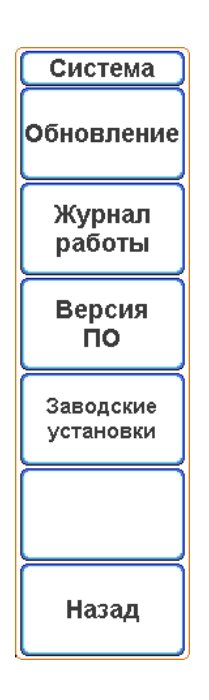

Рисунок 6.34 – Экранное меню «Система»

Таблица 6.4 - Сводная таблица заводских настроек осциллографа

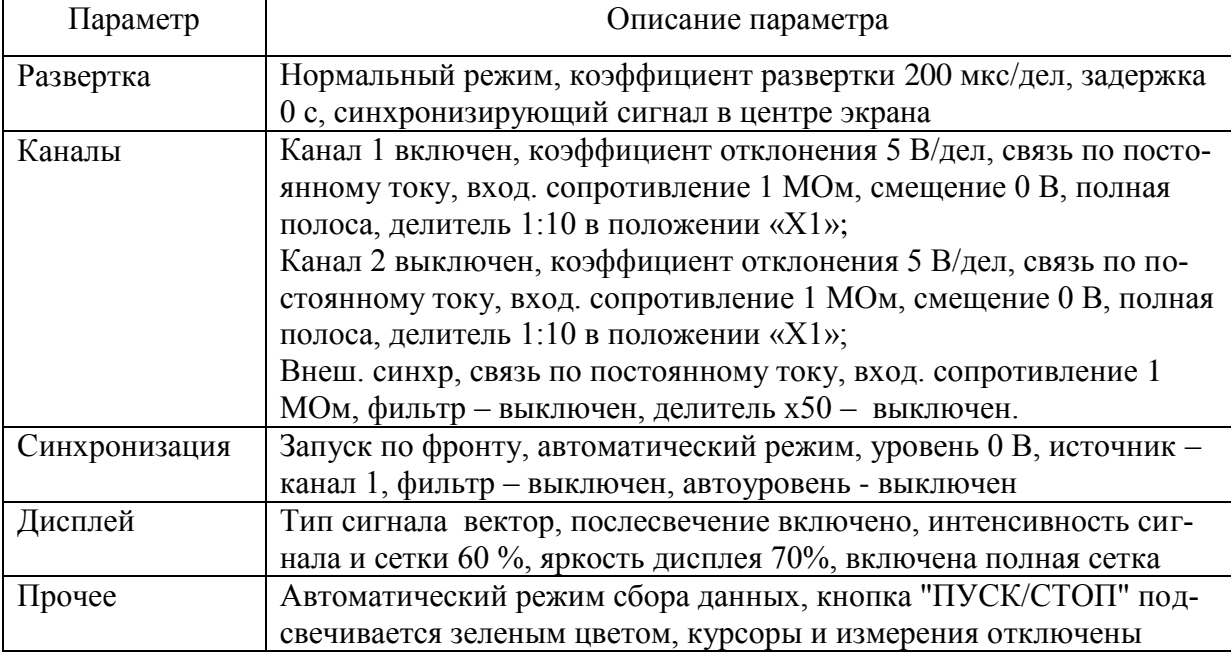

6.3.17.3 Настройка параметров дистанционного управления

 Перейти в главное меню, нажав кнопку «МЕНЮ» в блоке «УСТАНОВКА» (рисунок 6.1, поз. 3) и нажать экранную кнопку «Утилиты», чтобы вызвать меню «Утилиты»;

 нажать экранную кнопку «Параметры ДУ», чтобы перейти в подменю «Параметры ДУ» (рисунок 6.35);

 с помощью экранной кнопки «Блокировать экран» выбрать необходимое действие при активации удаленного управления осциллографом:

«Вкл» - блокируется ввод от всех кнопок (кроме кнопки "ВКЛ/ЖД.РЕЖ") и на экран осциллографа выводиться предупреждающее сообщение. Чтобы снять блокировку управления, необходимо нажать на экранную кнопку «Ручное управление» (Рисунок 6.35, б);

«Выкл» - блокировка ввода не происходит.

чтобы вернуться в подменю «Утилиты, нажать экранную кнопку «Назад».

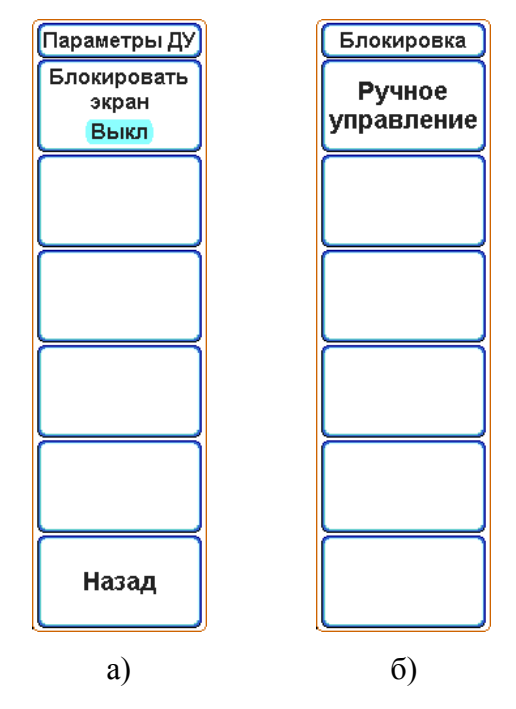

Рисунок 6.35 – Экранное меню а) «Параметры ДУ» и б) «Блокировка»

6.3.17.4 Настройка параметров даты и времени

 Перейти в главное меню, нажав кнопку «МЕНЮ» в блоке «УСТАНОВКА» (рисунок 6.1, поз. 3), затем последовательно нажать экранные кнопки «Далее» и «Дата/Время», чтобы вызвать меню «Дата/Время» (рисунок 6.36);

 нажать на экранную кнопку «Год» и с помощью энкодера «УСТАНОВКА» задать текущий год;

 последовательно нажимая экранную кнопку «Месяц День», с помощью энкодера «УСТАНОВКА» задать текущий месяц и день;

 последовательно нажимая экранную кнопку «Часы Минуты», с помощью энкодера «УСТАНОВКА» задать текущие часы и минуты;

 чтобы сохранить настройки даты/времени и вернуться в подменю «Утилиты», нажать экранную кнопку «Сохранить сейчас»;

 чтобы вернуться в подменю «Утилиты» без сохранения изменений, нажать экранную кнопку «Назад».

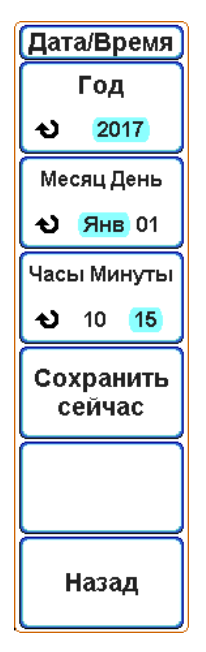

Рисунок 6.36 – Экранное меню «Дата/Время»

6.3.17.5 Настройка параметров функциональной кнопки

 Перейти в главное меню, нажав кнопку «МЕНЮ» в блоке «УСТАНОВКА» (рисунок 6.1, поз. 3). Затем последовательно нажать экранные кнопки «Утилиты», «Далее» и «Функц. кнопка», чтобы вызвать меню «Функц. кнопка» (рисунок 6.37);

 Для быстрого перехода в подменю «Функц. кнопка» можно удерживать нажатой кнопку «ФУНКЦ» в блоке «УСТАНОВКА» более 2 секунды;

 с помощью экранной кнопки «Действие» установить нужную команду на нажатие клавиши «ФУНКЦ»: "Открыть меню" или "Команда";

 если в поле «Действие» выбрана опция «Открыть меню», то с помощью экранной кнопки «Меню» выбрать подменю, которое будет вызвано при нажатии на клавишу «ФУНКЦ»:

- "Дисплей" открыть подменю «Дисплей» (см. раздел 6.3.7);
- "Курсоры" открыть подменю «Курсоры» (см. раздел 6.3.10);
- "Измерения" открыть подменю «Измерения» (см. раздел 6.3.11);
- "Утилиты" открыть подменю «Утилиты» (см. раздел 6.3.17);
- "Опорн.сигнал" открыть подменю «Опорн.сигнал» (см. раздел 6.3.6);
- "Запись/вызов" открыть подменю «Запись/вызов» (см. раздел 6.3.14);
- "Автоустанов." открыть подменю «Автоустанов.» (см. раздел 6.3.16);

 если в поле «Действие» выбрана опция «Команда», то с помощью экранной кнопки «Команда» выбрать команду, которая будет выполняться при нажатии на клавишу «ФУНКЦ»:

- "Грубо/Точно" переключить режим ввода Точно/Грубо (рисунок 6.3, поз. 3);
- "Закрыть меню" закрыть экранное меню;
- "Снимок экрана" сделать снимок экрана осциллографа (см. раздел 6.3.14.1 команда «Сохранить сейчас»);
- "Автоустанов." выполнить автоустановку параметров каналов осциллографа (см. раздел 6.3.16 команда «Выполнить»);
- "Уровень 50%" установить уровень синхронизации на 50 % от амплитуды сигнала (см. раздел 6.3.8.3 команда «Установить на 50 %»);
- «Журнал работы» открыть журнал работы осциллографа;
- «Вкл/Выкл тест» включить/выключить тест по маске (см. раздел 6.3.12);
- «Очист. экран» очистить экран от накоплений в режиме послесвечения (см. раздел 6.3.7.2).
- чтобы вернуться в подменю «Утилиты», нажать экранную кнопку «Назад».

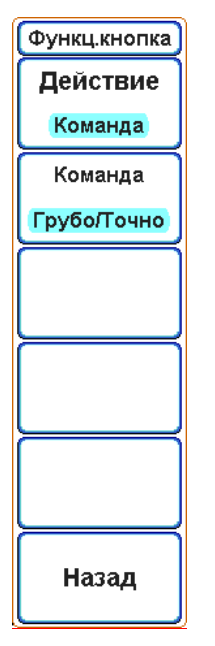

Рисунок 6.37 – Экранное меню «Функц. кнопка»

# 6.4 Порядок подготовки к проведению измерений

6.4.1 Перед началом работы следует внимательно изучить руководство по эксплуатации осциллографа, а также ознакомиться с расположением и назначением органов управления.

6.4.2 Установить осциллограф на рабочем месте, обеспечив удобство работы и естественной вентиляции. Надежно соединить клемму заземления на задней панели осциллографа с заземляющей шиной.

6.4.3 Подключить осциллограф либо к сети переменного тока напряжением (100 - 264) В частотой (47 - 440) Гц, либо к источнику постоянного тока = (10 - 30) В.

6.4.4 Нажать либо сетевой выключатель «ВКЛ ОТКЛ» «~ (100 – 264) V» (рисунок 6.2, поз. 7) при питании от сети переменного тока, либо «ВКЛ ОТКЛ» «= (10 –30) V» (рисунок 6.2, поз. 5) при питании от источника постоянного тока, расположенный на задней панели осциллографа. Осциллограф будет находиться в ждущем режиме, о чем будет указывать индикатор «ЖД.РЕЖ» (рисунок 6.1, поз. 5). Далее нажать кнопку включения «ВКЛ/ЖД. РЕЖ» (рисунок 6.1, поз. 5), удерживая ее не менее 1 секунды, а затем отпустить. Дождаться загрузки основой программы управления осциллографом.

6.4.5 Проверка функционирования

6.4.5.1 Проверку функционирования осциллографа выполнить следующим образом:

– соединить кабелем ПШФИ.685661.050-01 выход калибратора « $\leftrightarrow$ КАЛИБРА-ТОР» и вход канала 1 « $\bigoplus$  КАНАЛ 1»;

 перейти в главное меню, нажав кнопку «МЕНЮ» в блоке «УСТАНОВКА» (рисунок 6.1, поз. 3);

нажать экранную кнопку «Утилиты», чтобы вызвать меню «Утилиты»;

- нажать экранную кнопку «Выход калибратора» перейти в подменю «Выход калибратора» (рисунок 6.29);
- нажать на экранную кнопку «Установить 1V/1 kHz»;

 вернуться в главное меню, нажав дважды кнопку «МЕНЮ» в блоке «УСТАНОВКА» (рисунок 6.1, поз. 3);

 в открывшемся меню последовательно нажать экранные кнопки «Далее», «Авто установка», «Выполнить».

После выполнения процесса автоматической настройки, на экране должен наблюдаться сигнал с выхода калибратора, аналогичный изображенному на рисунке 6.38.

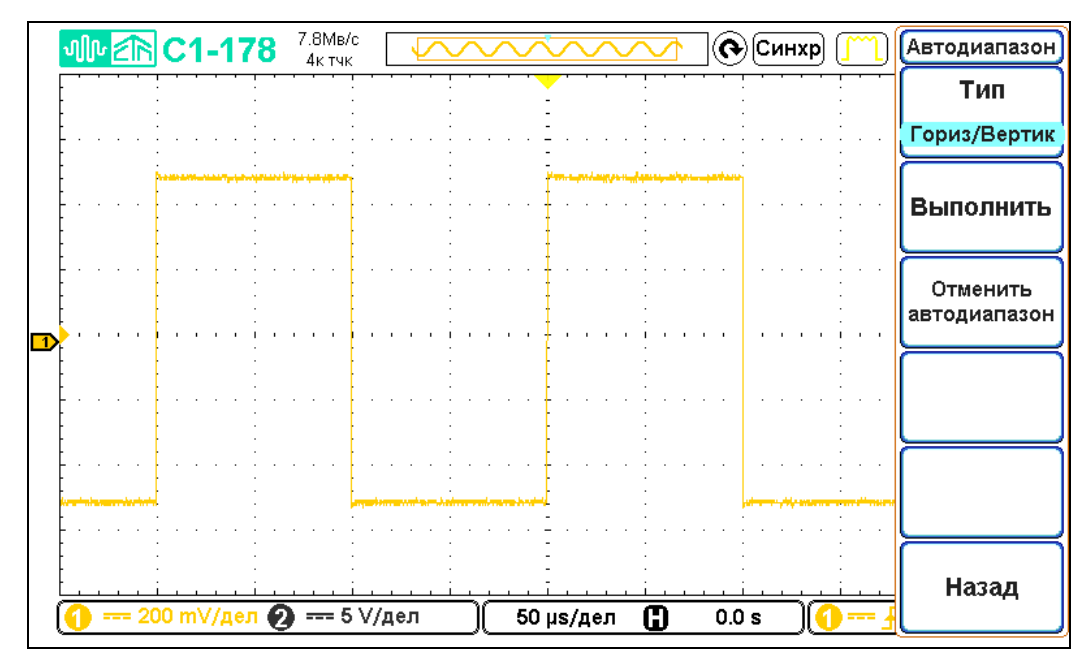

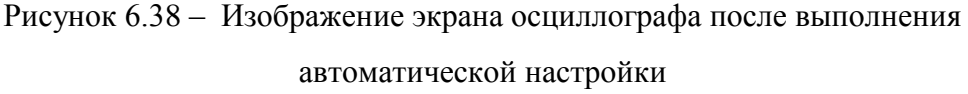

6.4.5.2 Перед проведением измерений провести калибровку каналов осциллографа в соответствии с п. 6.3.15.

# 6.4.6 Работа с выносными делителями

6.4.6.1 Выносной делитель представляет из себя пробник напряжения с коэффициентами деления 1:10 и 1:1 (положение переключателя на корпусе пробника «Х10» и «Х1» соответственно). Выносной делитель следует подключить к разъему « • КАНАЛ 1» или « • КАНАЛ 2» осциллографа. Обязательно подключить кабель заземления пробника к точке заземления цепи. Подключить наконечник делителя к нужной точке цепи или тестируемого устройства.

Пробники используются для реализации следующих целей:

 возможность измерения параметров сигнала амплитудой до 300 В (положение переключателя делителя «Х10»);

 увеличения входного сопротивления до 10 МОм и уменьшения входной емкости до 13 пФ (положение переключателя делителя «Х10»);

 снижения полосы частот до 6 МГц в положении переключателя «Х1» (коэффициент деления 1:1, емкость пробника - 56 пФ, входное сопротивление - 1 МОм);

6.4.6.2 Каждый делитель осциллографа в положении переключателя «Х10» должен быть подвергнут регулировке с целью компенсации входной емкости канала осциллографа, к которому он подключен. Неправильно выполненная процедура компенсации пробника может стать причиной ошибок в измерениях. Регулировка
выполняется специальной пластиковой отверткой, входящей в комплект аксессуаров пробников.

6.4.6.3 Для выполнения низкочастотной компенсации подключить делитель к выходу калибратора. Установить на выходе калибратора сигнал в виде меандра с частотой 1 кГц и подстроить конденсатор в центре корпуса делителя. На рисунке 6.39 показаны эпюры напряжения при правильной настройке (1), перекомпенсации (2) и недокомпенсации (3) делителя.

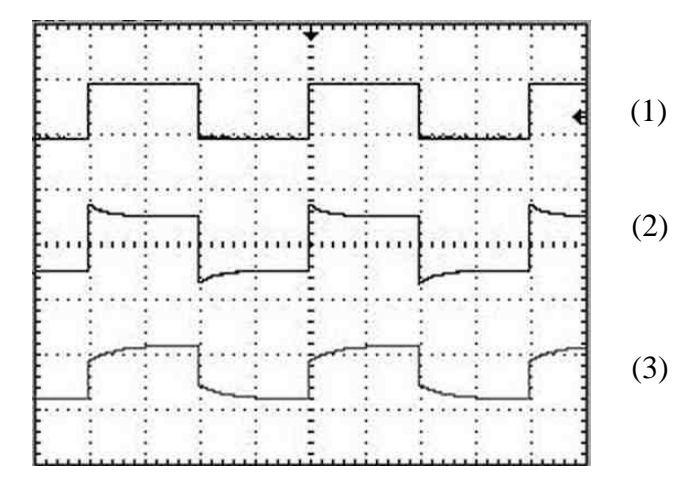

Рисунок 6.39 – Компенсация низкочастотных искажений делителя при правильной настройке (1), перекомпенсации (2) и недокомпенсации (3) делителя

6.4.6.4 Для выключения осциллографа следует нажать кнопку «ВКЛ/ЖД. РЕЖ» (рисунок 6.1 поз. 5) и дождаться завершения работы микропрограммы осциллографа. После выключения остается подсвечен индикатор ждущего режима «ЖД.РЕЖ», означающий подключение осциллографа к сети питания. После этого можно отключить выключатель «ВКЛ ОТКЛ» (рисунок 6.2 поз.3) и, при необходимости, выключить блок питания.

6.5 Проведение измерений

#### 6.5.1 Общие указания

При проведении измерений следует руководствоваться описанием работы с органами управления и индикации, изложенным в разделе 6.3, а также порядком подготовки к проведению измерений (раздел 6.4). До начала измерений внимательно изучите данные разделы.

#### 6.5.2 Измерения мгновенных значений сигналов

Мгновенные значения сигналов могут измеряться по шкалам напряжения и времени, отображаемым на индикаторе осциллографа, а также с помощью курсоров (раздел 6.3.10.3). Для повышения точности измеряемый участок сигнала должен занимать максимально возможную часть экрана индикатора. Для выбора нужных значений коэффициентов развертки и отклонения следует руководствоваться разделами описания 6.3.2 и 6.3.3. Выбор шкалы (масштабной сетки) осуществляется в соответствии с разделом 6.3.7.3. Для проведения измерений следует добиться устойчивого отображения сигнала на индикаторе с помощью органов управления запуском развертки (разделы описания 6.3.8 и 6.3.9). При измерении с помощью курсоров возможна установка двух горизонтальных и двух вертикальных курсоров. При работе с курсорами руководствоваться описанием работы с ними (раздел 6.3.10). Установите курсоры на нужные точки сигналов и считайте показания напряжения и времени, а также разность показаний двух курсоров на экране индикатора (рисунок 6.24, поз.1).

6.5.3 Измерение параметров сигналов

Осциллограф позволяет автоматически измерять параметры сигналов по напряжению: амплитуду, максимум, минимум, пик- пик, установившееся значение, среднее значение, среднеквадратическое значение, выбросы на вершине и после импульса, положительный и отрицательный предвыброс. Также осциллограф осуществляет измерения по времени: период, время нарастания фронта и спада среза, длительность импульсов положительной и отрицательной полярности, скважность, время установления сигнала после фронта и среза и частоту. Для выбора нужных параметров измерений и вывода их на индикацию следует руководствоваться разделом 6.3.11 настоящего описания. Для повышения точности измерения параметров сигналов, содержащих значительный уровень шума, следует предварительно выбрать режим усреднения сигналов (раздел 6.3.3.1). Уровень аддитивного шума при этом уменьшается пропорционально корню из числа усреднений. Усреднение реализаций сигнала требует увеличенного времени измерений, поэтому в ряде случаев предпочтительнее использовать усреднение вычисленных значений параметров сигналов (раздел 6.3.11.4).

При осциллографических измерениях параметров сигналов большое значение имеет алгоритм измерения амплитуды сигналов, поскольку от уровня амплитуды измеряются многие другие параметры. В осциллографе реализованы гистограммный и интегральный методы расчета амплитуды. При измерении амплитуды по гистограмме в качестве ее значения выбирается наиболее вероятное значение амплитуды. В интегральном методе на основе трапецеидальной модели импульсного сигнала вычисляется его обобщенная амплитуда. Для выбора метода измерения амплитуды следует руководствоваться разделом описания 6.3.11.4.

## **7 Поверка осциллографа**

7.1 Общие сведения

7.1.1 Настоящий раздел устанавливает методы и средства поверки при проведении первичной и периодической поверки.

7.1.2 Порядок организации и проведения поверки должны соответствовать ГОСТ РВ 8.576 или Приказу Минпромторга РФ №1815 от 02.04.2015 г.

7.1.3 Поверка проводится один раз в 24 мес.

7.1.4 Рекомендуемая норма времени на проведение поверки 8 ч.

## 7.2 Операции поверки

При поверке выполняются следующие операции:

- внешний осмотр;
- опробование;
- определение амплитуды выходного сигнала калибратора;
- определение диапазона и погрешности установки коэффициентов отклонения;
- определение диапазона и погрешности установки коэффициентов развертки;
- определение времени нарастания переходной характеристики.

При получении отрицательных результатов при выполнении любой операции поверки, поверка прекращается, прибор отправляется в ремонт для выяснения причин отрицательных результатов поверки и их устранения.

7.3 Организация рабочего места

7.3.1 При проведении поверки должны быть выполнены операции, указанные в п. 7.2, и применены средства поверки, указанные в таблице 7.1.

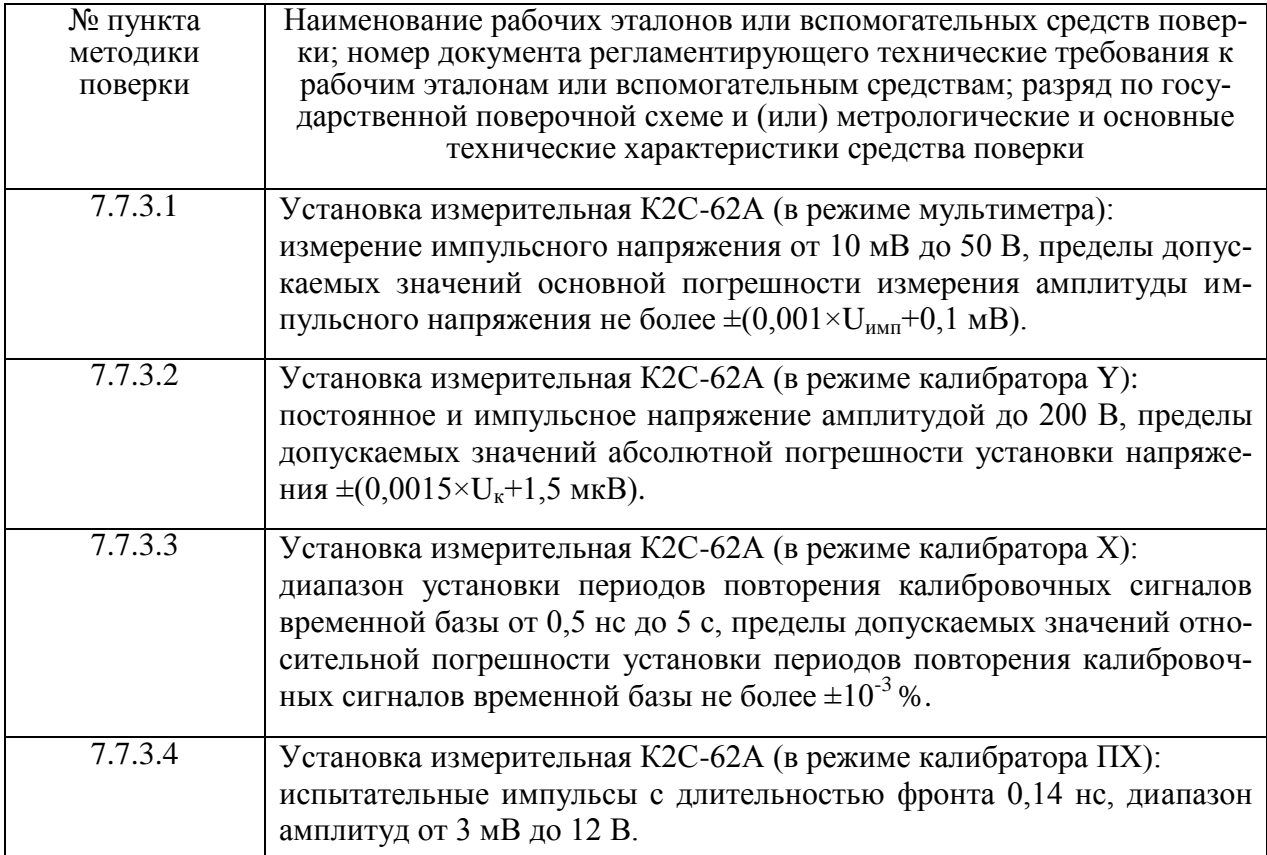

Вместо указанных в таблице 7.1 средств поверки, разрешается применять другие измерительные приборы, обеспечивающие измерения соответствующих параметров с требуемой точностью.

Средства измерений, указанные в таблице 7.1, должны быть поверены в установленном порядке.

7.3.2 На рабочем месте должен быть комплект необходимой документации, включая настоящее РЭ.

7.4 Требования безопасности

7.4.1 При проведении поверки необходимо соблюдать требования, изложенные в разделе 3 настоящего РЭ, а также требования безопасности, изложенные в эксплуатационной документации применяемых при поверке средств измерений.

7.4.2 Персонал, осуществляющий поверку осциллографа, должен быть аттестован на право поверки средств измерений и иметь допуск к работе с напряжением до 1000 В.

7.5 Условия поверки

7.5.1 При проведении поверки должны соблюдаться следующие условия:

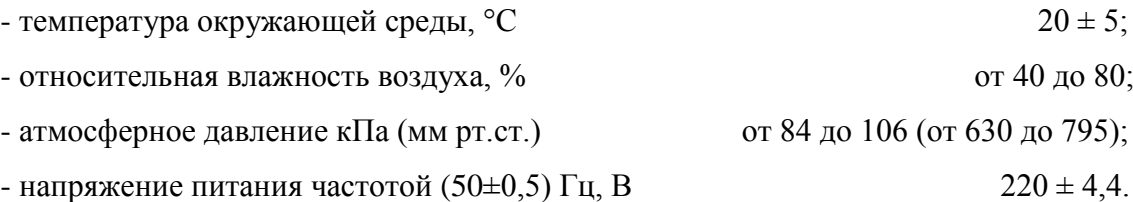

Поверка осциллографа может осуществляться в условиях, реально существующих в лаборатории (цехе), если они не выходят за пределы рабочих условий применяемых средств измерений и вспомогательного оборудования.

7.6 Подготовка к поверке

7.6.1 Подготовка осциллографа к поверке осуществляется в соответствии с разделами 5.4 и 6.4.

7.7 Проведение поверки

7.7.1 Внешний осмотр

При внешнем осмотре должно быть установлено соответствие осциллографа следующим требованиям:

- комплектность должна соответствовать таблице 4.2;

- на задней панели должны быть пломбы завода-изготовителя (поверителя);

- надписи на передней и задней панелях должны соответствовать рисункам 6.1 и 6.2.

Осциллографы, имеющие дефекты, бракуются и направляются в ремонт.

7.7.2 Опробование

Включить осциллограф в соответствии с пунктом 6.4. Проверить его функционирование в соответствии с пунктом 6.4.5.

Результаты опробования считать удовлетворительными, если после выполнения процесса автоматической настройки, на экране наблюдается сигнал с выхода калибратора.

7.7.3 Определение метрологических характеристик

7.7.3.1 Амплитуду сигнала с частотой 1 кГц на выходе калибратора определяют с помощью мультиметра установки К2С-62A.

Результаты поверки считать удовлетворительными, если амплитуда выходного сигнала на нагрузке сопротивлением  $(1\pm 0.05)$  МОм находится в пределах  $(1\pm 0.01)$  В.

7.7.3.2 Определение диапазона и погрешности установки коэффициентов отклонения осциллографа проводить с использованием установки измерительной К2С-62А. Для этого собрать измерительную схему в соответствии рисунком 7.1. Предварительно выполнить калибровку вертикального тракта осциллографа. После калибровки на вход канала 1 осциллографа с входным сопротивлением 1 МОм с выхода калибратора Y установки измерительной К2С-62А подать сигнал в виде меандра частотой 1 кГц. На установке К2С-62А установить сопротивление нагрузки 1 МОм. Устанавливаемые напряжение Uуст и коэффициенты отклонения приведены в таблице 7.2. Органами управления синхронизации и развертки добиться стабильного изображения на экране одного - двух периодов сигнала.

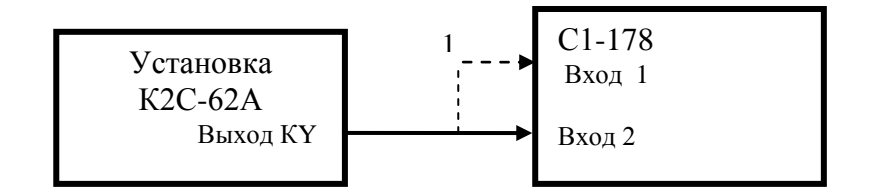

1 – кабель соединительный ИРВМ.685661.042 из ЗИП К2С-62А

### Рисунок 7.1 – Схема соединения приборов для проверки диапазона и погрешности установки коэффициентов отклонения

С помощью энкодера управления смещением канала по вертикали установить изображение сигнала симметрично относительно середины экрана. На установке К2С-62А c помощью поля ввода девиации уровня добиться совпадения верхнего и нижнего уровня напряжения с соответствующими делениями шкалы осциллографа (шесть делений симметрично относительно середины экрана) и зафиксировать значение установленной девиации в процентах, равной погрешности установки коэффициента отклонения  $\delta_{0}$ 

Таблица 7.2 - Данные для проверки диапазона и погрешности установки коэффициентов отклонения канала осциллографа сопротивлением 1 МОм

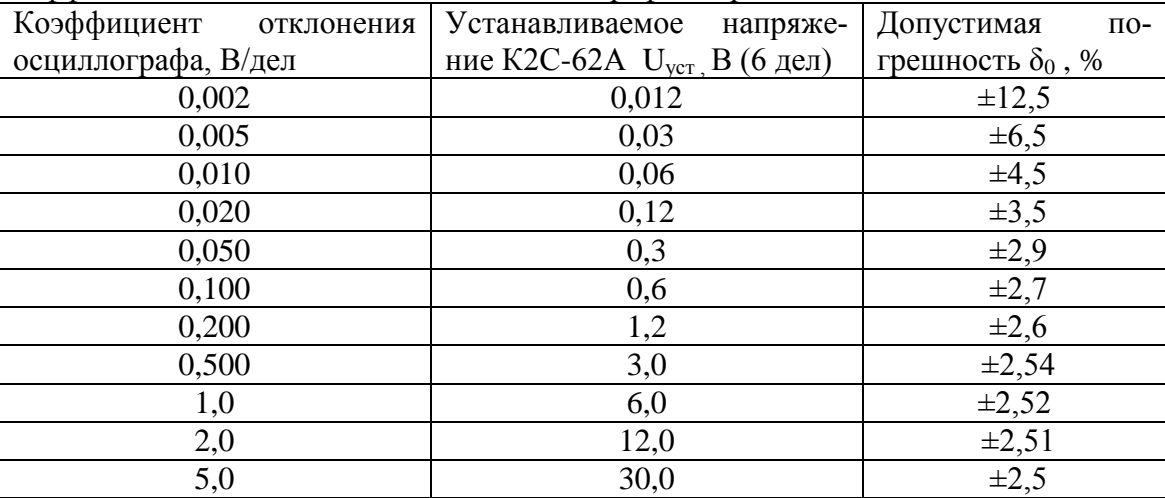

Установить входное сопротивление осциллографа 50 Ом. На установке К2С-62А установить сопротивление нагрузки 50 Ом. По аналогичной методике провести определение погрешности установки коэффициентов отклонения, для всех значений, указанных в таблице 7.3.

ВНИМАНИЕ: ДЛЯ КОЭФФИЦИЕНТА ОТКЛОНЕНИЯ, РАВНОГО 1 В/ДЕЛ, С ВЫХОДА УСТАНОВКИ ПОДАТЬ НАПРЯЖЕНИЕ 5 В.

Таблица 7.3 - Данные для определения диапазона и погрешности установки коэффициентов отклонения канала осциллографа сопротивлением 50 Ом

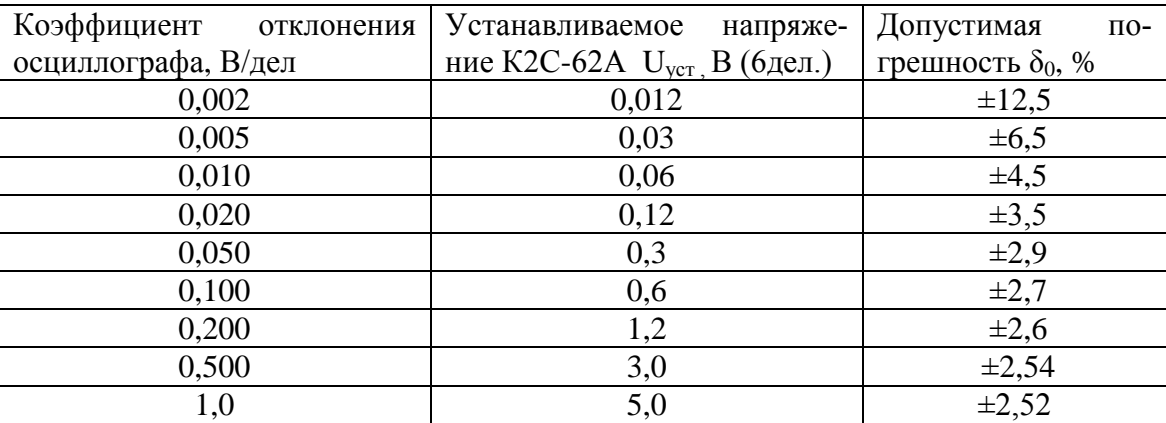

Погрешность установки коэффициентов отклонения 10; 20; 50 В/дел с делителем 1:10 в положении переключателя «Х10» определяют при входном сопротивлении 1 МОм и коэффициенте пересчета канала «х10» (см. раздел 6.3.4.8), установив напряжение импульсного сигнала на выходе установки 60; 120 и 200 В соответственно. С помощью поля ввода девиации уровня установить на К2С-62А выходное напряжение соответствующее шести делениям шкалы осциллографа (четырем делениям для напряжения 200 В). Зафиксировать значение установленной девиации в процентах, равной погрешности установки коэффициента отклонения  $\delta_0$ .

Допустимая погрешность установки коэффициента отклонения с делителем 1:10 с переключателем в положении «X10» не должна превышать 3 %.

Повторить определение погрешности установки коэффициентов отклонения по изложенной выше методике для канала 2 с сопротивлениями 1 МОм, 50 Ом и при подключении делителя 1:10 с переключателем в положении «Х10».

Результаты поверки считают удовлетворительными, если для всех коэффициентов отклонения, указанных в таблицах 7.2 и 7.3, погрешность установки коэффициента отклонения для каждого канала при входном сопротивлении 1 МОм и 50 Ом, не превышает значений, указанных в столбце 3 таблиц 7.2 и 7.3, а погрешность установки коэффициента отклонения осциллографа с делителем 1:10 в положении переключателя «Х10» не превышает 3 %.

7.7.3.3 Определение диапазона и погрешности установки коэффициентов развертки

Определение диапазона и относительной погрешности установки коэффициентов развертки осциллографа проводят методом измерений частоты нулевых биений сигналов с помощью установки К2С-62А в режиме калибратора АЧХ. Для этого собрать измерительную схему в соответствии с рисунком 7.2.

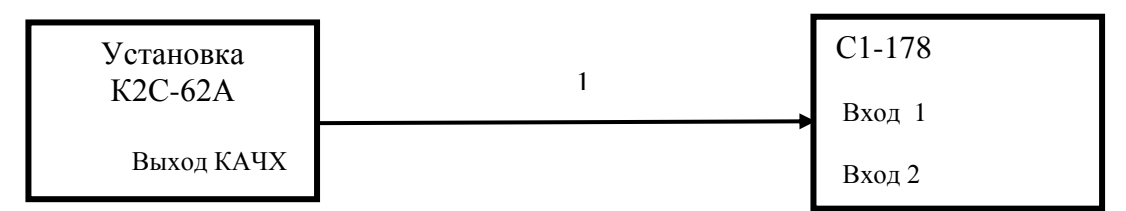

1 – кабель ВЧ ИРВМ.685661.042 из ЗИП К2С-62А.

Рисунок 7.2 – Схема соединения приборов для проверки коэффициентов развертки

На осциллографе установить входное сопротивление канала 50 Ом, коэффициент отклонения 100 мВ/дел, коэффициент развертки 200 мкс/дел. С выхода калибратора АЧХ установки К2С-62А подать на вход канала 1 сигнал частотой 125 МГц и размахом 700 мВ. Измерить частоту нулевых биений  $F_6$ .

Для этого на клавиатуре осциллографа в блоке УСТАНОВКА нажимать клавишу МЕНЮ до перехода в главное меню. В открывшемся в правой части экрана меню нажать экранную кнопку ИЗМЕРЕНИЯ, затем нажатием экранной кнопки ПОКАЗАТЬ ВСЕ, выбрать в качестве источника нужный канал измерений. Считать из таблицы с экрана значение параметра «Частота» равного частоте  $F_6$  нулевых биений.

Относительную погрешность коэффициента развертки определить по формуле

$$
\Delta_{\mathbf{K}} = \mathbf{F}_6 \mathbf{F}_0 \cdot 100\% \tag{7.1}
$$

Результаты поверки считать удовлетворительными, если коэффициенты развертки устанавливаются в пределах от 5 нс/дел до 10 с/дел с шагом 1; 2; 5 и относительная погрешность установки коэффициента развертки не превышает 0,5 %.

7.7.3.4 Определение времени нарастания переходной характеристики (ПХ) *t*<sup>ф</sup> для входов осциллографа с сопротивлением 1 МОм и 50 Ом проводить с использованием установки измерительной К2С-62А.

Схема соединения приборов при определении времени нарастания переходной характеристики на входах с сопротивлением 1 МОм приведена на рисунке 7.3, осциллограмма для определения параметров - на рисунке 7.4.

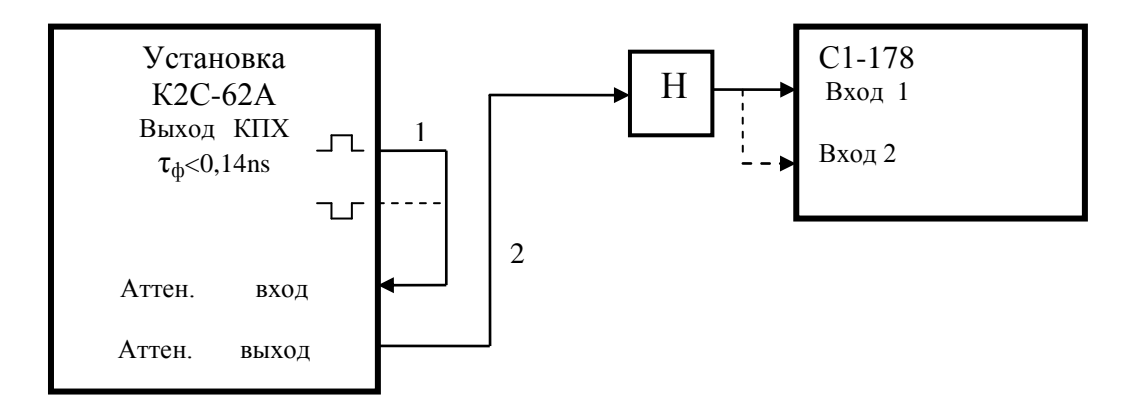

1 – кабель ВЧ ИРВМ.685661.041, 2 – кабель ВЧ ИРВМ.685661.040, Н – нагрузка 50 Ом ИРВМ.468548.003 с переходом П-2 ( кабели и нагрузка из комплекта установки К2С-62А)

Рисунок 7.3 - Схема соединения приборов для измерения параметров ПХ

На вход осциллографа подать испытательные импульсы с выхода калибратора ПХ амплитудой, соответствующей (60–100) % шкалы экрана, длительностью фронта 0,14 нс. Частота повторения испытательного сигнала 1 кГц, длительность импульса 10 мкс. При установленном коэффициенте отклонения 5 В/дел амплитуда испытательного сигнала устанавливается 12 В. Коэффициент развертки установить 5 нс/дел. Включить на индикацию только проверяемый канал. Измерение времени нарастания ПХ проводить с помощью встроенных автоматических измерений для всех значений коэффициентов отклонения, для входного сопротивления каналов 1 МОм и 50 Ом, для положительной и отрицательной полярности испытательного импульса. Для этого на клавиатуре осциллографа в блоке УСТАНОВКА нажимать клавишу МЕНЮ до перехода в главное меню. В открывшемся в правой части экрана меню нажать экранную кнопку ИЗМЕРЕНИЯ, затем нажатием экранной кнопки ПОКАЗАТЬ ВСЕ, выбрать в качестве источника нужный канал измерений. Считать из таблицы с экрана значение параметра «T фронта +» для положительной полярности испытательного импульса и «T фронта -» - для отрицательной полярности.

При входном сопротивлении 50 Ом, выход К2С-62А подключить без проходной нагрузки Н кабелем ИРВМ.685661.042. Время нарастания ПХ проверяется для коэффициентов отклонения от 0,002 до 1 В/дел.

По аналогичной методике определить время нарастания ПХ для входного сопротивления 1 МОм с подключенным делителем 1:10 в положении переключателя «Х10» и «Х1». Делитель подключить с помощью насадки к выходу проходной нагрузки 50 Ом. При необходимости осуществить настройку подстроечных элементов делителя.

Результаты поверки считают удовлетворительными, если измеренное время нарастания ПХ для всех значений коэффициента отклонения не превышает:

- 3,5 нс при подаче сигнала непосредственно на канал осциллографа и при подключенном делителе с положением переключателя «Х10»;

- 58 нс при подключенном делителе с положением переключателя «Х1».

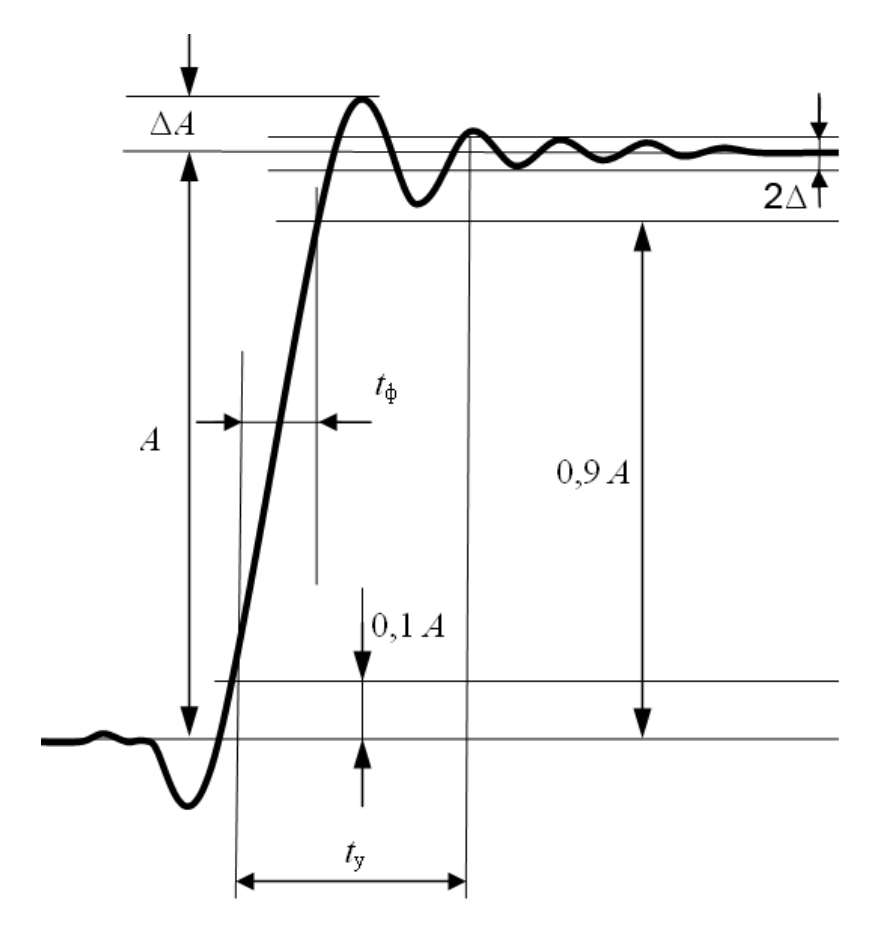

Рисунок 7.4 - Переходная характеристика (ПХ) и ее параметры: *t*ф- время нарастания, *t*<sup>у</sup> – время установления, Δ – неравномерность, ΔА – выброс.

7.8 Оформление результатов поверки

7.8.1 Результаты поверки оформляют в соответствии с ГОСТ РВ 8.576. Осциллографы, не прошедшие поверку, запрещаются к выпуску в обращение и применение.

#### **8 Техническое обслуживание**

8.1 При подготовке к проведению работ по обслуживанию осциллографа во время и после их проведения необходимо соблюдать меры предосторожности, указанные в разделе 3. Осмотр производить только после отключения осциллографа от сети питания, с отсоединением кабеля питания от сети переменного тока.

8.2 Перед проведением технического обслуживания следует подготовить необходимый инструмент, принадлежности и материалы: отвертку, плоскогубцы, мягкую кисть, ветошь.

8.3 Виды контроля технического состояния и технического обслуживания осциллографа, а также периодичность и объем работ, выполняемых в процессе их проведения, определяются настоящим Руководством.

8.4 Основным видом контроля технического состояния осциллографа является контрольный осмотр составных частей в процессе эксплуатации.

Контрольный осмотр проводится лицом, эксплуатирующим осциллограф, ежедневно при использовании и ежемесячно, если осциллограф не используется по назначению и находится на хранении.

Контрольный осмотр включает: внешний осмотр для проверки отсутствия механических повреждений, целостности пломб, надежности крепления органов подключения, целостности изоляционных и лакокрасочных покрытий, состояния контактных поверхностей входных и выходных соединителей.

8.5 Техническое обслуживание включает следующие виды:

- ежедневное техническое обслуживание (ЕТО);
- техническое обслуживание № 1 (ТО-1);
- техническое обслуживание № 2 (ТО-2);
- техническое обслуживание № 1 при хранении (ТО-1х);
- техническое обслуживание № 2 при хранении с переконсервацией (ТО-2хПК).

8.6 Ежедневное техническое обслуживание проводится при подготовке осциллографа к использованию по назначению, совмещается с контрольным осмотром и включает:

а) устранение выявленных при контрольном осмотре недостатков;

б) удаление пыли и влаги с внешних поверхностей.

Ежедневное техническое обслуживание проводится лицом, эксплуатирующим осциллограф, без вскрытия его составных частей. Если осциллограф не используется по назначению, то техническое обслуживание проводится не реже одного раза в месяц в объеме ЕТО.

8.7 Техническое обслуживание № 1 проводится только при постановке осциллографа на кратковременное хранение.

Техническое обслуживание № 1 выполняется в объеме ЕТО и дополнительно включает:

а) восстановление, при необходимости, лакокрасочных покрытий;

б) проверку состояния и комплектности ЗИП;

в) проверку правильности ведения эксплуатационной документации;

г) устранение выявленных недостатков.

Техническое обслуживание № 1 проводится лицом, эксплуатирующим осциллограф, без вскрытия его составных частей.

Техническое обслуживание № 2 проводится с периодичностью поверки осциллографа и совмещается с ней, а также при постановке на длительное (более двух лет) хранение и включает:

а) операции ТО-1;

б) периодическую поверку;

в) консервацию (выполняется при постановке на длительное хранение).

Техническое обслуживание № 2 проводится лицом, эксплуатирующим осциллограф, за исключением пункта «б», который выполняется силами и средствами метрологических служб.

8.8 Результаты проведения ТО-1, ТО-2 заносятся в формуляр с указанием даты проведения и подписываются лицом, проводившим техническое обслуживание.

8.9 Осциллограф, находящийся на кратковременном и длительном хранении, подвергается периодическому техническому обслуживанию.

Техническое обслуживание осциллографа, находящегося на кратковременном хранении, проводится в объеме ЕТО один раз в 6 месяцев.

При длительном хранении осциллографа проводятся ТО-1х и ТО-2хПК.

Техническое обслуживание № 1 при хранении проводится один раз в год лицом, ответственным за хранение осциллографа, и включает:

а) проверку наличия составных частей;

б) внешний осмотр состояния упаковки;

в) проверку состояния учета и условий хранения;

г) проверку правильности ведения эксплуатационной документации.

Техническое обслуживание № 2 при хранении с переконсервацией проводится лицом, ответственным за хранение осциллографа, один раз в пять лет, либо в сроки, назначенные по результатам ТО-1х, и включает:

а) операции ТО-1х;

б) расконсервацию;

в) поверку;

г) консервацию;

д) проверку состояния эксплуатационной документации.

Результаты проведения ТО-1х и ТО-2хПК заносятся в формуляр осциллографа с указанием даты проведения и подписываются лицом, ответственным за хранение.

8.10 Распаковывание и повторное упаковывание осциллографа производится в соответствии с п. 5.2 настоящего руководства.

#### **9 Текущий ремонт**

9.1 Общие указания

9.1.1 Ремонт осциллографа может осуществлять персонал, имеющий допуск к работе с напряжением до 1000 В.

9.1.2 После проведения ремонта осциллограф подвергается поверке в соответствии с разделом 7 настоящего руководства.

9.2 Меры безопасности при ремонте

9.2.1 Перед проведением ремонта следует ознакомиться с настоящим руководством по эксплуатации, изучить схему осциллографа и расположение элементов на платах.

9.2.2 Все подключения измерительных приборов следует проводить при отключенном от питающего напряжения осциллографе.

ВНИМАНИЕ: ВНУТРИ ОСЦИЛЛОГРАФА ИМЕЮТСЯ ЦЕПИ С ОПАСНЫМ НАПРЯЖЕНИЕМ ДО 300 В!

9.2.3 Для защиты от статического электричества необходимо применять заземляющий браслет с сопротивлением в цепи заземления 1 МОм.

При пайке элементов следует применять теплоотводящие приспособления.

При проведении ремонта следует проверить предохранители с целью исключения применения предохранителей других типов и номиналов.

9.3 Указания по поиску и устранению неисправностей

9.3.1 Характерные неисправности, их причина и методы устранения приведены в таблице 9.1.

Таблица 9.1 – Характерные неисправности, их причины и методы устранения

| 1 аолица 9.1 – характерные неисправности, их причины и методы устранения           |                                                    |                                                     |
|------------------------------------------------------------------------------------|----------------------------------------------------|-----------------------------------------------------|
| Признаки неисправности                                                             | Возможная причина                                  | Методы устранения                                   |
| 1 При подключении осциллографа к источ-                                            | Неисправны:                                        | Заменить:                                           |
| нику питания и включении тумблера питания                                          | - кабель питания;                                  | - кабель питания;                                   |
| не светится индикатор ждущего режима «ЖД                                           | - предохранитель в при-                            | -предохранитель в прибо-                            |
| РЕЖ» красного цвета                                                                | боре.                                              | pe.                                                 |
| 2 После нажатия кнопки включения рабочего                                          |                                                    |                                                     |
| режима «ВКЛ»                                                                       |                                                    |                                                     |
| 2.1 Индикатор ждущего режима не погас, в                                           | Неисправны:                                        | Заменить:                                           |
| кнопке не засветился индикатор зеленого                                            | - кнопка включения                                 | - кнопку включения                                  |
| цвета                                                                              | «ВКЛ»;                                             | «ВКЛ»;                                              |
|                                                                                    | - блок интерфейсный.                               | - блок интерфейсный.                                |
| 2.2 Не запустился вентилятор                                                       | - Нет напряжения питания                           | Заменить:                                           |
|                                                                                    | 12В на вентиляторе;                                | -блок питания;                                      |
|                                                                                    | - нет контакта в кабеле                            | -кабель подключения вен-                            |
|                                                                                    | вентилятора;                                       | тилятора;                                           |
|                                                                                    | - неисправен вентилятор.                           | -вентилятор.                                        |
| 2.3 Не появилась заставка на экране                                                | Неисправны:                                        | Заменить:                                           |
|                                                                                    | - кабель интерфейсный                              | - кабель интерфейсный                               |
|                                                                                    | дисплея FFC 050R40-51B;                            | дисплея FFC 050R40-51B;                             |
|                                                                                    | - дисплей;                                         | - дисплей;                                          |
|                                                                                    | - блок интерфейсный.                               | - блок интерфейсный.                                |
| 2.4 Не засветились на 1 с все индикаторы на                                        | - неисправен блок интер-                           | Заменить:                                           |
| клавиатуре                                                                         | фейсный.                                           | - блок интерфейсный.                                |
|                                                                                    |                                                    |                                                     |
| 2.5 После загрузки микропрограммы на дис-                                          | Неисправны:                                        | Заменить:                                           |
| плее не появилось рабочее окно программы                                           | - кабель                                           | - кабель                                            |
| осциллографа                                                                       | ПШФИ.685622.130;                                   | ПШФИ.685622.130;                                    |
|                                                                                    | - кабель                                           | - кабель                                            |
|                                                                                    | ПШФИ.685622.088.                                   | ПШФИ.685622.088.                                    |
| 2.6 При отключенных входах каналов на эк-                                          | Неисправны:                                        | Заменить:                                           |
| ране нет сигналов в виде горизонтальных ли-                                        | - кабель                                           | - кабель                                            |
| ний                                                                                | ПШФИ.685622.130;                                   | ПШФИ.685622.130;                                    |
|                                                                                    | - кабель                                           | - кабель                                            |
|                                                                                    | ПШФИ.685622.088;                                   | ПШФИ.685622.088;                                    |
|                                                                                    | блок АЦП;                                          | - блок АЦП;                                         |
| 3 При нажатии кнопок выбора режимов и по-                                          | - блок входных каналов.                            | - блок входных каналов.<br>Заменить:                |
| даче на каналы осциллографа тестовых на-                                           | Неисправны:<br>- кабель соединительный             | -кабель соединительный                              |
| пряжений с калибратора меандра, на экране                                          | ПШФИ.685661.013;                                   | ПШФИ.685661.013;                                    |
| нет засинхронизированного изображения ме-                                          | - блок АЦП;                                        | - блок АЦП;                                         |
| андра                                                                              | - блок входных каналов.                            | - блок входных каналов.                             |
|                                                                                    |                                                    |                                                     |
| 4 При работе осциллографа на экран выво-                                           | Зависание встроенного                              | Обеспечить рабочие усло-                            |
| дится заставка с сообщением о проблемах с                                          | компьютера по причине                              | вия эксплуатации осцил-                             |
| работой программы и встроенного одноплат-                                          | выхода условий эксплуа-                            | лографа. Перезагрузить                              |
| ного компьютера либо сигнал хаотичной за-                                          | тации, параметров пи-                              | программное обеспечение                             |
| светки, или появляются непонятные наборы                                           | тающей сети за пределы                             | встроенного компьютера                              |
| букв, цифр, символов. Осциллограф не реа-<br>гирует должным образом на манипуляции | установленных норм или<br>воздействия индустриаль- | путем отключения осцил-<br>лографа от питающей сети |
| $\mathbf c$                                                                        |                                                    |                                                     |
| органами управления                                                                | ных радиопомех                                     | на время 10 с и повторного<br>включения его в сеть  |
| 5 На дисплее появляется надпись «Внимание:                                         | Разряжена батарея пита-                            | Заменить батарею питания                            |
| низкий заряд батареи питания!»                                                     | НИЯ                                                | в держателе «Батарея» на                            |
|                                                                                    |                                                    | задней панели прибора.                              |
|                                                                                    |                                                    |                                                     |

Техническое описание узлов и блоков приведено в разделе 4.6 настоящего руководства.

Плата управления индикацией является многослойной, поэтому при ремонте необходимо соблюдать осторожность.

При разборке осциллографа следует руководствоваться описанием конструкции, приведенным ниже.

9.4 Порядок и последовательность разборки осциллографа

Осциллограф конструктивно выполнен в разборном унифицированном корпусе «Надел-85». Элементы конструкции скреплены между собой винтами и пластмассовыми накладками. Передняя и задняя панели соединены с несущими кронштейнами посредством винтов.

Для вскрытия и разборки осциллографа необходимо:

- удалить мастику из задних упоров;

- отвернуть винты крепления задних ножек и упоров;

- снять упоры;

- снять нижнюю крышку;

- снять гибкую ручку, отвернув два винта ее крепления, которые находятся под накладными пластмассовыми крышками;

- снять верхнюю крышку;

- снять две продольные планки, отвернув по четыре винта крепления;

- отвернуть четыре декоративных винта;

- снять обшивки;

- снять профильные планки, отвернув по два винта крепления.

Для снятия блока интерфейсного необходимо:

- отсоединить все кабели, соединяющие плату управления индикацией с дисплеем и с другими узлами;

- отвернуть винты крепления платы блока преобразователя интерфейса через стойки к основанию.

Для снятия блока АЦП необходимо:

- отсоединить все кабели, соединяющие блок с другими узлами;

- отвернуть винты крепления платы АЦП через стойки к основанию.

Для снятия блока питания необходимо:

- отсоединить все кабели, соединяющие блок питания с другими узлами;

-отсоединить заднюю панель, отвернув восемь винтов крепления задней панели к боковым стенкам.

9.5 Меры безопасности при ремонте

При проведении ремонта осциллографа следует соблюдать меры безопасности, указанные в разделе 3, а также соблюдать следующие правила:

- в случае использования осциллографа с другими приборами необходимо выравнивать потенциалы корпусов, соединив их между собой;

- при ремонте осциллографа запрещается использовать для измерений электрического сопротивления цепей, содержащих полупроводниковые приборы и микросхемы, цифровые омметры и тестеры с измерительным напряжением более 1,5 В.

Меры защиты составных частей и элементов от воздействия статического электричества следующие:

- при монтаже микросхем оператор должен иметь на руке заземленный браслет;

- при пайке выводов комбинированных устройств, а также выводов микросхем в печатных узлах необходимо использовать паяльник с защитным заземлением, общим заземлением прибора.

Меры защиты составных частей и элементов от воздействия тепловых и механических перегрузок следующие:

- вентиляционные отверстия в крышках осциллографа не должны закрываться посторонними предметами;

- использовать паяльник с регулируемой температурой пайки;

- все пайки проводить за минимально возможное время;

- при подсоединении к ВЧ разъемам не допускать вращения разъемов вокруг своей оси, необходимое соединение разъемов должно обеспечиваться только за счет поступательного движения подсоединяемого разъема вдоль оси и накручивания гайки.

### **10 Хранение**

10.1 Осциллографы должны храниться в закрытых складских помещениях на стеллажах при отсутствии в воздухе кислотных, щелочных и других агрессивных примесей.

Осциллографы без упаковки следует хранить в отапливаемых хранилищах. Расстояние от отопительной системы до осциллографа должно быть не менее 1 м.

Условия отапливаемого хранилища:

- температура окружающего воздуха,  $^{\circ}C$  от 5 до 40;

- относительная влажность окружающего воздуха при температуре 25 °С, % до 80.

Срок хранения в отапливаемых помещениях, лет, не более 10.

Условия не отапливаемого хранилища для хранения осциллографов в упаковке предприятия-изготовителя:

- температура окружающего воздуха,  $^{\circ}$ С от минус 30 до 50; - относительная влажность окружающего воздуха при температуре 25 °С, % до 98. Срок хранения в неотапливаемых помещениях, лет, не более 5.

#### **11 Транспортирование**

11.1 Климатические условия транспортирования не должны выходить за пределы заданных предельных условий:

- температура окружающего воздуха.  $\mathrm{C}$  от минус 30 до 50;

- относительная влажность окружающего воздуха при температуре 25 °С, % 98.

11.2 Осциллограф в упакованном виде допускает транспортирование всеми видами транспорта (при авиатранспортировании – в герметизированных отапливаемых отсеках).

Условия транспортирования в части воздействия климатических факторов соответствуют условиям хранения на открытой площадке при условиях защиты от прямого воздействия атмосферных осадков.

11.3 Схема ящика укладочно-транспортного, маркировочные и основные надписи и места пломбирования осциллографа приведены на рисунках 4.2, 5.2.

#### **12 Маркирование и пломбирование**

12.1 Наименование, условное обозначение осциллографа и знак об утверждении типа, наименование и товарный знак изготовителя нанесены в верхней части лицевой панели.

12.2 Заводской порядковый номер осциллографа и год изготовления расположены на задней панели.

12.3 Все элементы и составные части, установленные на панелях и печатных платах, имеют маркировку позиционных обозначений в соответствии со схемами электрическими принципиальными.

12.4 Осциллографы, принятые ОТК, или прошедшие ремонт и поверку, пломбируются мастичными пломбами в местах крепления задних упоров осциллографа и крышки блока питания осциллографа. Нарушение целостности пломб при эксплуатации осциллографа не допускается.

## **ПРИЛОЖЕНИЕ А**

## (справочное)

## Таблицы напряжений на электрорадиоэлементах осциллографа

# Таблица А1.1 – Постоянное напряжение на микросхемах **блока аналого-цифрового преобразования ПШФИ.411619.003**, измеренное относительно общего провода

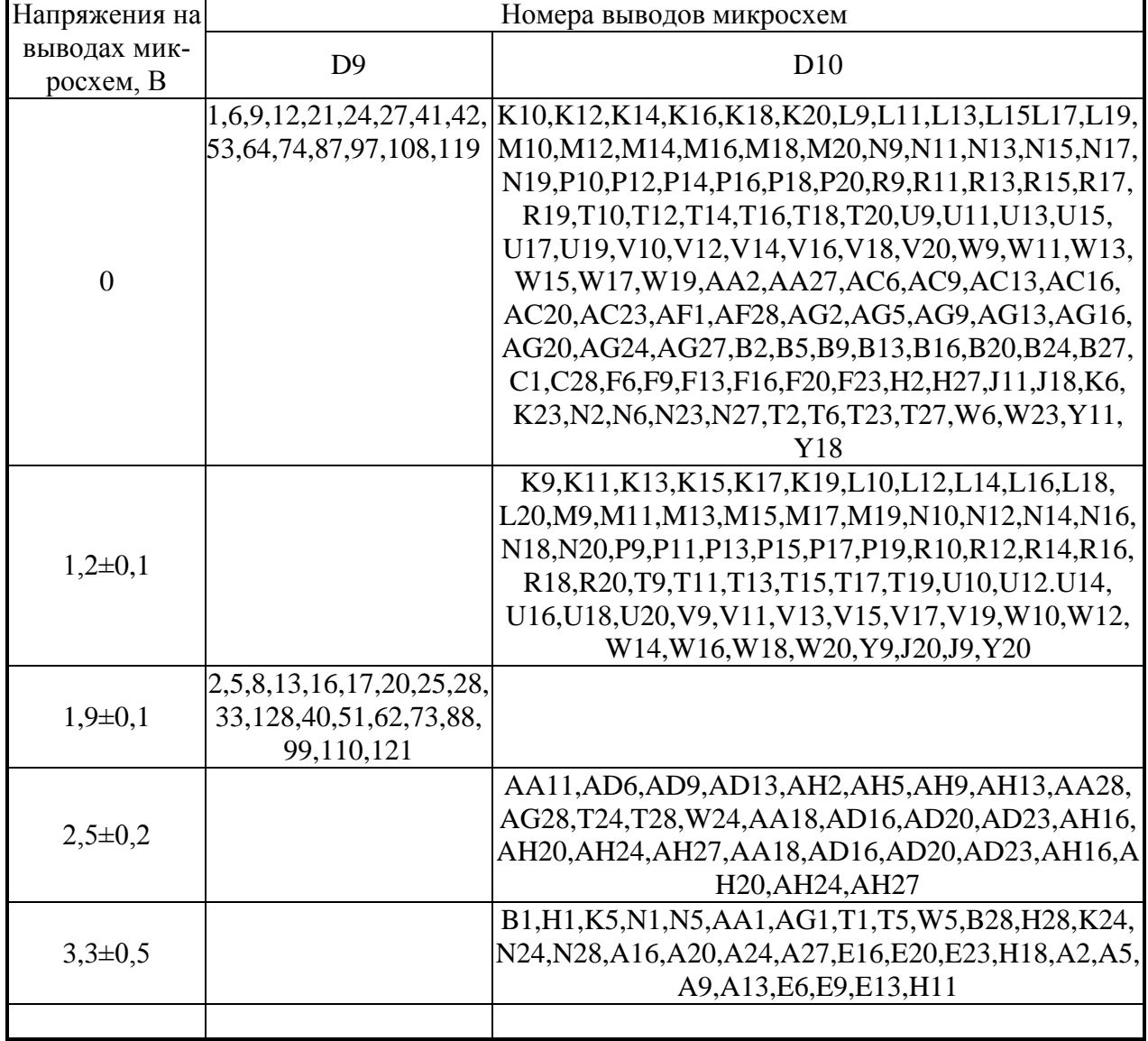

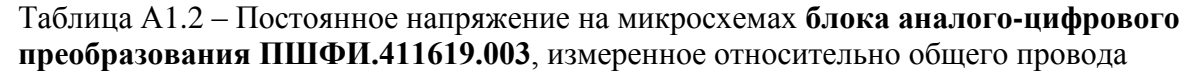

| Номер          | Напряжения на выводах микросхем, В |                  |                     |                  |                       |             |                     |
|----------------|------------------------------------|------------------|---------------------|------------------|-----------------------|-------------|---------------------|
| вывода         | D1                                 | D2D4             | D5,D6               | D7               | D <sub>8</sub>        | D11         | D12                 |
|                |                                    |                  |                     |                  |                       | $3,3\pm0,1$ |                     |
| $\overline{2}$ |                                    |                  |                     | $3,3\pm0,1$      |                       | $3,3\pm0,1$ |                     |
| 3              | $\boldsymbol{0}$                   |                  |                     |                  |                       | $\theta$    |                     |
| $\overline{4}$ | $\boldsymbol{0}$                   |                  | минус<br>$5,0+0,25$ |                  | минус<br>$5,0\pm0,25$ |             | минус<br>$5,0+0,25$ |
| 5              | $5,2\pm0,25$                       |                  |                     |                  |                       |             |                     |
| 6              | $5,2\pm0,25$                       |                  |                     |                  |                       |             |                     |
| 7              |                                    |                  |                     |                  |                       |             | $5 \pm 0,25$        |
| 8              |                                    | $\boldsymbol{0}$ | $5,2\pm0,25$        | $\boldsymbol{0}$ | $5 \pm 0,25$          |             | $5 \pm 0,25$        |
| 9              | $5,2\pm0,25$                       |                  |                     |                  |                       |             |                     |
| 10             |                                    |                  |                     |                  |                       |             |                     |
| 11             |                                    |                  |                     |                  |                       |             |                     |
| 12             |                                    |                  |                     |                  |                       |             |                     |
| 13             |                                    |                  |                     |                  |                       |             |                     |
| 14             |                                    |                  |                     |                  |                       |             |                     |
| 15             |                                    |                  |                     |                  |                       |             |                     |
| 16             |                                    | $5,2\pm0,25$     |                     |                  |                       |             |                     |

Таблица А1.3 – Постоянное напряжение на микросхемах **блока аналого-цифрового преобразования ПШФИ.411619.003**, измеренное относительно общего провода

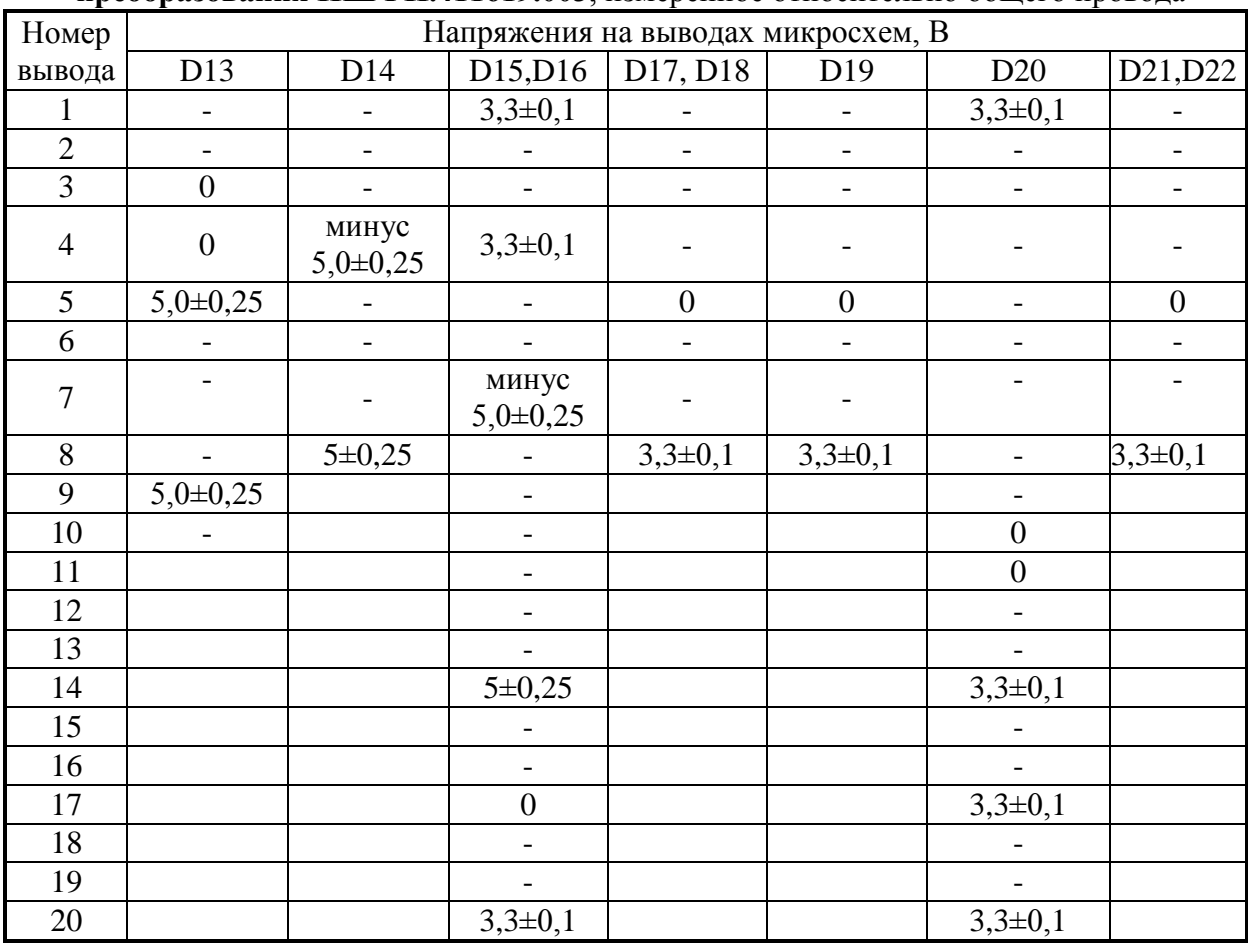

### Таблица А1.4 – Постоянное напряжение на микросхемах **блока аналого-цифрового преобразования ПШФИ.411619.003**, измеренное относительно общего провода

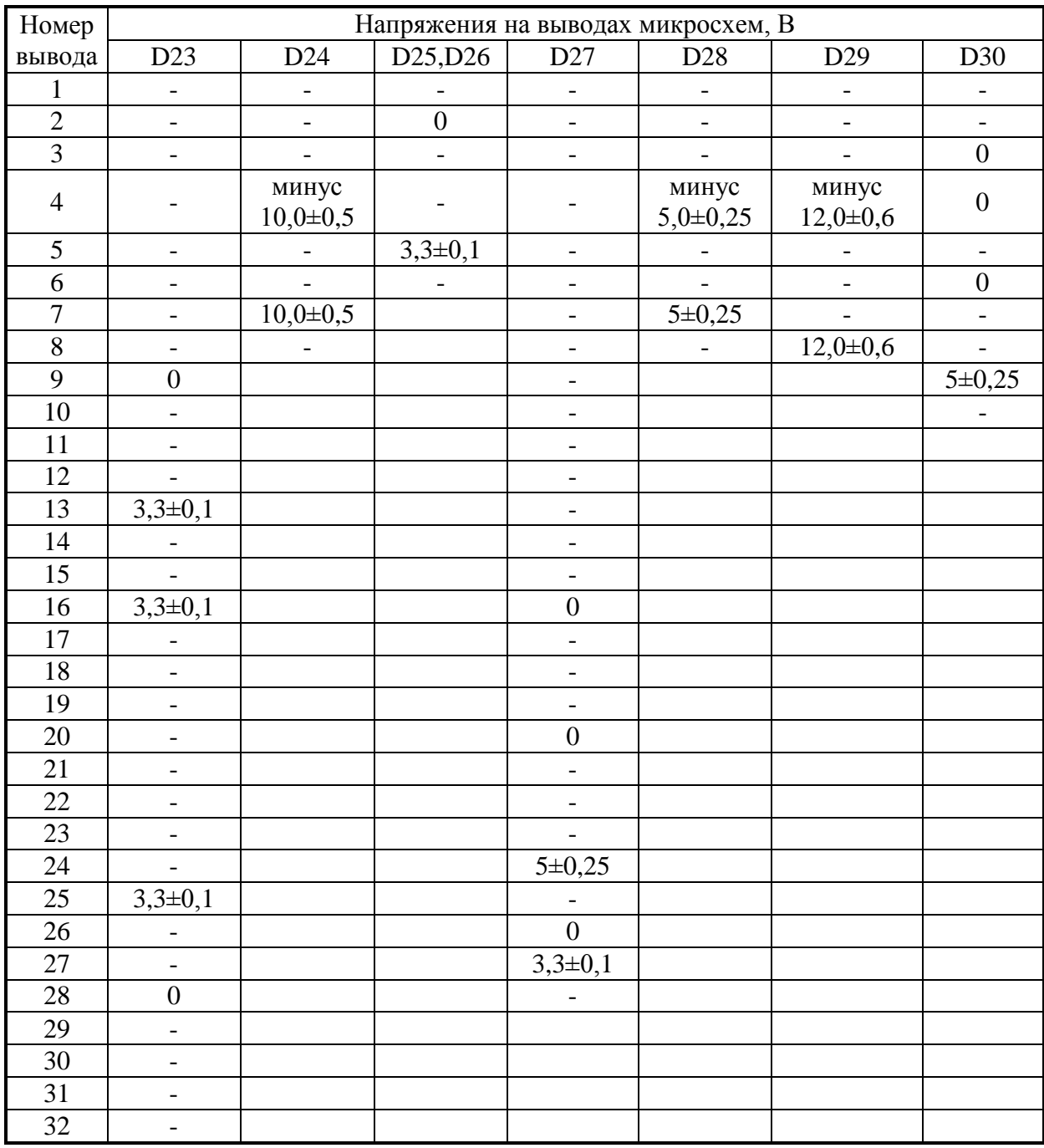

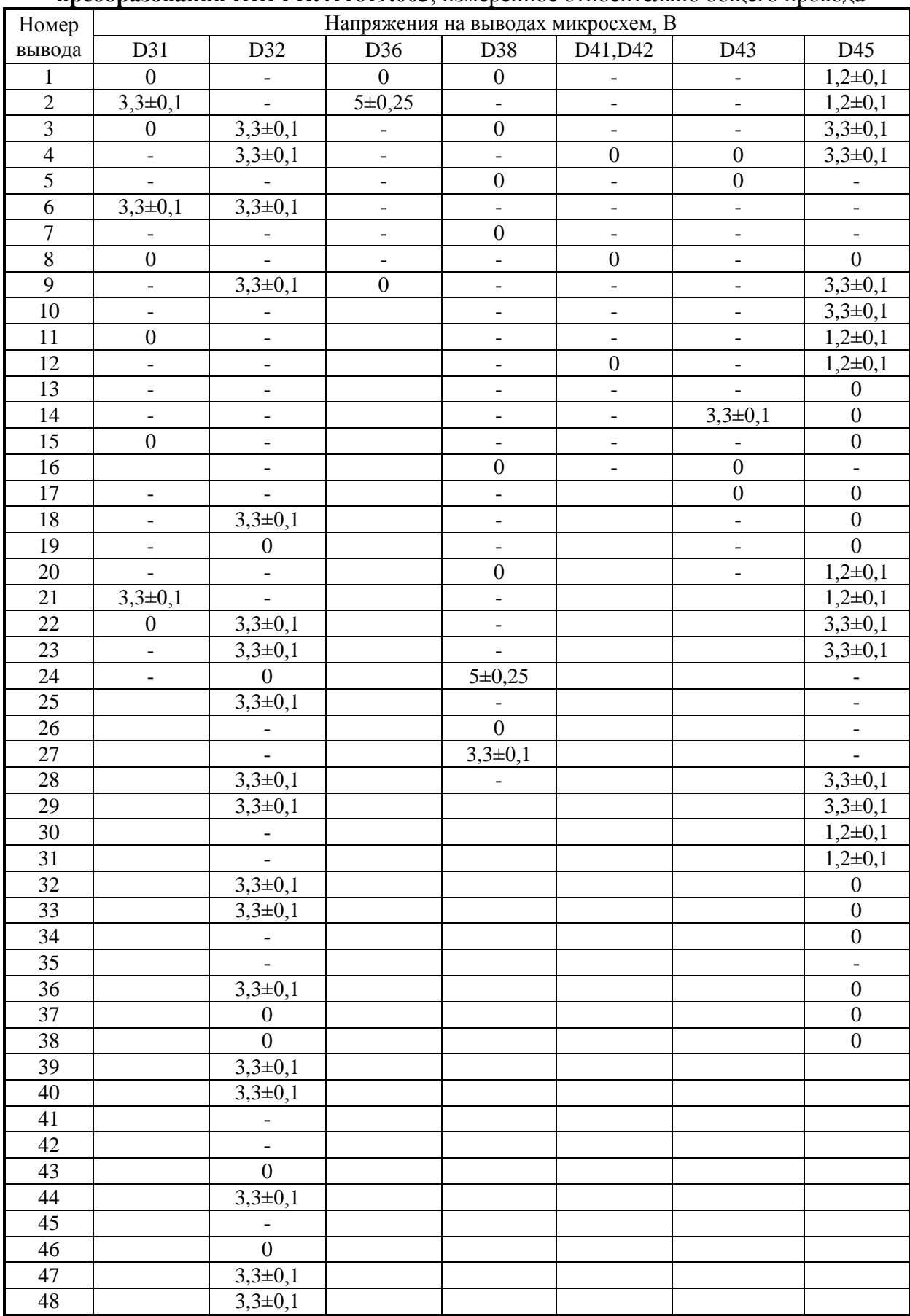

#### Таблица А1.5 – Постоянное напряжение на микросхемах **блока аналого-цифрового преобразования ПШФИ.411619.003**, измеренное относительно общего провода

Таблица А1.6 – Постоянное напряжение на микросхемах **блока аналого-цифрового преобразования ПШФИ.411619.003**, измеренное относительно общего провода

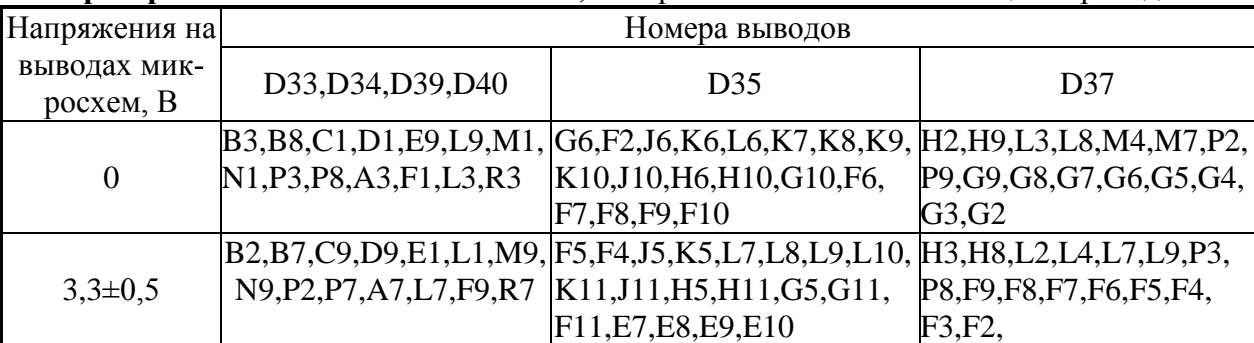

Таблица А1.7– Постоянное напряжение на микросхемах **блока аналого-цифрового преобразования ПШФИ.411619.003**, измеренное относительно общего провода

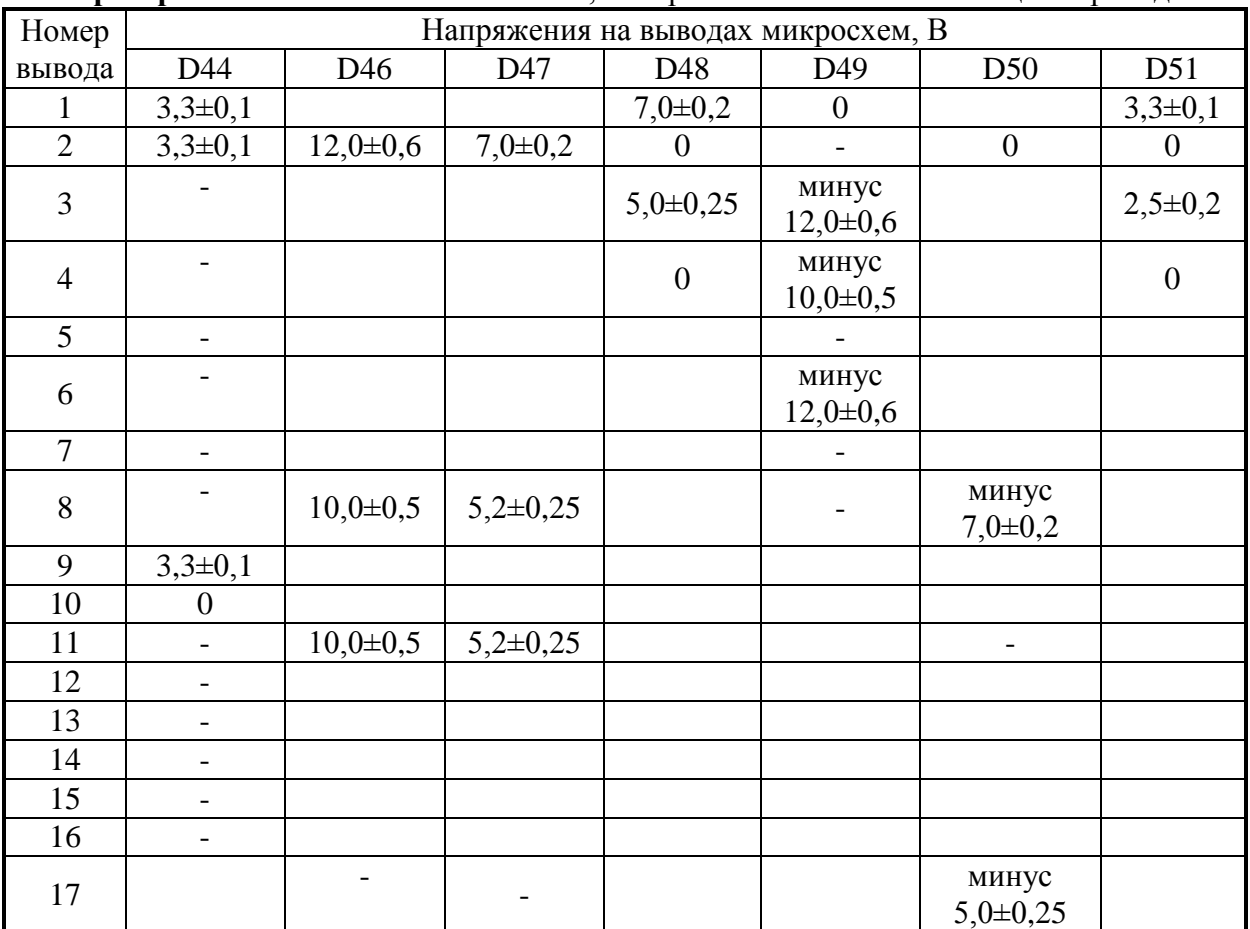

Таблица А1.8 – Постоянное напряжение на микросхемах **блока аналого-цифрового преобразования ПШФИ.411619.003**, измеренное относительно общего провода

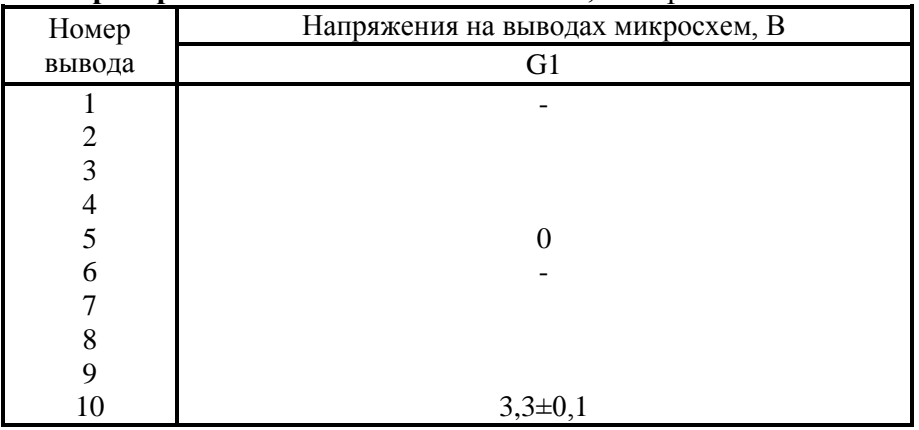

| $\mu$ , $\mu$ , $\mu$ , $\mu$ , $\mu$ , $\mu$ , $\mu$ , $\mu$ , $\mu$ , $\mu$ , $\mu$ , $\mu$ , $\mu$ , $\mu$ , $\mu$ , $\mu$ , $\mu$ , $\mu$ , $\mu$ , $\mu$ , $\mu$ , $\mu$ , $\mu$ , $\mu$ , $\mu$ , $\mu$ , $\mu$<br>Номер | Напряжения на выводах микросхем, В |                                 |                                     |                                 |  |
|----------------------------------------------------------------------------------------------------|------------------------------------|---------------------------------|-------------------------------------|---------------------------------|--|
| вывода                                                                                                    | D1, D6, D11                        | D <sub>2</sub> , D <sub>7</sub> | D3, D5, D8, D10,<br>D <sub>12</sub> | D <sub>4</sub> , D <sub>9</sub> |  |
| $\mathbf{1}$                                                                                                    | минус<br>$2,5\pm2,0$               | $\boldsymbol{0}$                | $2,5\pm2,0$                         | $1,5 \pm 1,0$                   |  |
| $\overline{2}$                                                                                                    | минус<br>$2,5\pm2,0$               | $\boldsymbol{0}$                | минус<br>$5,0 \pm 0,25$             | $1,5\pm1,0$                     |  |
| 3                                                                                                    |                                    | $5,0+0,25$                      |                                     | $5,0+0,25$                      |  |
| $\overline{4}$                                                                                                    | минус<br>$10,0 \pm 0,5$            | $5,0+0,25$                      | $2,5\pm2,0$                         | $5,0+0,25$                      |  |
| 5                                                                                                    |                                    | $3,3\pm0,25$                    | $5,0\pm0,25$                        | $\overline{0}$                  |  |
| 6                                                                                                    | $2,5\pm2,0$                        | $3,3\pm0,25$                    |                                     | $2,5\pm1,5$                     |  |
| 7                                                                                                    | $10,0 \pm 0,5$                     |                                 |                                     | $2,5 \pm 1,5$                   |  |
| $8\,$                                                                                                    |                                    |                                 |                                     | $\overline{0}$                  |  |
| 9                                                                                                    |                                    |                                 |                                     | $1,7+1,7$                       |  |
| 10                                                                                                    |                                    |                                 |                                     | $1,7+1,7$                       |  |
| 11                                                                                                    |                                    |                                 |                                     | $1,7\pm1,7$                     |  |
| 12                                                                                                    |                                    |                                 |                                     | $3,3\pm0,25$                    |  |
| 13                                                                                                    |                                    |                                 |                                     | $1,2\pm 0,1$                    |  |
| 14                                                                                                    |                                    |                                 |                                     | $1,5 \pm 1,0$                   |  |
| 15                                                                                                    |                                    |                                 |                                     | $1,5\pm1,0$                     |  |
| 16                                                                                                    |                                    |                                 |                                     | $1,2\pm 0,1$                    |  |

Таблица А2.1– Постоянное напряжение на микросхемах **платы управления входными каналами ПШФИ.468360.014**, измеренное относительно общего провода

Таблица А2.2 – Постоянное напряжение на транзисторах **платы управления входными каналами ПШФИ.468360.014**, измеренное относительно общего провода

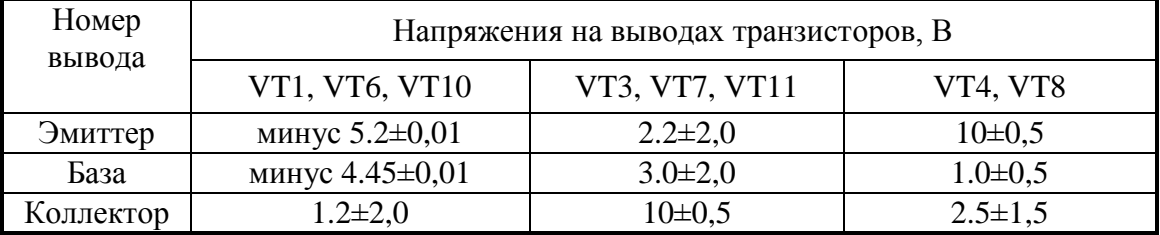

Таблица А2.3 – Постоянное напряжение на транзисторах **платы управления входными каналами ПШФИ.468360.014**, измеренное относительно общего провода

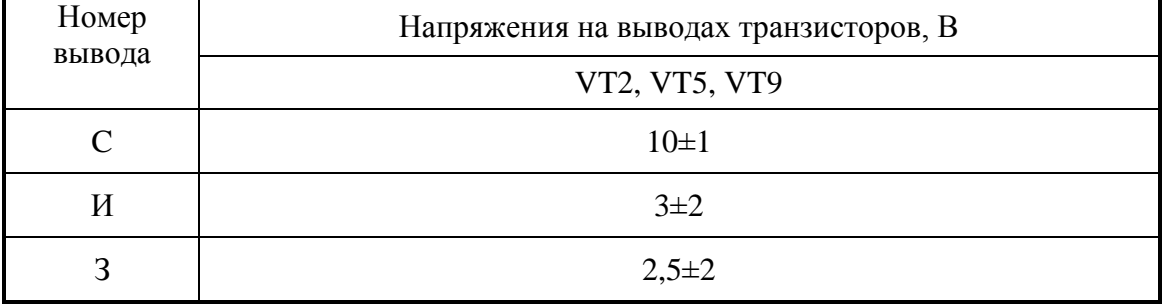

Таблица А3.1 – Постоянное напряжение на микросхемах **блока питания ПШФИ.436234.008 и узла печатного ПШФИ.687241.016,** измеренное относительно общего провода

| Номер          | Напряжения на выводах микросхем, В |             |                |                |                |                |
|----------------|------------------------------------|-------------|----------------|----------------|----------------|----------------|
| вывода         | D <sub>1</sub>                     | D2          | D <sub>3</sub> | U <sub>1</sub> | U <sub>2</sub> | U <sub>3</sub> |
|                | $12,0\pm0,6$                       | $12,0+0,6$  | $12,0+0,6$     | $\overline{0}$ |                |                |
| $\overline{2}$ | $\theta$                           |             | $7,0\pm0,2$    | 915            | 915            | 915            |
| 3              | минус                              | минус       | $\overline{0}$ | $\overline{0}$ | $\overline{0}$ |                |
|                | $12,0+0,6$                         | $7,0\pm0,2$ |                |                |                |                |
| $\overline{4}$ |                                    |             |                |                | $\theta$       |                |
| 5              |                                    |             | $\Omega$       | $12,0\pm0,6$   | $5,0\pm0,2$    | $3,3\pm0,1$    |
| 6              |                                    |             |                |                |                |                |
|                |                                    |             |                |                | $12,0\pm0,6$   |                |
| 8              |                                    |             |                |                |                |                |

| Номер                    | Напряжения на выводах микросхем, В |                 |                 |                |              |                 |                 |
|--------------------------|------------------------------------|-----------------|-----------------|----------------|--------------|-----------------|-----------------|
| вывода                   | D2                                 | D <sub>3</sub>  | D <sub>6</sub>  | D <sub>8</sub> | D11          | D <sub>9</sub>  | D10             |
|                          | $10-30$                            | $10-30$         | 0               | $\overline{0}$ | $\theta$     | $1,65 \pm 1,65$ | $1,65 \pm 1,65$ |
| $\overline{2}$           | $3,3\pm0,1$                        | $5,0+0,1$       | $\mathbf{0}$    | $5,0+0,1$      | $2,5\pm2,5$  | $1,65 \pm 1,65$ | $1,65 \pm 1,65$ |
| 3                        | 0                                  | $\Omega$        | $\theta$        | $2,5\pm2,5$    | $\Omega$     | $1,65 \pm 1,65$ | $1,65 \pm 1,65$ |
| $\overline{\mathcal{A}}$ | $3,3\pm0,1$                        | $5,0+0,1$       | $\theta$        | $2,5+2,5$      | $2,5\pm2,5$  | $1,65 \pm 1,65$ | $1,65 \pm 1,65$ |
| 5                        | $\Omega$                           | $1,65 \pm 1,65$ | $1,65 \pm 1,65$ | $2,5+2,5$      | $\theta$     | $1,65 \pm 1,65$ | $1,65 \pm 1,65$ |
| 6                        | $\overline{0}$                     | $\Omega$        | $1,65 \pm 1,65$ | $5,0+0,1$      | $2,5\pm2,5$  | $1,65 \pm 1,65$ | $1,65 \pm 1,65$ |
| 7                        |                                    |                 |                 | $5,0+0,1$      | $\Omega$     | $1,65 \pm 1,65$ | $1,65 \pm 1,65$ |
| 8                        |                                    |                 | $3,3\pm0,1$     | $2,5\pm2,5$    | $2,5\pm 2,5$ |                 |                 |
| 9                        |                                    |                 |                 | 0              |              | $1,65 \pm 1,65$ | $1,65 \pm 1,65$ |
| 10                       |                                    |                 |                 |                |              | $1,65 \pm 1,65$ | $1,65 \pm 1,65$ |
| 11                       |                                    |                 |                 |                |              | $1,65 \pm 1,65$ | $1,65 \pm 1,65$ |
| 12                       |                                    |                 |                 |                |              |                 |                 |
| 13                       |                                    |                 |                 |                |              | $1,65 \pm 1,65$ | $1,65 \pm 1,65$ |
| 14                       |                                    |                 |                 |                |              | $1,65 \pm 1,65$ | $1,65 \pm 1,65$ |
| 15                       |                                    |                 |                 |                |              | $1,65 \pm 1,65$ | $1,65 \pm 1,65$ |
| 16                       |                                    |                 |                 |                |              | $3,3\pm0,1$     | $3,3\pm0,1$     |

Таблица А4.1 – Постоянное напряжение на микросхемах **платы управления индикацией ПШФИ.468364.002**, измеренное относительно общего провода

Таблица А4.2 – Постоянное напряжение на микросхемах **платы управления индикацией ПШФИ.468364.002**, измеренное относительно общего провода

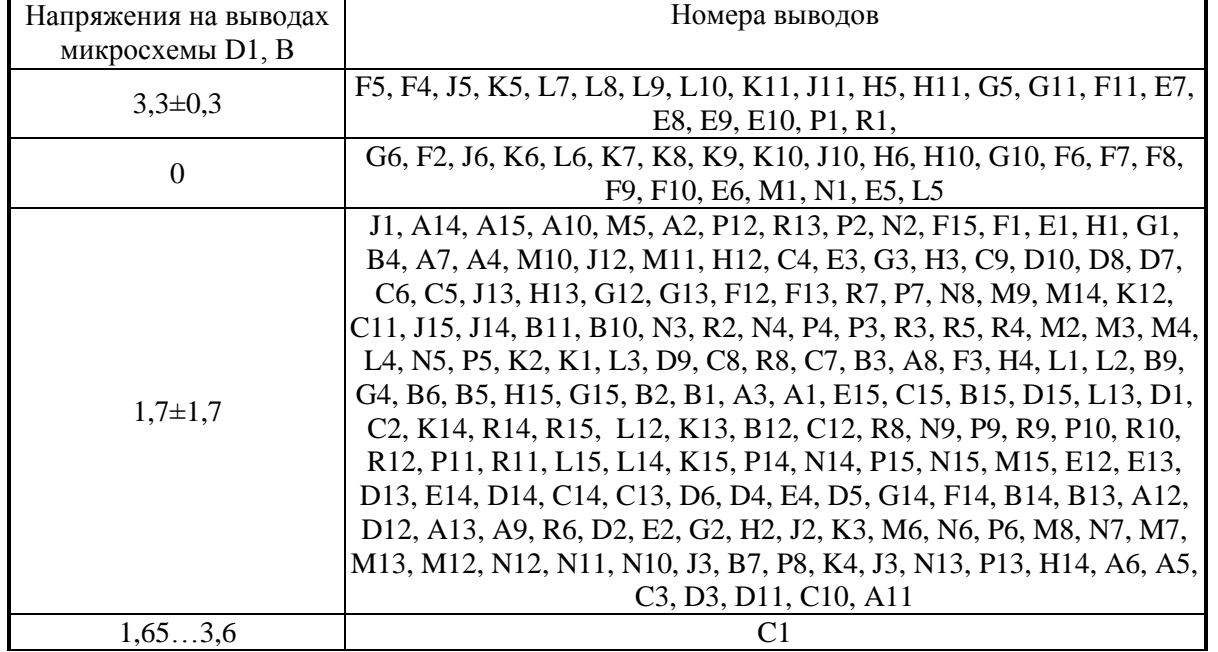

Таблица А4.3 – Постоянное напряжение на микросхемах **платы управления индикацией ПШФИ.468364.002**, измеренное относительно общего провода

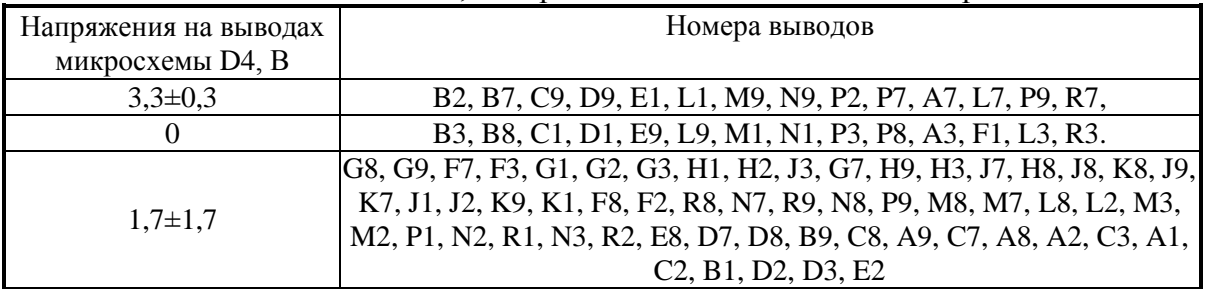

Таблица А4.4 – Постоянное напряжение на транзисторах **плата управления индикацией ПШФИ.468364.002**, измеренное относительно общего провода

|              | Напряжения на выводах транзисторов, В |  |  |  |
|--------------|---------------------------------------|--|--|--|
| Номер вывода |                                       |  |  |  |
|              |                                       |  |  |  |
|              |                                       |  |  |  |
|              |                                       |  |  |  |

Таблица А4.5 – Постоянное напряжение на транзисторах **плата управления индикацией ПШФИ.468364.002**, измеренное относительно общего провода

|              | Напряжения на выводах транзисторов, В |             |  |  |
|--------------|---------------------------------------|-------------|--|--|
| Номер вывода |                                       |             |  |  |
|              | $.7\pm1$                              | $.7\pm1$    |  |  |
|              | $5,0\pm0,1$                           | $5,0\pm0,1$ |  |  |
|              |                                       |             |  |  |

Таблица А4.6 – Постоянное напряжение на транзисторах **плата управления индикацией ПШФИ.468364.002**, измеренное относительно общего провода

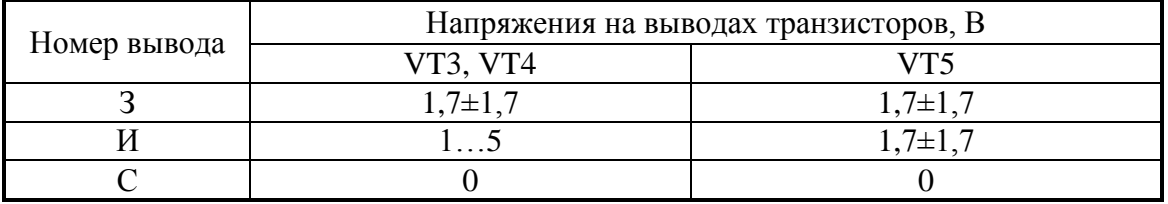

# **ПРИЛОЖЕНИЕ Б**

## (справочное)

# Список команд удаленного управления

# Таблица Б.1 – Команды удаленного управления

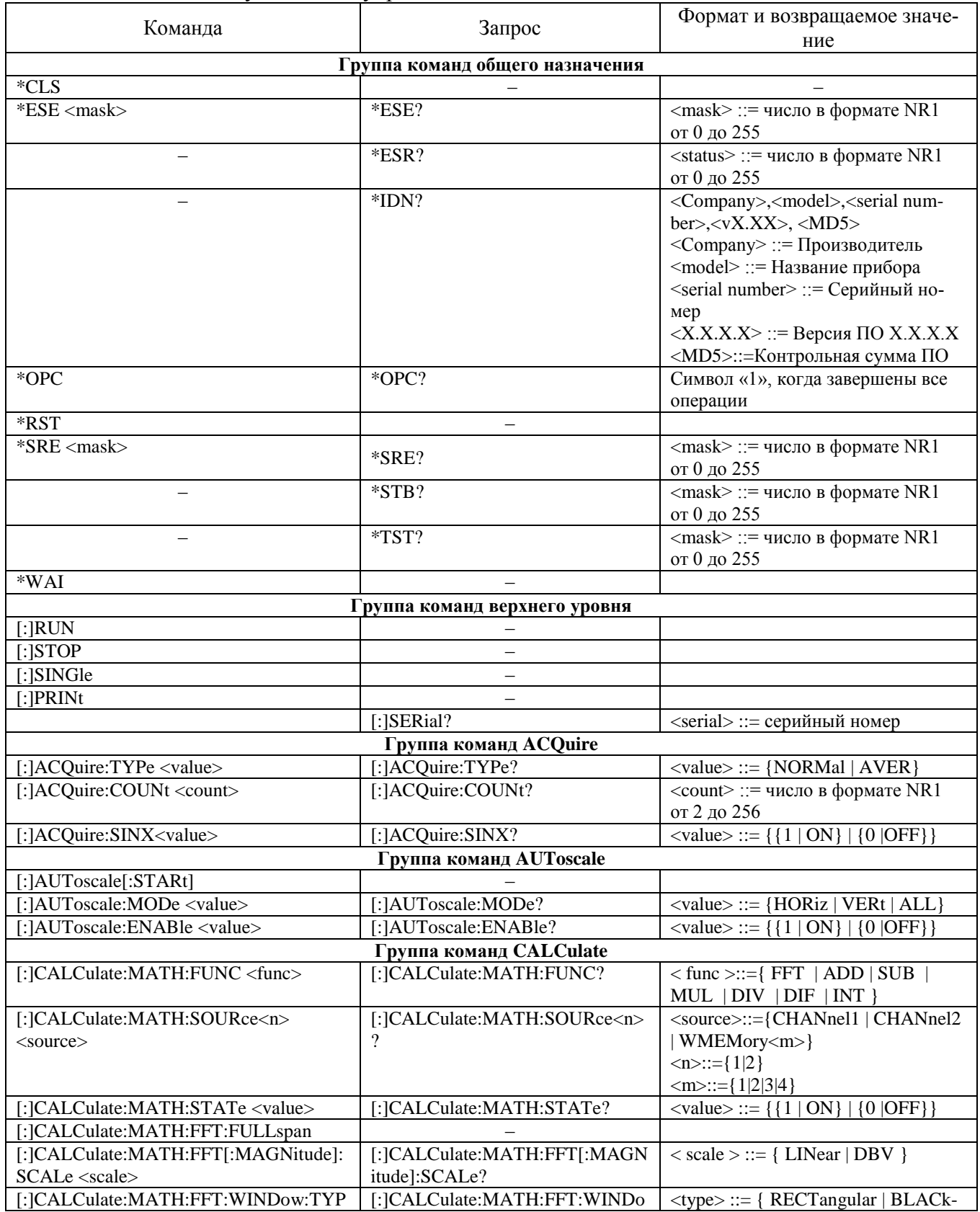

ПШФИ.411161.003РЭ 139

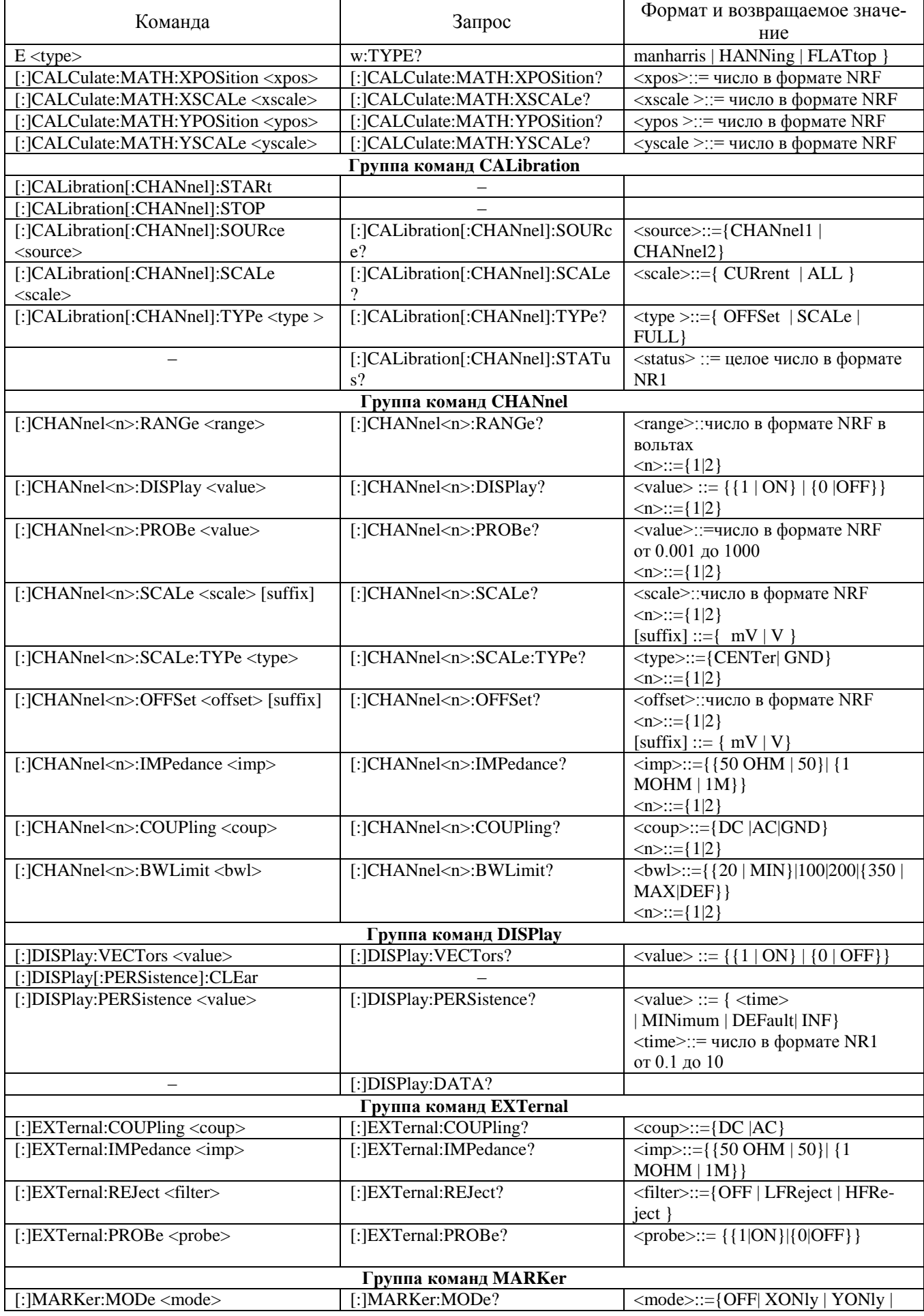

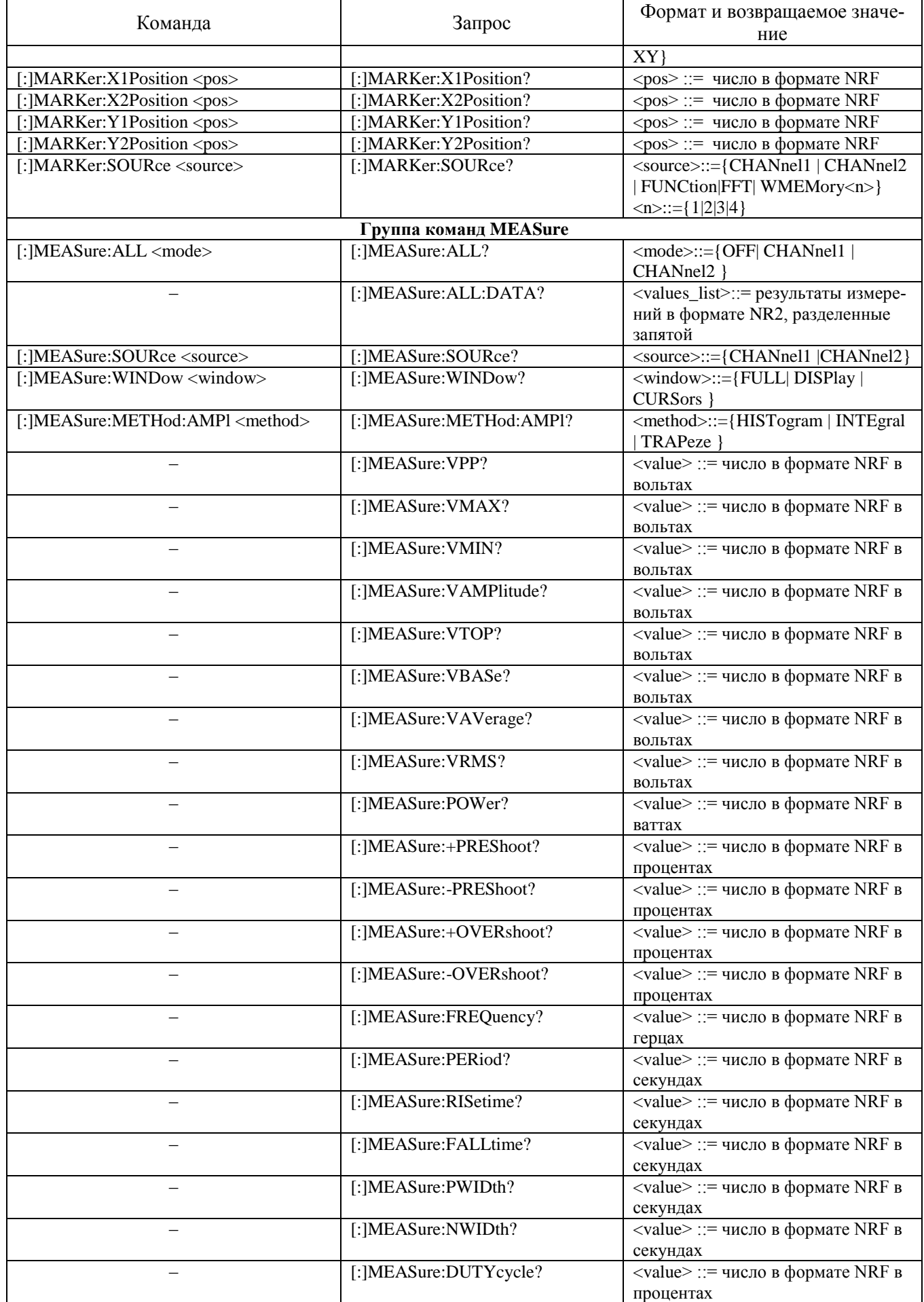

## ПШФИ.411161.003РЭ 142

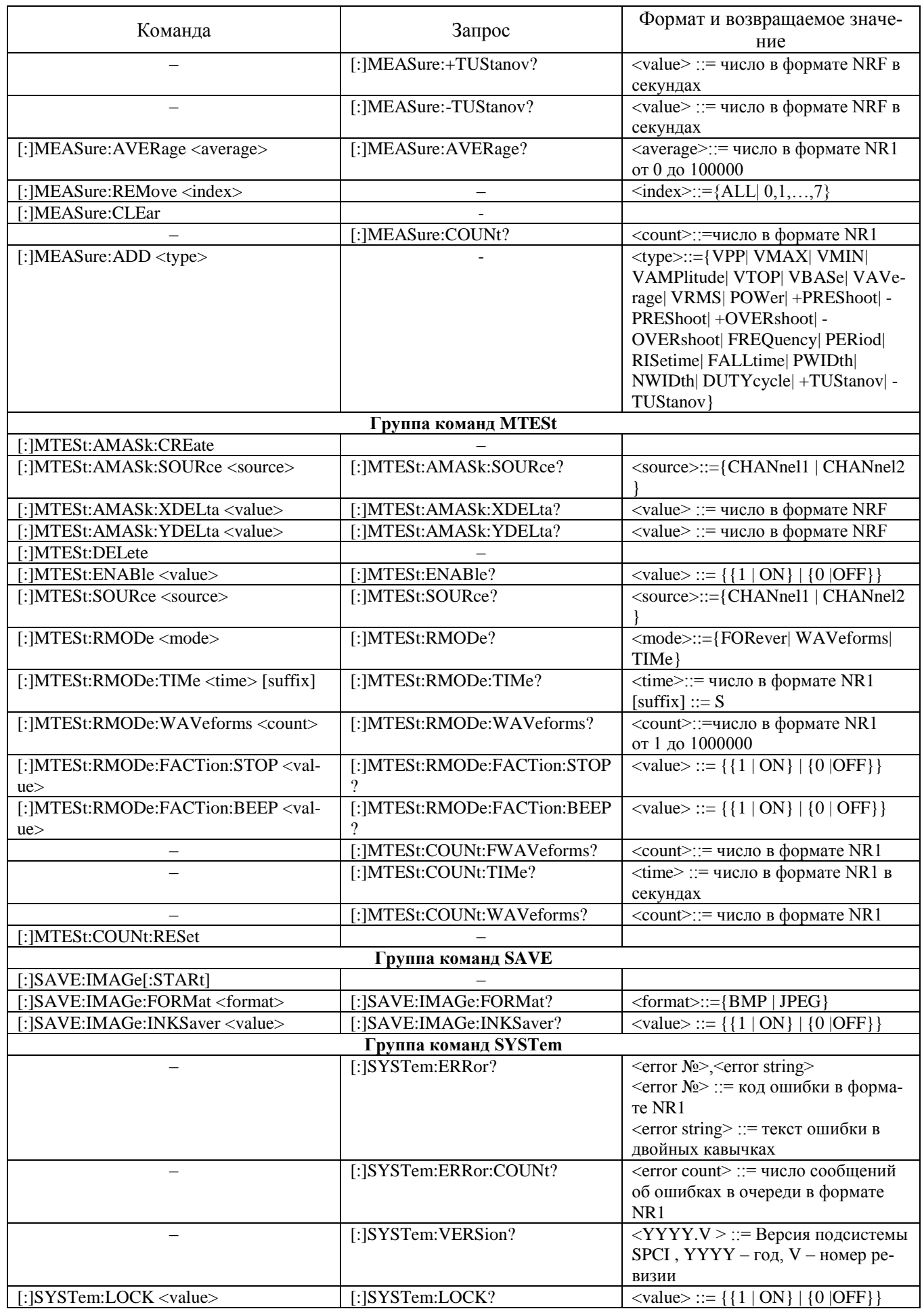

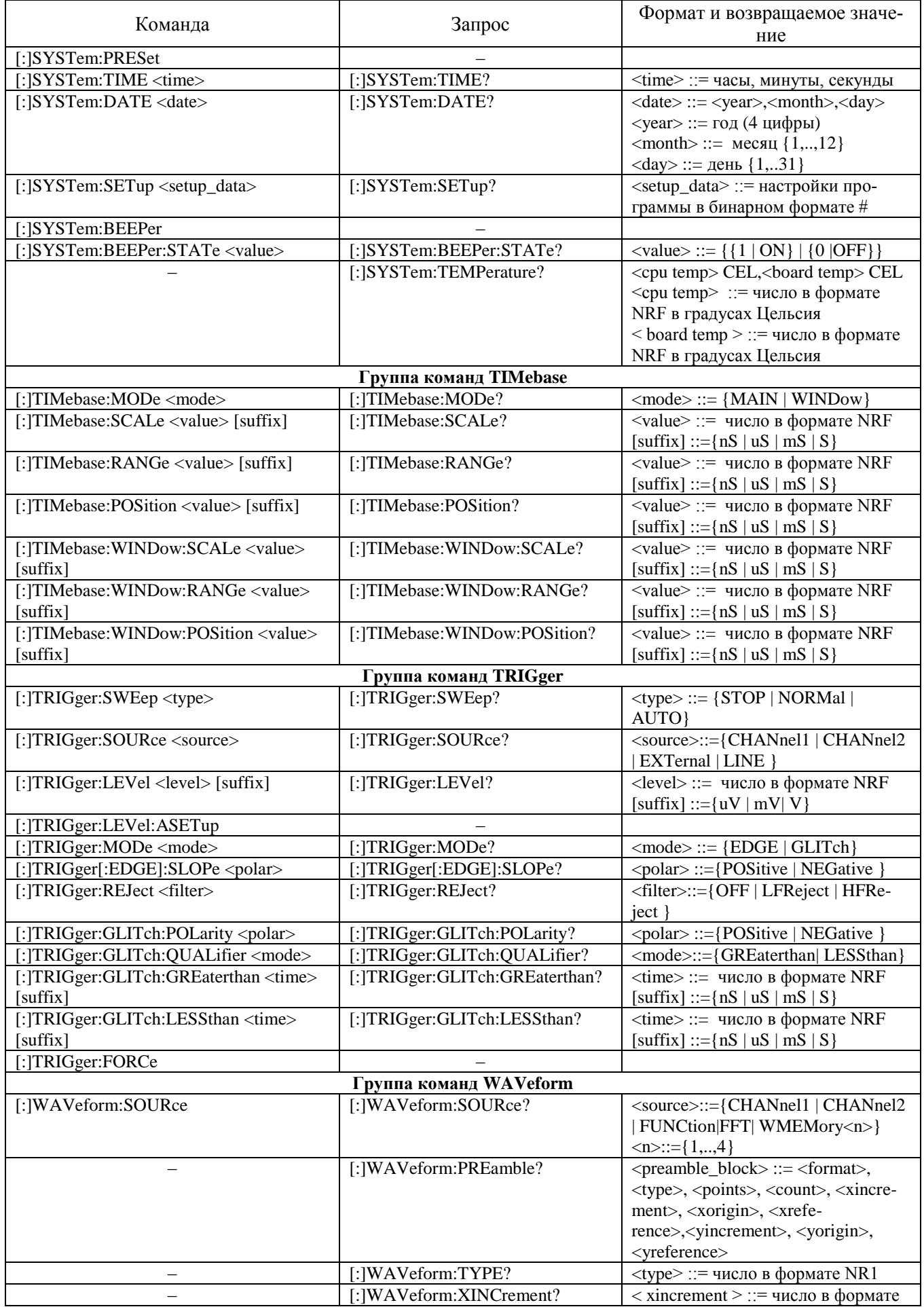

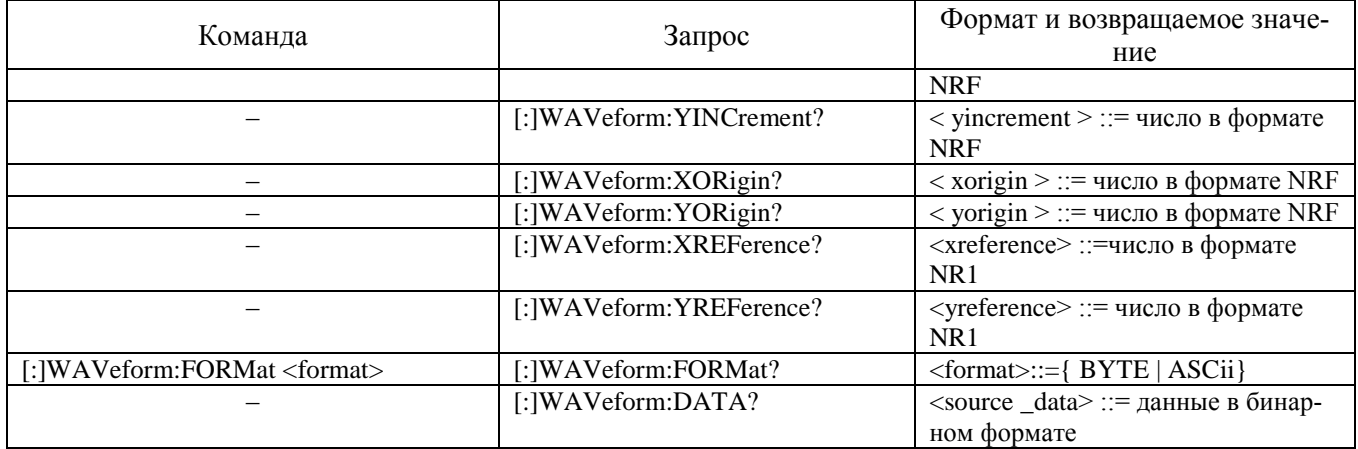
## **ЛИСТ РЕГИСТРАЦИИ ИЗМЕНЕНИЙ**

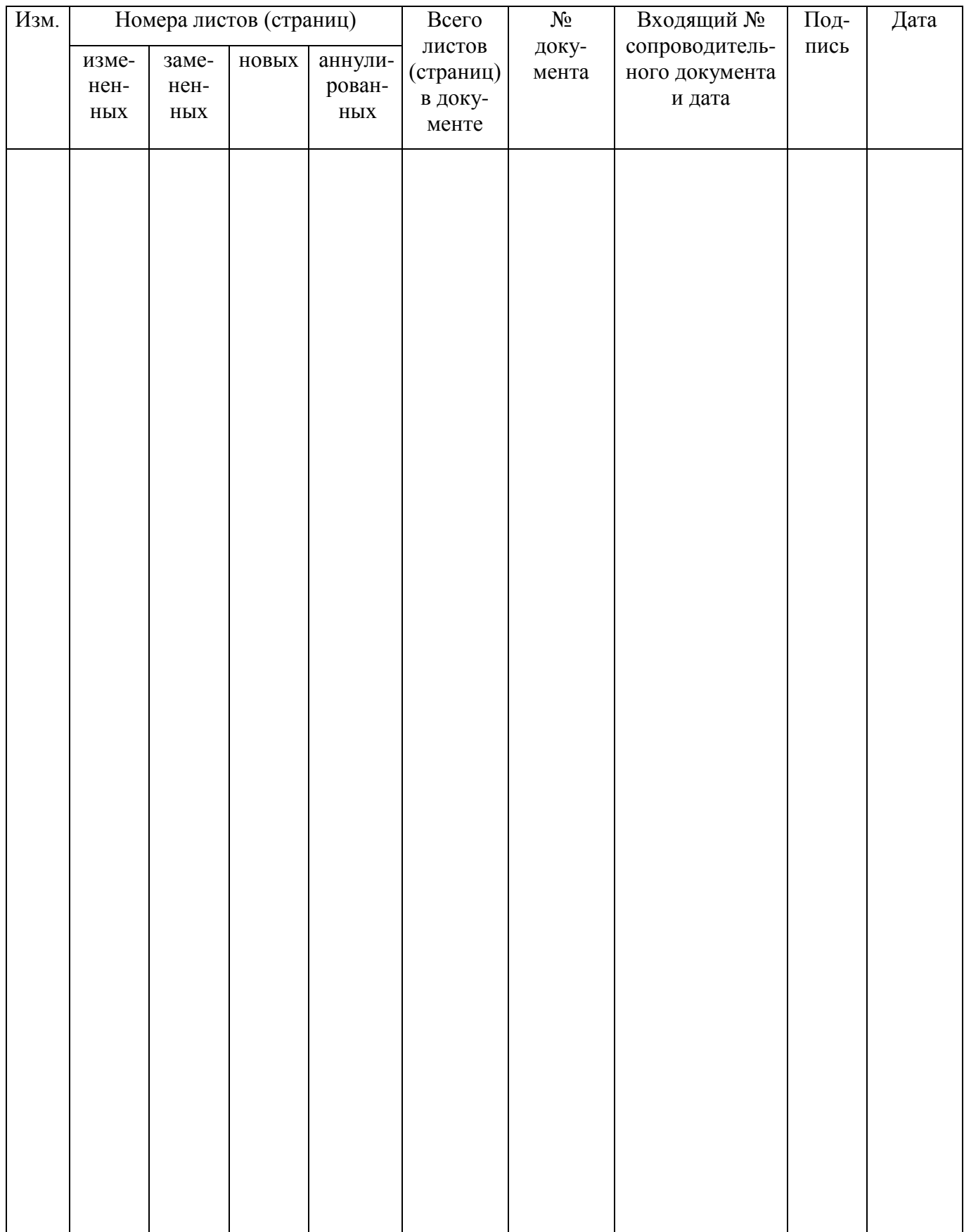